# **brother.**

Ingebouwde multiprotocol en multifunctionele Ethernetafdrukserver en draadloze (IEEE 802.11b/g) multifunctionele Ethernetafdrukserver

# NETWERKHANDLEIDING

Lees deze handleiding aandachtig door voordat u het apparaat op uw netwerk gaat gebruiken. U kunt deze handleiding vanaf de cd-rom bekijken of afdrukken. Bewaar de cd-rom op een veilige plaats, zodat u deze wanneer nodig snel kunt raadplegen.

Op het Brother Solutions Center [\(http://solutions.brother.com\)](http://solutions.brother.com) vindt u alle benodigde informatie over deze printer. Download de meest recente drivers en hulpprogramma's voor uw machine, lees de veelgestelde vragen en de tips voor het oplossen van problemen, of zoek speciale informatie op over het afdrukken met deze printers.

# **Definitie van Waarschuwing, Let op en Opmerking**

In deze handleiding worden de volgende aanduidingen gebruikt:

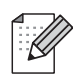

Opmerkingen vertellen u hoe u op een bepaalde situatie moet reageren of geven tips over de werking van een handeling in combinatie met andere functies.

# **Handelsmerken**

Brother en het Brother-logo zijn wettig gedeponeerde handelsmerken en BRAdmin Professional is een handelsmerk van Brother Industries, Ltd.

UNIX is een wettig gedeponeerd handelsmerk van The Open Group.

Apple en Macintosh zijn wettig gedeponeerde handelsmerken van Apple Computer, Inc.

HP, Hewlett-Packard, Jetdirect en PCL zijn wettig gedeponeerde handelsmerken van Hewlett-Packard Company.

Microsoft en Windows zijn wettig gedeponeerde handelsmerken van Microsoft Corporation.

BROADCOM, SecureEasySetup en het SecureEasySetup-logo zijn handelsmerken of wettig gedeponeerde handelsmerken van Broadcom Corporation.

Wi-Fi is een wettig gedeponeerd handelsmerk en WPA en WPA2 zijn wettig gedeponeerde handelsmerken van de Wi-Fi Alliance.

Alle andere aanduidingen, merknamen en productnamen die in deze handleiding worden gebruikt, zijn wettig gedeponeerde handelsmerken of handelsmerken van de desbetreffende bedrijven.

# **Samenstelling en publicatie**

Deze handleiding is samengesteld en gepubliceerd onder toezicht van Brother Industries Ltd. De nieuwste productgegevens en specificaties zijn in deze handleiding verwerkt.

De inhoud van deze handleiding en de specificaties van het product kunnen zonder voorafgaande kennisgeving worden gewijzigd.

Brother behoudt zich het recht voor om de specificaties en de inhoud van deze handleiding zonder voorafgaande kennisgeving te wijzigen. Brother is niet verantwoordelijk voor enige schade, met inbegrip van gevolgschade, voortvloeiend uit het gebruik van deze handleiding of de daarin beschreven producten, inclusief maar niet beperkt tot zetfouten en andere fouten in deze publicatie.

©2006 Brother Industries Ltd.

# **BELANGRIJKE OPMERKING:**

- Dit product is goedgekeurd voor gebruik in alleen het land waar het gekocht is. Gebruik dit product alleen in het land van aankoop; bij gebruik in een ander land kunnen de voorschriften voor draadloze telecommunicatie en elektrische voeding overtreden worden.
- Windows<sup>®</sup> XP staat in dit document voor Windows<sup>®</sup> XP Professional, Windows<sup>®</sup> XP Professional x64 Edition en Windows® XP Home Edition. Kijk op het Brother Solutions Center [\(http://www.brother.com](http://www.brother.com)) voor meer informatie over ondersteuning voor Windows® XP Professional x64 Edition.

Voor technische ondersteuning en hulp bij de bediening van de machine dient u het land waar u de machine hebt gekocht te bellen. Er dient *vanuit* dat land te worden gebeld.

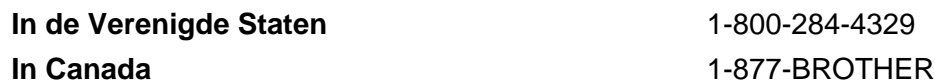

Hebt u opmerkingen of suggesties, laat het ons dan weten op een van de volgende adressen:

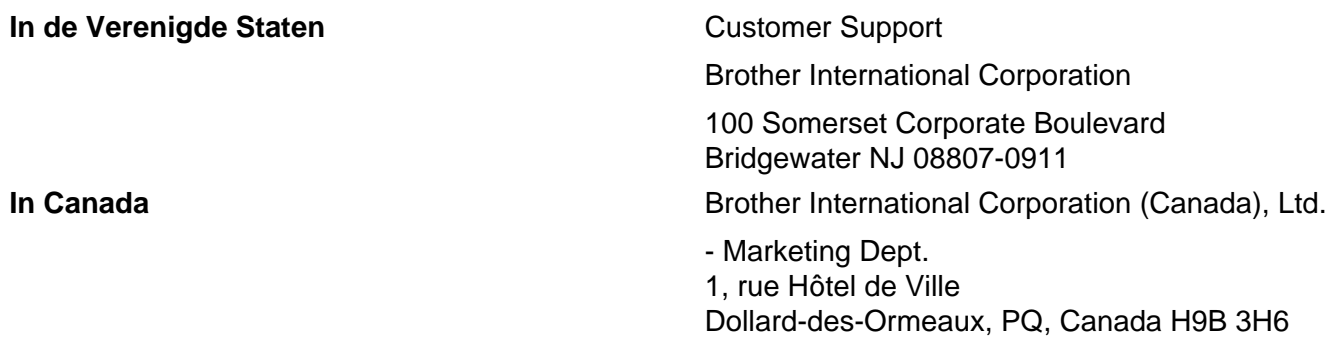

#### **Brother fax-back system (USA)**

Brother has set up an easy-to-use fax-back system so you can get instant answers to common technical questions and information about all our products. This is available 24 hours a day, seven days a week. You can use the system to send the information to any fax machine.

Call the number below and follow the recorded instructions to receive a fax about how to use the system and an Index of the subjects you can get information about.

**In USA only** 1-800-521-2846

Service center locator (USA)

For the location of a Brother authorized service center, call 1-800-284-4357.

Service center locations (Canada)

For the location of a Brother authorized service center, call 1-877-BROTHER.

#### **Internetadressen**

De wereldwijde website van Brother: <http://www.brother.com>

Voor veelgestelde vragen, productondersteuning, updates voor drivers en hulpprogramma's: <http://www.brother.com>

(Alleen in de VS) For Brother Accessories & Supplies: <http://www.brothermall.com>

# **Inhoudsopgave**

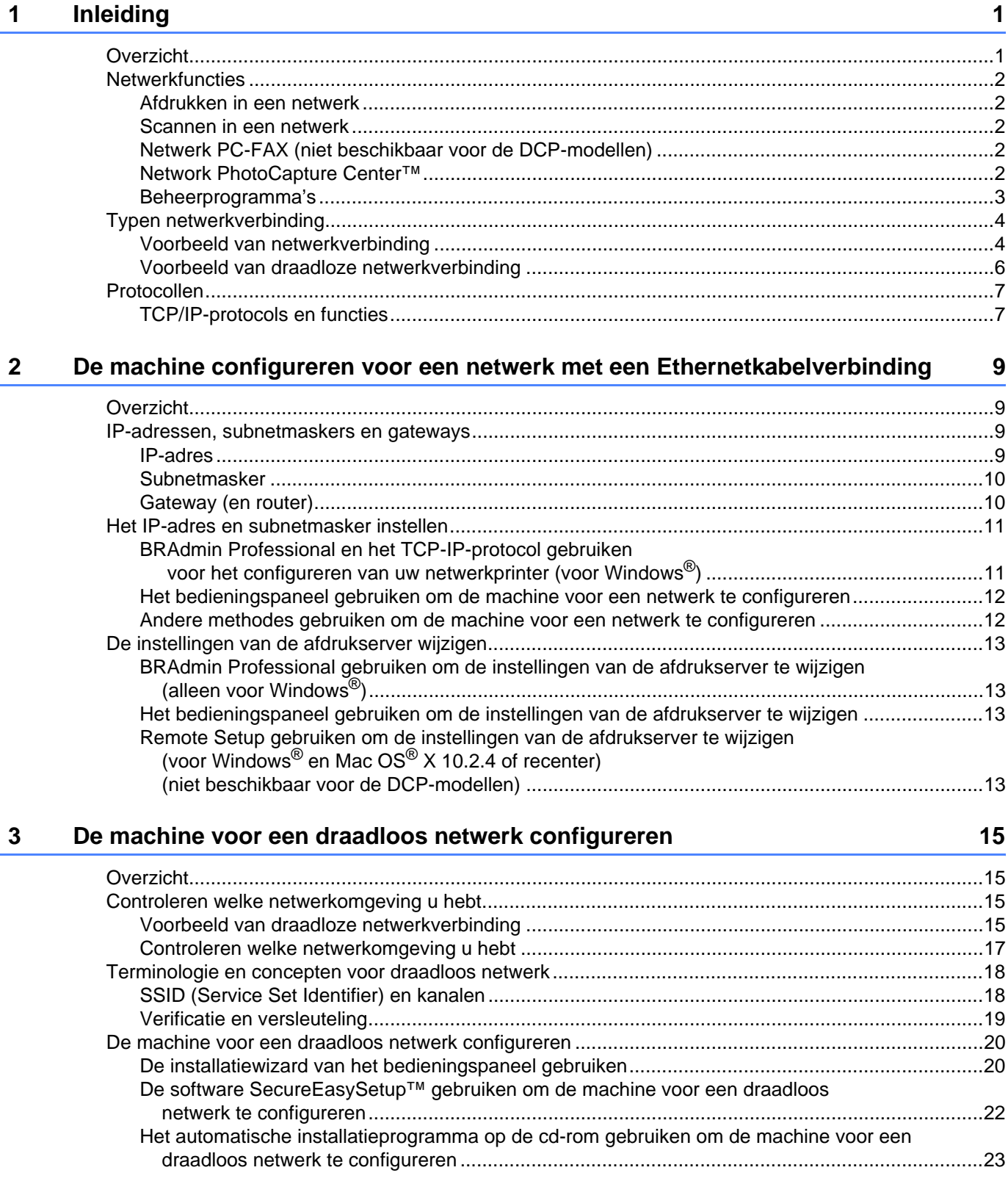

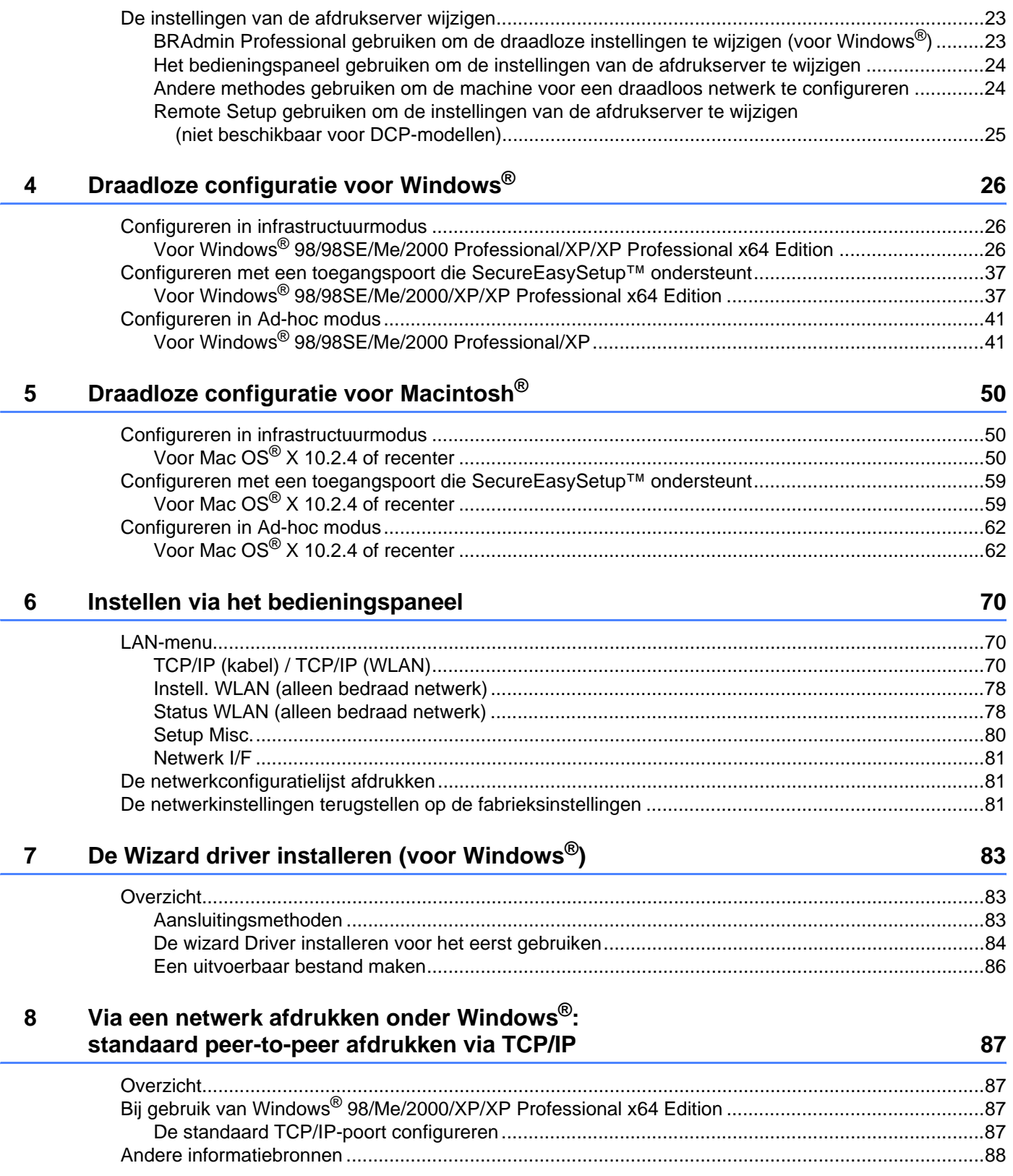

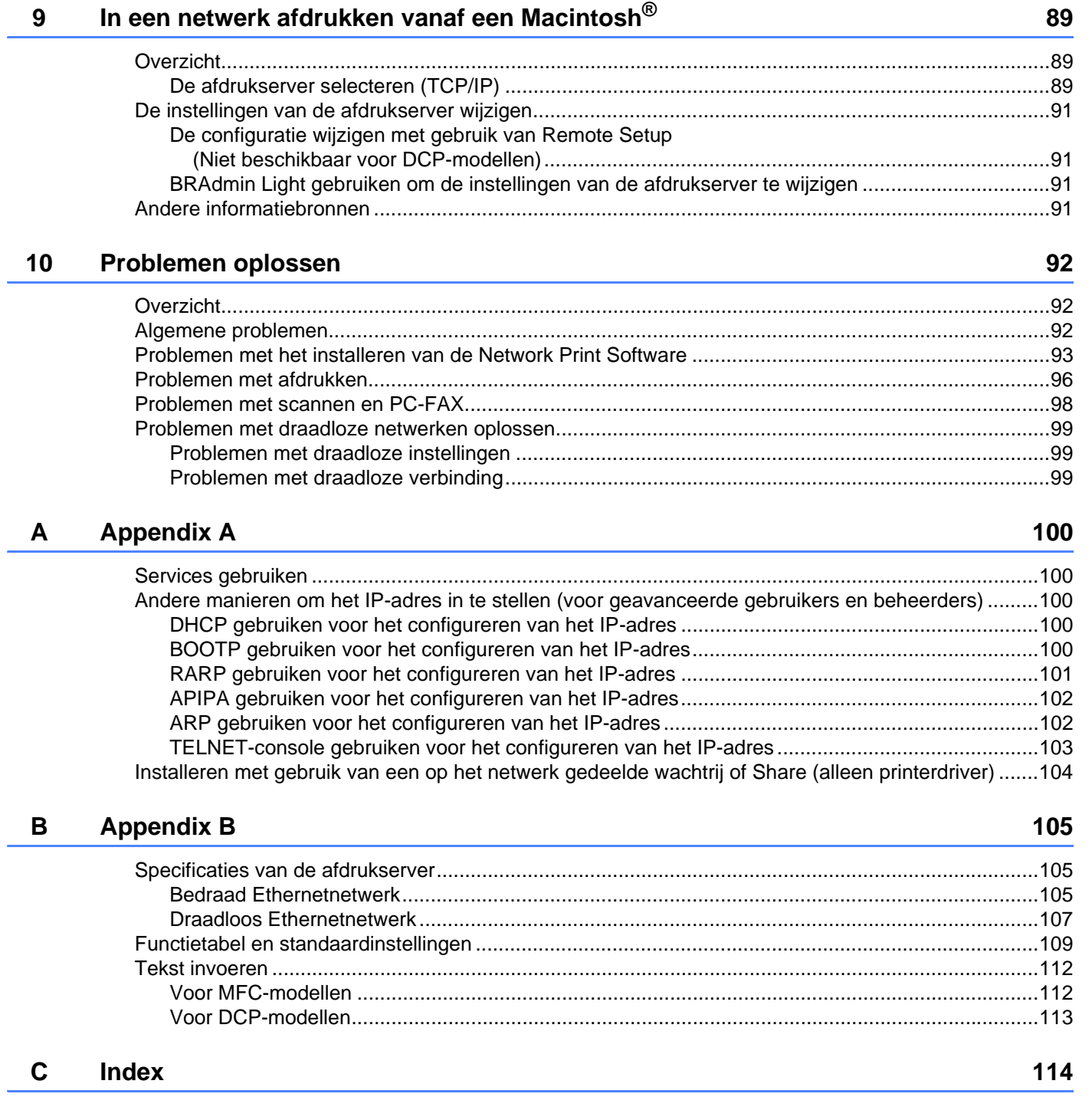

# <span id="page-7-1"></span>**Overzicht <sup>1</sup>**

<span id="page-7-0"></span>**1**

Deze machine van Brother kan met de ingebouwde netwerkafdrukserver worden gedeeld op een 10/100 MB bedraad Ethernetnetwerk. De afdrukserver ondersteunt diverse functies en verbindingsmethoden, afhankelijk van het besturingssysteem dat u gebruikt op een netwerk dat TCP/IP ondersteunt. Deze functies zijn onder meer afdrukken, scannen, PC-FAX verzenden, PC-FAX ontvangen, PhotoCapture Center<sup>™,</sup> Remote Setup en statusvenster. Het volgende schema toont de netwerkfuncties en verbindingen die door de verschillende besturingssystemen worden ondersteund.

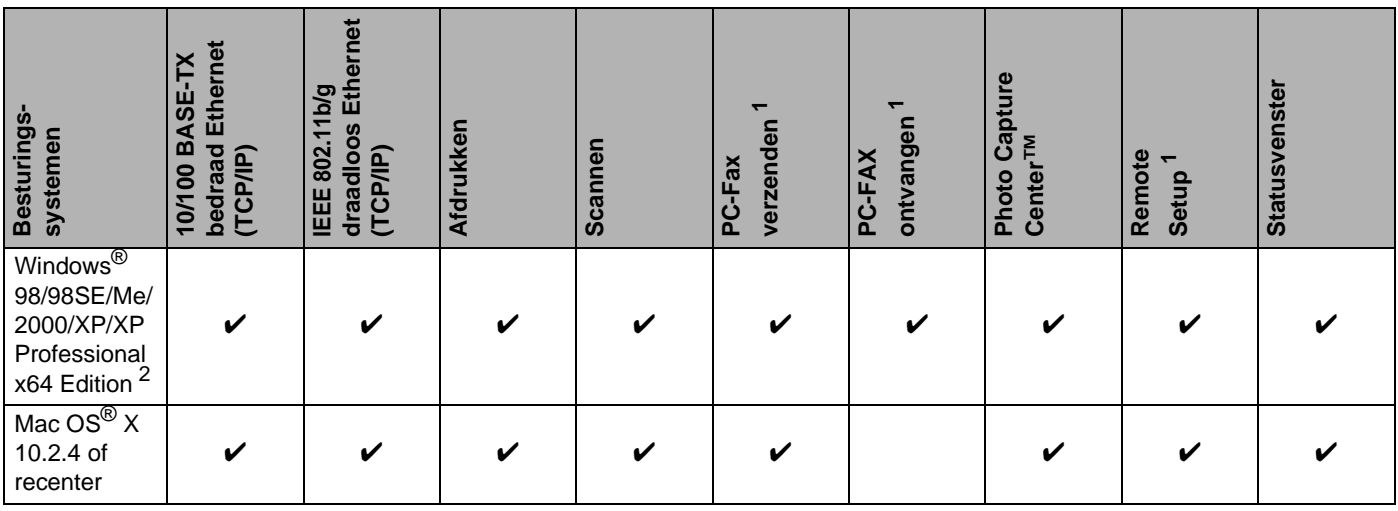

<span id="page-7-2"></span><sup>1</sup> (Niet beschikbaar voor de DCP-modellen)

<span id="page-7-3"></span><sup>2</sup> Een draadloze netwerkverbinding wordt alleen ondersteund tussen de machine van Brother en een toegangspoort voor pc's met Windows® XP Professional x64 Edition.

Als u de machine van Brother op een netwerk wilt gebruiken, moet u de afdrukserver configureren en de computers die u gebruikt instellen.

Voor draadloze gebruikers:

Voor optimale resultaten bij normale afdrukken, plaatst u de machine van Brother zo dicht mogelijk bij de netwerktoegangspoort (router). Zorg dat er zo min mogelijk obstakels tussen de router en de machine staan. Grote voorwerpen en muren tussen de twee apparaten en storingssignalen van andere elektronische apparaten kunnen de snelheid van gegevensoverdracht negatief beïnvloeden.

# <span id="page-8-0"></span>**Netwerkfuncties <sup>1</sup>**

De machine van Brother heeft de volgende algemene netwerkfuncties.

### <span id="page-8-1"></span>**Afdrukken in een netwerk <sup>1</sup>**

De afdrukserver biedt afdrukservices voor Windows® 98/98SE/Me/2000/XP/XP Professional x64 Edition met ondersteuning van de TCP/IP-protocollen en voor Macintosh® met ondersteuning van TCP/IP (Mac OS® X 10.2.4 of recenter).

### <span id="page-8-2"></span>**Scannen in een netwerk**

U kunt documenten over het netwerk naar uw computer scannen (raadpleeg Netwerkscannen in de softwarehandleiding).

### <span id="page-8-3"></span>**Netwerk PC-FAX (niet beschikbaar voor de DCP-modellen) <sup>1</sup>**

U kunt een computerbestand als een PC-FAX rechtstreeks over uw netwerk verzenden. (Zie Brother PC-FAX Software voor Windows® en Een fax via de Macintosh verzenden® in de softwarehandleiding voor een volledige omschrijving). Bij gebruik van Windows® kunt u ook faxen via de pc ontvangen (zie PC-FAX ontvangen in de softwarehandleiding).

### <span id="page-8-4"></span>**Network PhotoCapture Center™ <sup>1</sup>**

Wanneer u een een mediakaart in de machine van Brother plaatst, kunt u de gegevens daarop weergeven, opvragen en opslaan. Voor Windows® dubbelklikt u op het bureaublad van uw pc op het pictogram van het Network PhotoCapture Center™. Deze software wordt automatisch geïnstalleerd wanneer u tijdens de software-installatie een netwerkaansluiting selecteert. Voor Macintosh<sup>®</sup> start u een webbrowser waarin FTP kan worden gebruikt en typt u FTP://xxx.xxx.xxx.xxx (waar xxx.xxx.xxx.xxx het IP-adres van de machine van Brother is).

### <span id="page-9-0"></span>**Beheerprogramma's <sup>1</sup>**

### **BRAdmin Professional (voor Windows®) <sup>1</sup>**

BRAdmin Professional biedt krachtige en gebruiksvriendelijke functies voor het configureren en beheren van fax- en netwerkinstellingen.

### **BRAdmin Light (voor Mac OS® X 10.2.4 of recenter) <sup>1</sup>**

BRAdmin Light is een hulpprogramma voor het weergeven van de status van de machine en het configureren van netwerkinstellingen vanaf een computer waarop Mac OS® X 10.2.4 of recenter draait.

#### **Remote Setup (Niet beschikbaar voor de DCP-modellen) <sup>1</sup>**

Met de software Remote Setup kunt u de netwerkinstellingen configureren vanaf een Windows®- of Macintosh<sup>®</sup>-computer (Macintosh<sup>®</sup> X 10.2.4 of recenter). (Zie Remote Setup voor Windows<sup>®</sup> en Remote Setup en PhotoCapture Center<sup>™</sup> voor Macintosh<sup>®</sup> in de softwarehandleiding).

Inleiding

# <span id="page-10-0"></span>**Typen netwerkverbinding**

# <span id="page-10-1"></span>**Voorbeeld van netwerkverbinding <sup>1</sup>**

#### **Peer-to-peer afdrukken via TCP/IP <sup>1</sup>**

In een peer-to-peer omgeving kan elke computer rechtstreeks gegevens uitwisselen met alle apparaten. Er is geen centrale server die toegang tot bestanden en het delen van printers beheert.

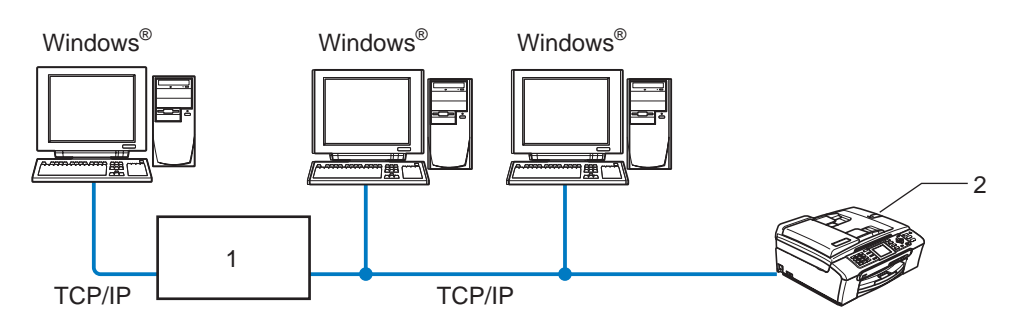

**1 Switch of router**

#### **2 Netwerkprinter (uw machine)**

- In een kleiner netwerk van twee of drie computers bevelen wij de peer-to-peer afdrukmethode aan, omdat peer-to-peer makkelijker is te configureren dan de op het netwerk gedeelde methode die op de volgende pagina wordt beschreven. Raadpleeg *[Op een netwerk gedeelde printer](#page-11-0)* op pagina 5.
- Elke computer dient het TCP/IP-protocol te gebruiken.
- Voor de machine van Brother moet een geschikt IP-adres worden geconfigureerd.
- Als u een router gebruikt, moet het gateway-adres worden geconfigureerd op zowel de computers als de machine van Brother.

#### <span id="page-11-0"></span>**Op een netwerk gedeelde printer <sup>1</sup>**

In een gedeelde netwerkomgeving stuurt elke computer gegevens via een centraal beheerde computer. Een dergelijke computer wordt vaak een 'server' of een 'afdrukserver' genoemd. Hij beheert het afdrukken van alle taken.

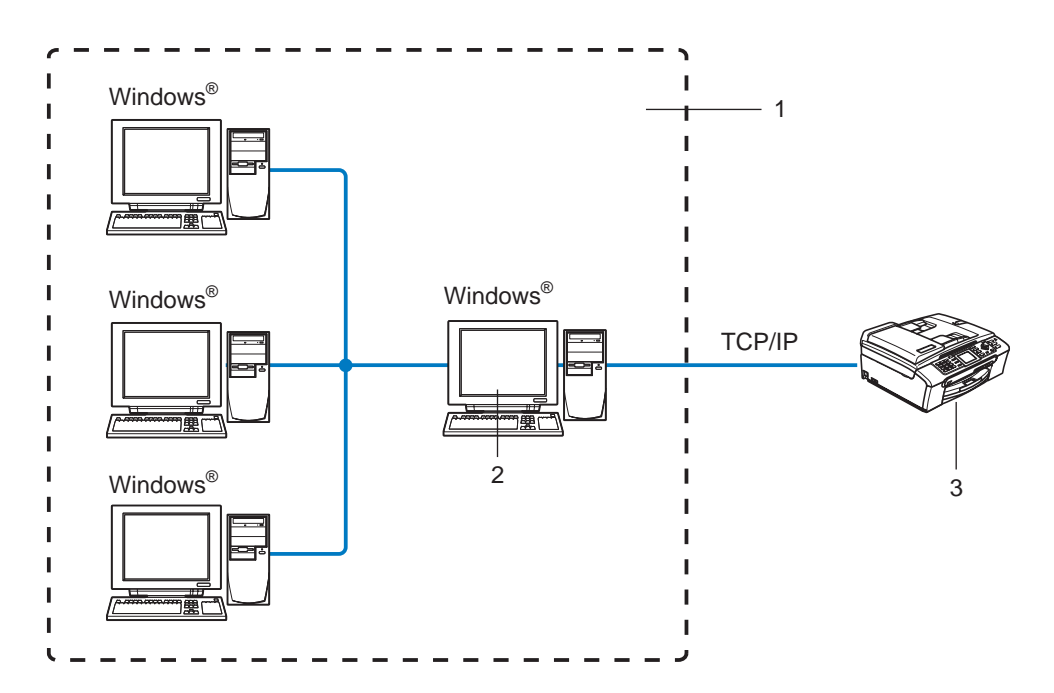

- **1 Op een netwerk gedeeld**
- **2 Ook wel 'server' of 'afdrukserver' genoemd**
- **3 Netwerkprinter (uw machine)**
- In een groter netwerk bevelen wij de op het netwerk gedeelde afdrukmethode aan.
- De 'server' oftewel 'afdrukserver' moet het TCP/IP-afdrukprotocol gebruiken.
- Voor de machine van Brother moet een geschikt IP-adres zijn geconfigureerd, tenzij de machine via de parallelle of USB-poort op de server wordt gedeeld.

### <span id="page-12-0"></span>**Voorbeeld van draadloze netwerkverbinding <sup>1</sup>**

#### **Aangesloten op een computer die draadloze functies ondersteunt, met een toegangspoort in het netwerk (infrastructuurmodus) <sup>1</sup>**

Bij dit type netwerk is een centrale toegangspoort het hart van het netwerk. Deze toegangspoort kan tevens fungeren als bridge of gateway naar een bedraad netwerk. Wanneer het draadloze apparaat van Brother (uw machine) deel uitmaakt van dit netwerk, ontvangt het alle afdruktaken via een toegangspoort.

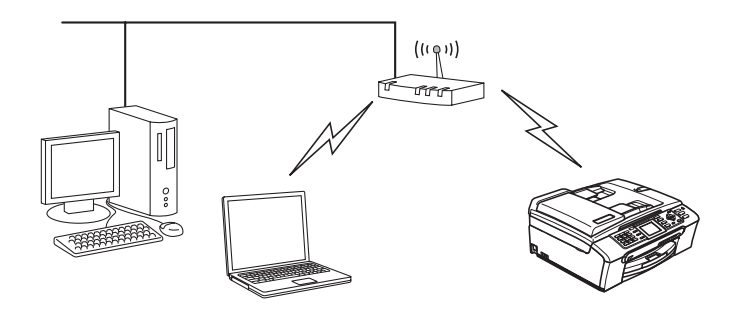

#### **Aangesloten op een computer die draadloze functies ondersteunt, zonder een toegangspoort in het netwerk (Ad-hoc modus) <sup>1</sup>**

Dit type netwerk heeft geen centrale toegangspoort. De draadloze clients communiceren rechtstreeks met elkaar. Wanneer het draadloze apparaat van Brother (uw machine) deel uitmaakt van dit netwerk, ontvangt het alle afdruktaken rechtstreeks van de computer die de gegevens verzendt.

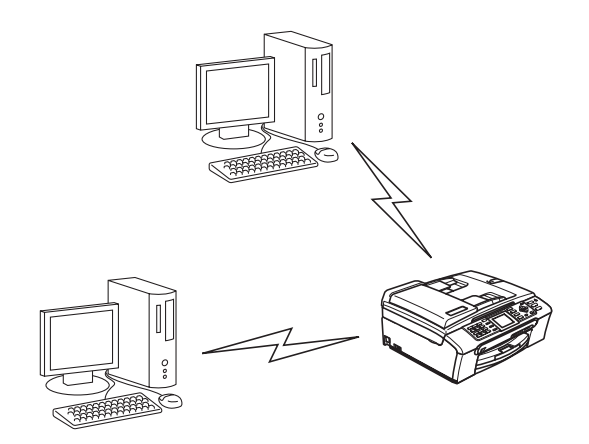

#### **Er is een toegangspoort in het netwerk, maar de computer ondersteunt geen draadloze functies <sup>1</sup>**

Bij dit type netwerk is een centrale toegangspoort het hart van het netwerk. De toegangspoort is aangesloten op een computer die met een Ethernetkabel geen draadloze functies ondersteunt. Wanneer het draadloze apparaat van Brother (uw machine) deel uitmaakt van dit netwerk, ontvangt het alle afdruktaken via een toegangspoort.

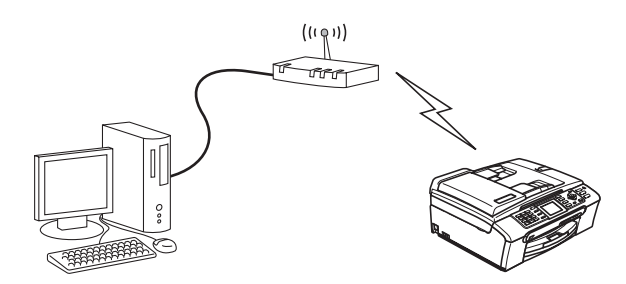

# <span id="page-13-0"></span>**Protocollen <sup>1</sup>**

### <span id="page-13-1"></span>**TCP/IP-protocols en functies <sup>1</sup>**

Protocollen zijn gestandaardiseerde sets regels volgens welke gegevens over een netwerk worden overdragen. Protocollen bieden de gebruiker toegang tot op het netwerk aangesloten apparaten.

De afdrukserver die met dit product van Brother wordt gebruikt, ondersteunt de TCP/IP-protocollen (TCP/IP = Transmission Control Protocol/Internet Protocol).

TCP/IP is de meest populaire set protocollen en wordt gebruikt voor communicatie zoals internet en e-mail.

Dit protocol kan met de meeste besturingssystemen worden gebruikt, zoals Windows®, Macintosh<sup>®</sup> en Linux.

Op dit product van Brother zijn de volgende TCP/IP-protocollen beschikbaar.

### **DHCP/BOOTP/RARP <sup>1</sup>**

Bij gebruik van de protocollen DHCP/BOOTP/RARP kan het IP-adres automatisch worden geconfigureerd.

### **Opmerking**

Neem contact op met de netwerkbeheerder als u de DHCP/BOOTP/RARP-protocollen wilt gebruiken.

### **APIPA <sup>1</sup>**

Als u het IP-adres niet handmatig (met het bedieningspaneel van de machine of de software BRAdmin) of automatisch (met een DHCP/BOOTP/RARP-server) toewijst, zal het APIPA-protocol (APIPA = Automatic Private IP Addressing) automatisch een IP-adres toewijzen uit het bereik 169.254.1.0 tot 169.254.254.255.

### **DNS-client <sup>1</sup>**

De afdrukserver van Brother ondersteunt de DNS-clientfunctie (DNS = Domain Name Service). Met deze functie kan de afdrukserver met gebruikmaking van de eigen DNS-naam met andere apparaten communiceren.

### **LPR/LPD <sup>1</sup>**

Algemeen gebruikte afdrukprotocollen op TCP/IP-netwerken.

#### **Port9100 <sup>1</sup>**

Nog een algemeen gebruikt afdrukprotocol op TCP/IP-netwerken.

#### **mDNS <sup>1</sup>**

Met mDNS kan een afdrukserver van Brother zichzelf automatisch configureren, zodat hij in een Apple<sup>®</sup>systeem kan werken dat met de eenvoudige netwerkconfiguratie van Mac OS® X is ingesteld. (Mac OS® X 10.2.4 of recenter.)

### **TELNET <sup>1</sup>**

De afdrukserver van Brother ondersteunt de TELNET-server voor het configureren via de opdrachtregel.

### **SNMP <sup>1</sup>**

Het Simple Network Management Protocol (SNMP) wordt gebruikt voor het beheren van netwerkapparaten zoals computers, routers en netwerkklare machines van Brother.

**2**

# <span id="page-15-0"></span>**De machine configureren voor een netwerk met een Ethernetkabelverbinding2**

# <span id="page-15-1"></span>**Overzicht <sup>2</sup>**

Voordat u de machine van Brother op uw netwerk gaat gebruiken, moet u eerst de software van Brother installeren en de TCP/IP-netwerkinstellingen op de machine zelf configureren. Wij raden u aan hiervoor het automatische installatieprogramma op de cd-rom van Brother te gebruiken, aangezien dit programma u door de installatie van de software en netwerkbenodigdheden leidt.

Raadpleeg de rest van dit hoofdstuk als u het automatische installatieprogramma liever niet wilt gebruiken, of als u tijdens de installatie iets niet begrijpt.

# **Opmerking**

Als u het automatische installatieprogramma niet wilt of kunt gebruiken, dan kunt u de netwerkinstellingen ook via het bedieningspaneel van de machine wijzigen. Raadpleeg *[Instellen via het](#page-76-0)  [bedieningspaneel](#page-76-0)* op pagina 70 voor meer informatie hierover.

# <span id="page-15-2"></span>**IP-adressen, subnetmaskers en gateways <sup>2</sup>**

Als u de machine in een genetwerkte TCP/IP-omgeving wilt gebruiken, moet u het IP-adres en het subnetmasker configureren. Het IP-adres dat u toewijst aan de afdrukserver, moet zich op hetzelfde logische netwerk bevinden als uw hostcomputers. Is dit niet het geval, dan moeten het subnetmasker en gateway-adres worden geconfigureerd.

# <span id="page-15-3"></span>**IP-adres <sup>2</sup>**

Een IP-adres is een reeks cijfers die elk apparaat identificeert dat op het netwerk is aangesloten. Een IP-adres bestaat uit vier nummers die door punten van elkaar worden gescheiden. Elk nummer ligt tussen de 0 en 255.

Bijvoorbeeld: in een klein netwerk zou u normaal gesproken het laatste cijfer wijzigen.

192.168.1.1, 192.168.1.2, 192.168.1.3

Als u een DHCP/BOOTP/RARP-server in uw netwerk hebt (doorgaans een netwerk met UNIX<sup>®</sup>/Linux of Windows<sup>®</sup> 2000/XP), zal de afdrukserver zijn IP-adres automatisch bij deze server opvragen.

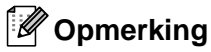

Op kleinere netwerken kan de DHCP-server de router zijn.

Raadpleeg *[DHCP gebruiken voor het configureren van het IP-adres](#page-106-3)* op pagina 100, *[BOOTP gebruiken voor](#page-106-4)  [het configureren van het IP-adres](#page-106-4)* op pagina 100 en *[RARP gebruiken voor het configureren van het IP](#page-107-0)adres* [op pagina 101](#page-107-0) voor meer informatie over DHCP, BOOTP en RARP.

Als er geen DHCP/BOOTP/RARP-server beschikbaar is, zal het APIPA-protocol automatisch een IP-adres binnen het bereik 169.254.1.0 t/m 169.254.254.255 toewijzen. Raadpleeg *[APIPA gebruiken voor het](#page-108-0)  [configureren van het IP-adres](#page-108-0)* op pagina 102 voor meer informatie over APIPA.

Wanneer het APIPA-protocol is uitgeschakeld, is het standaard IP-adres voor een afdrukserver van Brother 192.0.0.192. U kunt dit IP-adres echter gemakkelijk wijzigen, zodat het overeenkomt met de IPadresgegevens van uw netwerk. Raadpleeg *[Het IP-adres en subnetmasker instellen](#page-17-2)* op pagina 11 voor informatie over het wijzigen van het IP-adres.

### <span id="page-16-0"></span>**Subnetmasker <sup>2</sup>**

Subnetmaskers beperken de netwerkcommunicatie.

Bijvoorbeeld: PC1 kan communiceren met PC2

```
\cdot PC1
IP-adres: 192.168.1.2
```
Subnetmasker: 255.255.255.0

• PC2

IP-adres: 192.168.1.3

Subnetmasker: 255.255.255.0

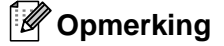

0 betekent dat er geen limiet bestaat voor communicatie op dit deel van het adres.

In het bovenstaande voorbeeld kunnen we communiceren met alle apparaten die een IP-adres hebben dat begint met 192.168.1.X.

### <span id="page-16-1"></span>**Gateway (en router) <sup>2</sup>**

Een gateway is een netwerkpunt dat fungeert als een ingang naar een ander netwerk en dat gegevens die via het netwerk worden doorgegeven naar de juiste bestemming stuurt. De router weet waarheen gegevens die via de gateway binnenkwamen, geleid moeten worden. Als een bestemming zich op een extern netwerk bevindt, geeft de router gegevens aan het externe netwerk door. Wanneer uw netwerk met andere netwerken communiceert, zult u wellicht ook het IP-adres van de gateway moeten configureren. Als u het IP-adres van de gateway niet kent, kunt u dit bij uw netwerkbeheerder opvragen.

# <span id="page-17-2"></span><span id="page-17-0"></span>**Het IP-adres en subnetmasker instellen <sup>2</sup>**

# <span id="page-17-1"></span>**BRAdmin Professional en het TCP-IP-protocol gebruiken voor het configureren van uw netwerkprinter (voor Windows®) <sup>2</sup>**

#### **BRAdmin Professional <sup>2</sup>**

BRAdmin Professional is bedoeld om u te helpen met het beheren van de Brother-machines die in een TCP/IP-omgeving op het netwerk zijn aangesloten.

#### **De machine configureren met BRAdmin Professional <sup>2</sup>**

# **Opmerking**

- Gebruik de versie van BRAdmin Professional die staat op de cd-rom die met het product van Brother geleverd werd. U kunt de meest recente versie van Brother BRAdmin Professional downloaden van [http://solutions.brother.com.](http://solutions.brother.com) Dit programma is alleen bedoeld voor Windows<sup>®</sup>.
- Als u persoonlijke firewallsoftware gebruikt (bijvoorbeeld de firewall voor internetverbindingen in Windows<sup>®</sup> XP), moet u controleren dat de firewall is uitgeschakeld. Wanneer u zeker weet dat u kunt afdrukken, moet u de persoonlijke firewall weer activeren.
- Naam van knooppunt: de knooppuntnaam is te vinden in het huidige venster van BRAdmin Professional. De standaardknooppuntnaam is "BRN\_xxxxxx" ("xxxxxx" zijn de laatste zes cijfers van het Ethernetadres).
- Voor andere modellen is standaard geen wachtwoord vereist. Als u een wachtwoord wilt instellen, dubbelklikt u op het apparaat waarvoor u dit wilt instellen. Klik op het tabblad **Besturing** en klik dan op **Wachtwoord wijzigen**. Geef het nieuwe wachtwoord op.
- **1** Start BRAdmin Professional (onder Windows<sup>®</sup> 98/98SE/Me/2000/XP/XP Professional x64 Edition) door te klikken op **Start** / **Programma's** /**Brother Administrator Utilities** / **Brother BRAdmin Professional Utilities** / **BRAdmin Professional**.
- **2** Selecteer **TCP/IP** in het linkerframe van het hoofdvenster van BRAdmin.
- **63** Selecteer Actieve apparaten zoeken in het menu Apparaten. BRAdmin Professional zoekt automatisch naar nieuwe apparaten.

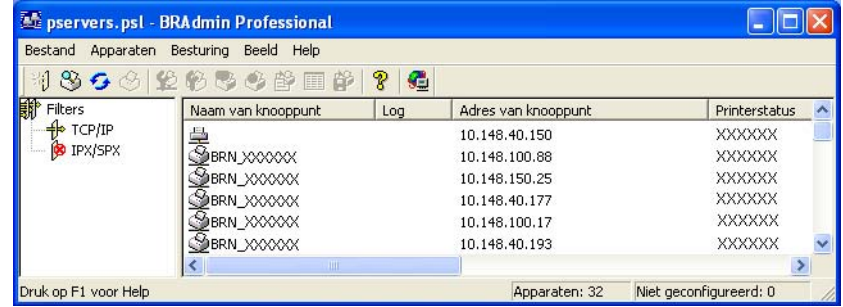

# **Opmerking**

- Als de afdrukserver is ingesteld op de standaardinstellingen en er geen DHCP/BOOTP/RARP-server wordt gebruikt, wordt het apparaat op het scherm van BRAdmin Professional weergegeven als een APIPA-apparaat.
- U kunt de knooppuntnaam en het Ethernetadres vinden door de netwerkconfiguratielijst af te drukken. Raadpleeg *[De netwerkconfiguratielijst afdrukken](#page-87-1)* op pagina 81 voor informatie over het op uw afdrukserver afdrukken van de netwerkconfiguratielijst.
- 4 Dubbelklik op het niet-geconfigureerde apparaat.
- e Voer het **IP-adres**, het **subnetmasker** en de **gateway** (indien gewenst) van uw afdrukserver in.
- **6** Klik op **OK**.
- g Als het IP-adres op juiste wijze is geprogrammeerd, zal de afdrukserver van Brother in de lijst van apparaten staan.

### <span id="page-18-0"></span>**Het bedieningspaneel gebruiken om de machine voor een netwerk te configureren <sup>2</sup>**

U kunt de machine via het LAN-menu van het bedieningspaneel voor een netwerk configureren. Raadpleeg *[Instellen via het bedieningspaneel](#page-76-0)* op pagina 70.

### <span id="page-18-1"></span>Andere methodes gebruiken om de machine voor een netwerk te configureren

U kunt de machine ook met andere methoden voor een netwerk configureren. Raadpleeg *[Andere manieren](#page-106-2)  [om het IP-adres in te stellen \(voor geavanceerde gebruikers en beheerders\)](#page-106-2)* op pagina 100.

# <span id="page-19-0"></span>**De instellingen van de afdrukserver wijzigen <sup>2</sup>**

<span id="page-19-1"></span>**BRAdmin Professional gebruiken om de instellingen van de afdrukserver te wijzigen (alleen voor Windows®) <sup>2</sup>**

a Start BRAdmin Professional (onder Windows® 98/98SE/Me/2000/XP), door te klikken op **Start** / **Programma's** / **Brother Administrator Utilities** / **Brother BRAdmin Professional Utilities** / **BRAdmin Professional**.

- **2** Selecteer **TCP/IP** in het linkerframe van het hoofdvenster van BRAdmin.
- **3** Selecteer de afdrukserver die u wilt configureren in het rechterframe van het hoofdvenster van BRAdmin.

d Selecteer in het menu **Besturing** de optie **Afdrukserver configureren**.

 $\overline{6}$  Typ een wachtwoord, als u dit hebt ingesteld.

#### **Opmerking**

Standaard is er geen wachtwoord vereist om de instellingen van de afdrukserver te wijzigen. U kunt desgewenst een wachtwoord instellen, dat vereist is om de instellingen van de afdrukserver te wijzigen. Dubbelklik op het apparaat waarvoor u een wachtwoord wilt instellen. Klik op het tabblad **Besturing** en klik dan op **Wachtwoord wijzigen**. Geef het nieuwe wachtwoord op.

6 U kunt de instellingen van de afdrukserver nu wijzigen.

### <span id="page-19-2"></span>**Het bedieningspaneel gebruiken om de instellingen van de afdrukserver te wijzigen <sup>2</sup>**

U kunt de instellingen van de afdrukserver configureren en wijzigen via het LAN-menu van het bedieningspaneel. Raadpleeg *[Instellen via het bedieningspaneel](#page-76-0)* op pagina 70.

# <span id="page-19-3"></span>**Remote Setup gebruiken om de instellingen van de afdrukserver te wijzigen (voor Windows® en Mac OS® X 10.2.4 of recenter) (niet beschikbaar voor de DCP-modellen) 2**

### **Remote Setup voor Windows® <sup>2</sup>**

Met de software Remote Setup kunt u de netwerkinstellingen configureren via een Windows®-applicatie. Wanneer u deze applicatie opent, worden de instellingen van de machine automatisch naar de pc gedownload en op het computerscherm weergegeven. Als u de instellingen wijzigt, kunt u ze rechtstreeks naar de machine uploaden.

- a Klik op **Start**, **Alle Programma's**, **Brother**, **MFC-XXXX LAN**, en dan op **Remote Setup** (waar XXXX de naam van uw model is).
- b Klik op**TCP/IP (kabel)** of **Setup Misc**.

**2**

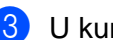

**3** U kunt de instellingen van de afdrukserver nu wijzigen.

### **Remote Setup voor Macintosh® <sup>2</sup>**

Met de software Remote Setup kunt u veel instellingen van de MFC configureren via een Macintosh<sup>®</sup>applicatie. Wanneer u deze applicatie opent, worden de instellingen van de machine automatisch naar de Macintosh® gedownload en op het scherm van de Macintosh® weergegeven. Als u de instellingen wijzigt, kunt u ze rechtstreeks naar de machine uploaden.

- a Dubbelklik op uw bureaublad op het pictogram van de **Macintosh HD**, **Bibliotheek**, **Printers**, **Brother** en **Utilities**.
- **2** Dubbelklik op het pictogram van het hulpprogramma **Remote Setup**.
- **8** Klik op**TCP/IP (kabel)** of **Setup Misc**.
- **4** U kunt de instellingen van de afdrukserver nu wijzigen.

**3**

# <span id="page-21-0"></span>**De machine voor een draadloos netwerk configureren <sup>3</sup>**

# <span id="page-21-1"></span>**Overzicht <sup>3</sup>**

Als u de machine op een draadloos netwerk wilt aansluiten, volgt u de stappen in de installatiehandleiding. Wij raden u aan de installatiewizard in het LAN-menu van het bedieningspaneel van de machine te gebruiken. Met deze methode kunt u de machine makkelijk op het draadloze netwerk aansluiten. Volg de instructies in de meegeleverde installatiehandleiding.

Lees dit hoofdstuk voor nadere informatie over het configureren van de draadloze netwerkinstellingen. Raadpleeg *[Het IP-adres en subnetmasker instellen](#page-17-0)* op pagina 11 voor informatie over de TCP/IPinstellingen. Daarna kunt u in *[Via een netwerk afdrukken onder Windows®: standaard peer-to-peer afdrukken](#page-93-0)  via TCP/IP* [op pagina 87](#page-93-0) en *[In een netwerk afdrukken vanaf een Macintosh®](#page-95-0)* op pagina 89 opzoeken hoe u de netwerksoftware en de printerdrivers moet installeren onder het besturingssysteem dat op uw computer draait.

# <span id="page-21-2"></span>**Controleren welke netwerkomgeving u hebt <sup>3</sup>**

# <span id="page-21-3"></span>**Voorbeeld van draadloze netwerkverbinding <sup>3</sup>**

### **Aangesloten op een computer die draadloze functies ondersteunt, met een toegangspoort in het netwerk (infrastructuurmodus) <sup>3</sup>**

Bij dit type netwerk is een centrale toegangspoort het hart van het netwerk. Deze toegangspoort kan tevens fungeren als bridge of gateway naar een bedraad netwerk. Wanneer het draadloze apparaat van Brother (uw machine) deel uitmaakt van dit netwerk, ontvangt het alle afdruktaken via een toegangspoort.

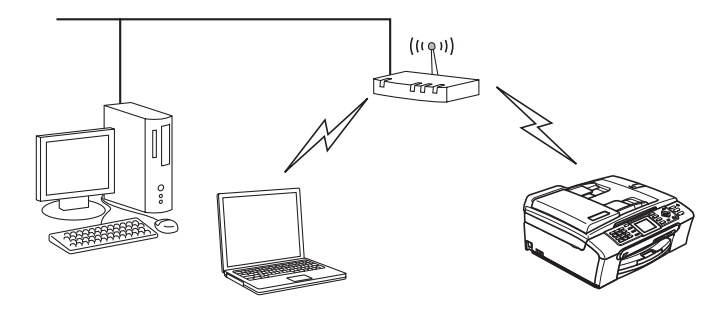

### **Aangesloten op een computer die draadloze functies ondersteunt, zonder een toegangspoort in het netwerk (Ad-hoc modus) <sup>3</sup>**

Dit type netwerk heeft geen centrale toegangspoort. De draadloze clients communiceren rechtstreeks met elkaar. Wanneer het draadloze apparaat van Brother (uw machine) deel uitmaakt van dit netwerk, ontvangt het alle afdruktaken rechtstreeks van de computer die de gegevens verzendt.

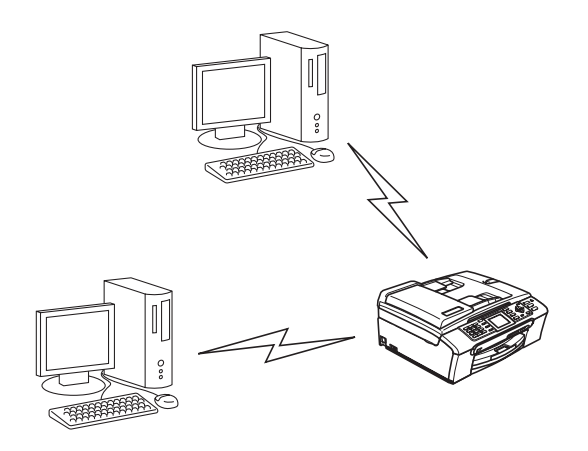

#### **Er is een toegangspoort in het netwerk, maar de computer ondersteunt geen draadloze functies <sup>3</sup>**

Bij dit type netwerk is een centrale toegangspoort het hart van het netwerk. De toegangspoort is aangesloten op een computer die met de Ethernetkabel geen draadloze functies ondersteunt. Wanneer het draadloze apparaat van Brother (uw machine) deel uitmaakt van dit netwerk, ontvangt het alle afdruktaken via een toegangspoort.

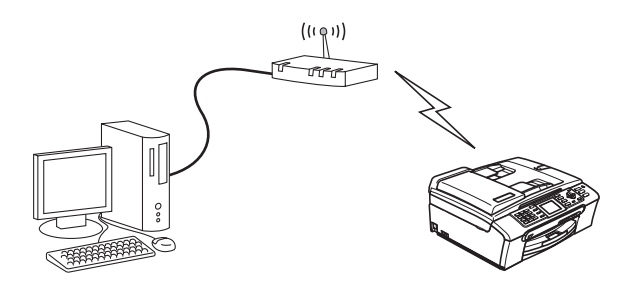

# <span id="page-23-0"></span>**Controleren welke netwerkomgeving u hebt <sup>3</sup>**

De installatieprocedure varieert, afhankelijk van uw netwerkomgeving.

### **Configureren met gebruik van SecureEasySetup™. <sup>3</sup>**

Als uw draadloze toegangspoort(A) SecureEasySetup™ ondersteunt, hebt u geen computer nodig om de printer te configureren. De toegangspoort (router) en uw machine kunnen automatisch onderhandelen met gebruik van de procedure SecureEasySetup™.

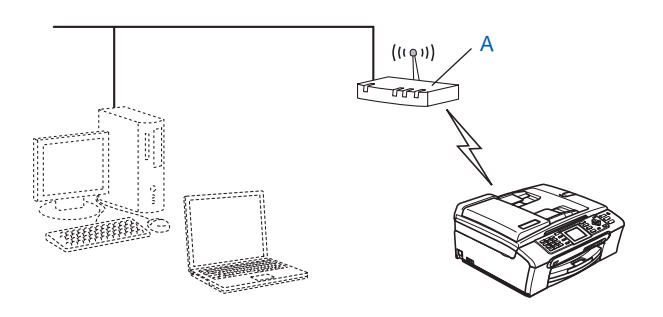

### **Configureren met tijdelijk gebruik van een netwerkkabel <sup>3</sup>**

Als er zich op het netwerk van de draadloze toegangspoort van de machine ook een Ethernethub of router bevindt, dan kunt u de hub of router tijdelijk met een Ethernetkabel(B) op de machine aansluiten. Dit vereenvoudigt het configureren van de machine. U kunt de machine dan op afstand vanaf een computer op het netwerk configureren.

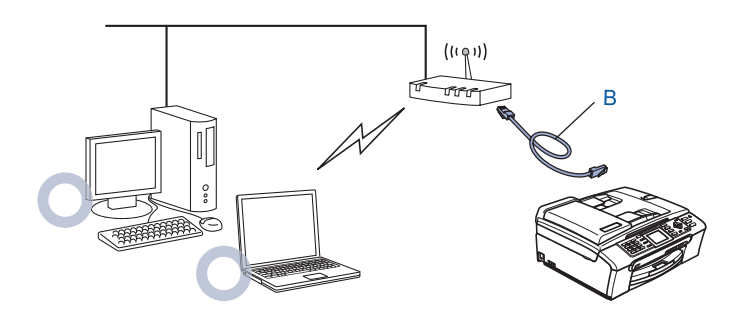

### **Configureren met gebruik van een draadloze computer. <sup>3</sup>**

Als u een computer met draadloze functies hebt, moet u de draadloze instellingen van de computer op de Adhoc modus instellen, zodat u rechtstreeks verbinding met de machine kunt maken om deze te configureren.

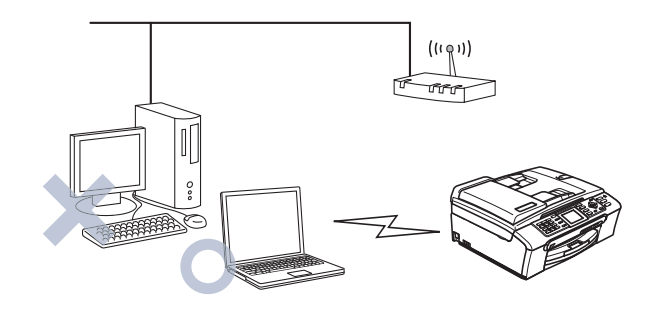

# <span id="page-24-0"></span>**Terminologie en concepten voor draadloos netwerk <sup>3</sup>**

Wanneer u de draadloze netwerkmachine configureert, moet u verzekeren dat de instellingen overeenkomen met die van het bestaande draadloze netwerk. Dit hoofdstuk bespreekt de terminologie en concepten van deze instellingen, wat van pas kan komen bij het configureren van de de draadloze netwerkmachine.

# <span id="page-24-1"></span>**SSID (Service Set Identifier) en kanalen <sup>3</sup>**

U moet de SSID en een kanaal configureren om aan te geven met welk draadloos netwerk u verbinding wilt maken.

### **SSID <sup>3</sup>**

Elk draadloos netwerk heeft een eigen, unieke netwerknaam; in technische termen wordt dit SSID of ESSID (Extended Service Set Identifier) genoemd. De SSID is een waarde van 32 bytes of minder en wordt toegewezen aan de toegangspoort. De draadloze netwerkapparaten die u aan het draadloze netwerk wilt toewijzen, moeten compatibel zijn met de toegangspoort. De toegangspoort en de draadloze netwerkapparaten verzenden regelmatig draadloze packets (ook wel beacon genoemd), die de SSIDgegevens bevatten. Wanneer uw draadloze netwerkapparaat een beacon ontvangt, kunt u bepalen van welk draadloze netwerk uw apparaat radiogolven kan ontvangen.

### **Kanalen <sup>3</sup>**

Draadloze netwerken gebruiken kanalen. Elk draadloos kanaal zit op een andere frequentie. Wanneer u het apparaat van Brother voor een draadloos netwerk configureert, moet u het apparaat instellen op het kanaal dat wordt gebruikt op het draadloze netwerk waarmee verbinding wordt gemaakt. Bij gebruik van een draadloos netwerk kunnen maximaal 14 kanalen worden gebruikt. In vele landen is echter slechts een beperkt aantal kanalen beschikbaar. Raadpleeg *[Draadloos Ethernetnetwerk](#page-113-0)* op pagina 107 voor meer informatie hierover.

# <span id="page-25-0"></span>**Verificatie en versleuteling <sup>3</sup>**

De meeste draadloze netwerken gebruiken bepaalde beveiligingsinstellingen. Deze beveiligingsinstellingen bepalen de verificatie (de manier waarop het apparaat zich bij het netwerk bekend maakt) en de versleuteling (de manier waarop de gegevens worden versleuteld wanneer deze over het netwerk worden verstuurd). Als u tijdens het configureren van het draadloze Brother-apparaat bij deze opties een fout maakt, kan het apparaat geen verbinding met het draadloze netwerk maken. Deze opties moeten derhalve zorgvuldig worden geconfigureerd. Raadpleeg de onderstaande informatie om te zien welke verificatie- en versleutelingsmethoden dit apparaat van Brother ondersteunt.

#### **Verificatiemethoden <sup>3</sup>**

De machine van Brother ondersteunt de volgende methoden:

Open systeem

Draadloze apparaten worden zonder enige verificatie op het netwerk toegelaten.

Gedeelde sleutel

Alle apparaten die toegang tot het draadloze netwerk hebben, delen een geheime, vooraf gedefinieerde sleutel.

De machine van Brother gebruikt de WEP-sleutels als de vooraf gedefinieerde sleutel.

WPA-PSK/WPA2-PSK

Activeert een Wi-Fi® Protected Access Pre-Shared Key (WPA PSK/WPA2-PSK), waarmee de draadloze machine van Brother met behulp van TKIP voor WPA-PSK of AES-versleuteling voor WPA-PSK en WPA2-PSK (WPA-Personal) verbinding kan maken met toegangspoorten.

#### **Versleutelingsmethoden <sup>3</sup>**

Versleuteling wordt gebruikt voor het beveiligen van de gegevens die over een draadloos netwerk worden verzonden. De machine van Brother ondersteunt de volgende versleutelingsmethoden:

■ Geen

Er wordt geen versleuteling gebruikt.

■ WFP

Met WEP (Wired Equivalent Privacy) worden de gegevens met een beveiligde sleutel verzonden en ontvangen.

 $\blacksquare$  TKIP

TKIP (Temporal Key Integrity Protocol) is in principe een sleutelcombinatie per pakket, met een combinatie van berichtintegriteitscontrole en een vernieuwingsmechanisme voor de sleutels.

■ AES

AES (Advanced Encryption Standard) is een door Wi-Fi® geautoriseerde krachtige versleutingsnorm.

#### **Netwerksleutel <sup>3</sup>**

Voor elke beveiligingsmethode bestaan diverse regels:

Open systeem/Gedeelde sleutel met WEP

Deze sleutel is een 64-bits of 128-bits waarde die moet worden ingevoerd in een ASCII-formaat of een HEXADECIMAAL formaat.

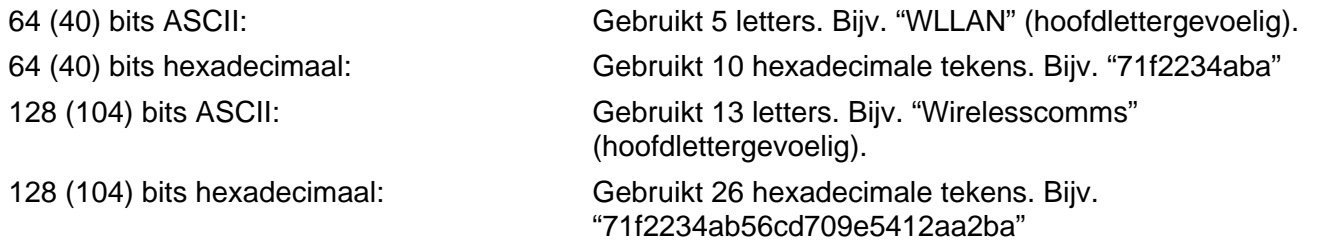

■ WPA-PSK/WPA2 PSK en TKIP of AFS

Gebruikt een Pre-Shared Key (PSK) van meer dan 7 en minder dan 64 tekens lang.

# <span id="page-26-0"></span>**De machine voor een draadloos netwerk configureren <sup>3</sup>**

U kunt de draadloze netwerkmachine op drie manieren configureren: met het bedieningspaneel van de machine (aanbevolen), met de software SecureEasySetup™ en met het automatische installatieprogramma op de cd-rom.

### <span id="page-26-1"></span>**De installatiewizard van het bedieningspaneel gebruiken <sup>3</sup>**

U kunt de afdrukserver configureren met gebruik van de functie Inst. Wizard. Dit is een van de opties van het LAN-menu op het bedieningspaneel van de machine. Volg de onderstaande stappen.

- <span id="page-26-3"></span><span id="page-26-2"></span>**a** Druk op **Menu**. **2** Druk op **▲** of ▼ om LAN te selecteren. Druk op **OK**. **6** Druk op **▲** of ▼ om Netwerk I/F te selecteren. Druk op **OK**. **4** Druk op **▲** of ▼ om WLAN te selecteren. Druk op **OK**. De draadloze netwerkinterface wordt geactiveerd. **b** Druk op **A** of  $\blacktriangledown$  om Instell. WLAN te selecteren. Druk op **OK**. **6** Druk op **▲** of ▼ om Inst. Wizard te selecteren. Druk op **OK**.
	- **7** Zoek naar een SSID in de buurt van de machine.

h Na enkele seconden kunt u de SSID met behulp van **a** of **b** in de lijst selecteren. Druk op **OK** om de SSID te selecteren. **th** als u de weergegeven SSID wilt selecteren.

Als u een n[i](#page-27-1)euwe SSID wilt toevoegen, gaat u door naar  $\odot$ .

- <span id="page-27-1"></span>**13.** Selecteer <Nieuwe SSID> met **A** of **V**. Druk op OK. Ga naar **10.**
- <span id="page-27-2"></span><sup>10</sup> Geef de SSID op. (Raadpleeg *[Tekst invoeren](#page-118-0)* op pagina 112 voor informatie over het invoeren van tekst.)

Druk op **OK**. Ga naar [k](#page-27-0).

- <span id="page-27-0"></span>**K** Gebruik **A** of  $\blacktriangledown$  om Infrastructuur te selecteren wanneer u daarom wordt gevraagd. Druk op OK. Ga naar **@**. Ga naar ® als u Ad-hoc selecteert.
- <span id="page-27-3"></span>**12** Selecteer de verificatiemethode met gebruik van ▲ of ▼ en druk op OK. Ga naar @ als u Open systee[m](#page-27-4) selecteert. Als u Gedeelde Sleutel selecteert, gaat u [n](#page-27-5)aar  $\mathbf{a}$ . Ga naar @ als u WPA/WPA2-PSK selecteert.
- <span id="page-27-4"></span>**13** Gebruik ▲ of ▼ om het versleutelingstype, Geen of WEP te selecteren en druk op OK. Al[s](#page-27-7) u Geen selecteert, gaat u naar  $\mathbf{\circledB}$ . Als u WEP selecteert, gaat u [n](#page-27-5)aar  $\bullet$ .
- <span id="page-27-5"></span>n Selecteer de sleuteloptie: KEY1, KEY2, KEY3, KEY4 met **a** of **b**, en druk op **OK**. Als u de sleutel waar \*\*\*\*\*\*\*\*\*\* bij staat selecteert, gaat u naar  $\bigcirc$ . Als u een lege sleutel selecteert, gaat u naar  $\circled{e}$ .
- <span id="page-27-8"></span>**15** Als u de sleutel die u i[n](#page-27-5) @ hebt geselecteerd wilt wijzigen, drukt u op **A** of  $\blacktriangledown$  om Wijzig te selecteren. Druk o[p](#page-27-9) OK. Ga naar **10.** Als u de sleutel die u i[n](#page-27-5) @ hebt geselecteerd wilt behouden, drukt u op **A** of  $\blacktriangledown$  om Bewaar te selecteren. Druk op OK. Ga naar **@**.
- <span id="page-27-9"></span>**16** Geef een nieuwe WEP-[s](#page-27-7)leutel op. Druk op **OK**. Ga naar **@**. (Raadpleeg *[Tekst invoeren](#page-118-0)* op pagina 112 als u de tekst handmatig wilt invoeren.)

<span id="page-27-6"></span>**17** Selectee[r](#page-27-10) het versleutelingstype, TKIP of AES met **A** of **V**. Druk op OK. Ga naar **@**.

- <span id="page-27-10"></span>**18** Voer het wachtwoord in en druk op OK. Ga naar **@**. (Raadpleeg *Tek[s](#page-27-7)t invoeren* op pagina 112 als u de tekst handmatig wilt invoeren.)
- <span id="page-27-7"></span>**19** U ziet het volgende. Selecteer Ja om de instellingen toe te passen. Selecteer Nee om te annuleren. Als u  $Ja$  selec[t](#page-27-11)eert, gaat u naar  $\omega$ . Als u Nee selecteert, gaat u naar  $\odot$ .
- <span id="page-27-11"></span>20 De machine maakt verbinding met het draadloze apparaat dat u hebt geselecteerd.
- 21 Als er verbinding met het draadloze apparaat is gemaakt, wordt twee seconden lang Verbonden weergegeven.

Als er geen verbinding kon worden gemaakt, wordt twee seconden lang Verbindingsfout weergegeven. Raadpleeg *[Problemen met draadloze netwerken oplossen](#page-105-0)* op pagina 99.

### <span id="page-28-0"></span>**De software SecureEasySetup™ gebruiken om de machine voor een draadloos netwerk te configureren <sup>3</sup>**

Het is makkelijker om het draadloze netwerk met de software SecureEasySetup™ te configureren dan om dit handmatig te doen. U kunt het draadloze netwerk met een druk op de knop van de draadloze router of toegangspoort instellen en beveiligen. De router of toegangspoort moet echter wel SecureEasySetup™ ondersteunen. Raadpleeg de gebruikershandleiding van uw draadloze LAN-router of toegangspoort voor instructies om uw machine voor een draadloos netwerk te configureren.

#### **Opmerking**

Routers of toegangspoorten die SecureEasySetup™ ondersteunen, hebben het hieronder afgebeelde symbool SecureEasySetup™.

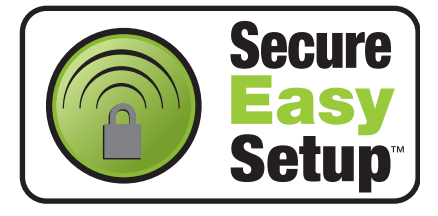

- 1) Druk op de knop SecureEasySetup™ op de draadloze router of toegangspoort. Raadpleeg de gebruikershandleiding voor informatie over de draadloze router of toegangspoort.
- **2** Druk op het bedieningspaneel van de machine van Brother op Menu.
- **3** Druk op **A** of **V** om LAN te selecteren. Druk op **OK**.
- $\overline{4}$  Druk op  $\triangle$  of  $\overline{v}$  om Instell. WLAN te selecteren. Druk op **OK**.
- **b** Druk op  $\triangle$  of  $\nabla$  om SecurEasySetup te selecteren. Druk op **OK**.

f De draadloze netwerkverbindingsstatus met gebruik van SecureEasySetup™ wordt weergegeven: Bezig Verb. WLAN, Verbonden of Verbindingsfout. Bezig Verb. WLAN wordt weergegeven terwijl de afdrukserver probeert verbinding te maken met de router of toegangspoort. Wacht totdat Verbonden of Verbindingsfout wordt weergegeven. Verbonden wordt weergegeven nadat de afdrukserver verbinding heeft gemaakt met de router of toegangspoort. U kunt de machine nu op het draadloze netwerk gebruiken. Verbindingsfout wordt weergegeven wanneer de afdrukserver geen verbinding kan maken met de router of toeg[a](#page-26-3)ngspoort. Probeer het vanaf @ opnieuw. Als hetzelfde bericht opnieuw wordt weergegeven, moet u de fabrieksinstellingen van de afdrukserver herstellen en het opnieuw proberen.

### <span id="page-29-0"></span>**Het automatische installatieprogramma op de cd-rom gebruiken om de machine voor een draadloos netwerk te configureren <sup>3</sup>**

Raadpleeg *[Draadloze configuratie voor Windows®](#page-32-0)* op pagina 26 en *[Draadloze configuratie voor](#page-56-0)  Macintosh®* [op pagina 50](#page-56-0) voor informatie over het gebruik van het automatische installatieprogramma van Brother, dat staat op de met de machine meegeleverde cd-rom.

# <span id="page-29-1"></span>**De instellingen van de afdrukserver wijzigen <sup>3</sup>**

Nadat u de machine voor een draadloos netwerk hebt geconfigureerd, kunt u de draadloze instellingen wijzigen met behulp van BRAdmin Professional, de software Remote Setup of het bedieningspaneel aan de voorzijde van de machine van Brother.

### <span id="page-29-2"></span>**BRAdmin Professional gebruiken om de draadloze instellingen te wijzigen (voor Windows®) <sup>3</sup>**

# **Opmerking**

- Gebruik de versie van BRAdmin Professional die staat op de cd-rom die met het product van Brother werd geleverd. U kunt de meest recente versie van Brother BRAdmin Professional downloaden van [http://solutions.brother.com.](http://solutions.brother.com) Dit programma is alleen bedoeld voor Windows<sup>®</sup>.
- Als u persoonlijke firewallsoftware gebruikt (bijvoorbeeld de firewall voor internetverbindingen in Windows $^{\circledR}$  XP), moet u controleren dat de firewall is uitgeschakeld. Wanneer u zeker weet dat u kunt afdrukken, moet u de persoonlijke firewall weer activeren.
- Naam van knooppunt: de knooppuntnaam is te vinden in het huidige venster van BRAdmin Professional. De standaardknooppuntnaam is "BRN  $xxxxxx$ " of "BRW  $xxxxxxx$ " (" $xxxxxxx'$  zijn de laatste zes cijfers van het Ethernetadres).
- a Start BRAdmin Professional (onder Windows® 98/98SE/Me/2000/XP) door te klikken op **Start** / **Programma's** / **Brother Administrator Utilities** / **Brother BRAdmin Professional Utilities** / **BRAdmin Professional**.

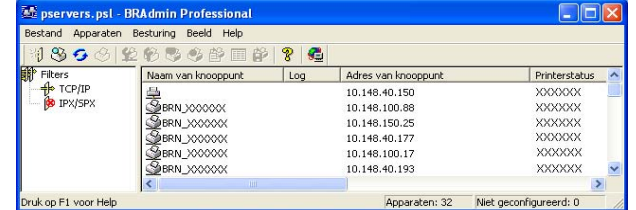

- b Selecteer **TCP/IP** in het linkerframe van het hoofdvenster van BRAdmin.
- Selecteer de afdrukserver die u wilt configureren in het rechterframe van het hoofdvenster van BRAdmin.
- d Selecteer in het menu **Besturing** de optie **Afdrukserver configureren**.

**6** Typ een wachtwoord, als u dit hebt ingesteld.

# **Opmerking**

Standaard is er geen wachtwoord vereist om de instellingen van de afdrukserver te wijzigen. U kunt desgewenst een wachtwoord instellen, dat vereist is om de instellingen van de afdrukserver te wijzigen. Dubbelklik op het apparaat waarvoor u een wachtwoord wilt instellen. Klik op het tabblad **Besturing** en klik dan op **Wachtwoord wijzigen**. Geef het nieuwe wachtwoord op.

6 U kunt de draadloze instellingen nu wijzigen.

# **Opmerking**

- Als de afdrukserver is ingesteld op de standaardinstellingen en er geen DHCP/BOOTP/RARP-server wordt gebruikt, wordt het apparaat op het scherm van BRAdmin Professional weergegeven als APIPA.
- U kunt de knooppuntnaam en het Ethernetadres (**Adres van knooppunt**) vinden door de netwerkconfiguratielijst af te drukken. Raadpleeg *[De netwerkconfiguratielijst afdrukken](#page-87-1)* op pagina 81 voor informatie over het op uw afdrukserver afdrukken van de netwerkconfiguratielijst.

### <span id="page-30-0"></span>**Het bedieningspaneel gebruiken om de instellingen van de afdrukserver te wijzigen3**

U kunt de instellingen van de afdrukserver configureren en wijzigen via het LAN-menu van het bedieningspaneel. Raadpleeg *[Instellen via het bedieningspaneel](#page-76-0)* op pagina 70.

### <span id="page-30-1"></span>**Andere methodes gebruiken om de machine voor een draadloos netwerk te configureren3**

U kunt de machine ook met andere methoden voor een draadloos netwerk configureren. Raadpleeg *[Andere](#page-106-2)  [manieren om het IP-adres in te stellen \(voor geavanceerde gebruikers en beheerders\)](#page-106-2)* op pagina 100.

### <span id="page-31-0"></span>**Remote Setup gebruiken om de instellingen van de afdrukserver te wijzigen (niet beschikbaar voor DCP-modellen) <sup>3</sup>**

#### **Remote Setup voor Windows® <sup>3</sup>**

Met de software Remote Setup kunt u de netwerkinstellingen configureren via een Windows®-applicatie. Wanneer u deze applicatie opent, worden de instellingen van de machine automatisch naar de pc gedownload en op het computerscherm weergegeven. Als u de instellingen wijzigt, kunt u ze rechtstreeks naar de machine uploaden.

a Klik op **Start**, **Alle Programma's**, **Brother**, **MFC-XXXX LAN**, en dan op **Remote Setup** (waar XXXX de naam van uw model is).

- 2 Typ een wachtwoord, als u dit hebt ingesteld.
- **3** Klik op **TCP/IP (WLAN)**.
- 4 U kunt de instellingen van de afdrukserver nu wijzigen.

#### **Remote Setup voor Macintosh® <sup>3</sup>**

Met de software Remote Setup kunt u veel instellingen van de MFC configureren via een Macintosh<sup>®</sup>. Wanneer u deze applicatie opent, worden de instellingen van de machine automatisch naar de Macintosh<sup>®</sup> gedownload en op het scherm van de Macintosh® weergegeven. Als u de instellingen wijzigt, kunt u ze rechtstreeks naar de machine uploaden.

- a Dubbelklik op uw bureaublad op het pictogram van de **Macintosh HD**, **Bibliotheek**, **Printers**, **Brother** en **Utilities**.
- **2** Dubbelklik op het pictogram van het hulpprogramma **Remote Setup**.
- **3** Typ een wachtwoord, als u dit hebt ingesteld.
- **4** Klik op **TCP/IP (WLAN)**.
- **5** U kunt de instellingen van de afdrukserver nu wijzigen.

**4**

# <span id="page-32-0"></span>**Draadloze configuratie voor Windows® 4**

# <span id="page-32-1"></span>**Configureren in infrastructuurmodus <sup>4</sup>**

# <span id="page-32-2"></span>**Voor Windows® 98/98SE/Me/2000 Professional/XP/XP Professional x64 Edition4**

#### **BELANGRIJK**

Als u de draadloze instellingen van de machine reeds eerder hebt geconfigureerd, moet u eerst de LANinstellingen herstellen, pas dan kunt u de draadloze instellingen opnieuw configureren. Druk op **Menu**, **a** of **b** voor Factory Reset en selecteer Ja om de wijziging te accepteren. De machine wordt automatisch opnieuw opgestart.

Zet de machine aan door de stekker in het stopcontact te steken.

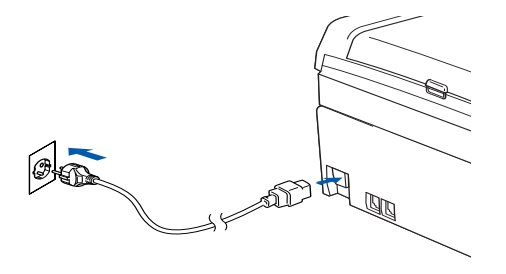

2 Zet de computer aan.

(Voor Windows® 2000, XP en XP Professional x64 Edition moet u zich met beheerdersbevoegdheden hebben aangemeld.)

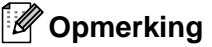

- Als u een persoonlijke firewall gebruikt, moet u deze voor de installatie uitschakelen. Wanneer u na het installeren zeker weet dat u kunt afdrukken, moet u de persoonlijke firewall weer activeren.
- Een draadloze netwerkverbinding wordt alleen ondersteund tussen de machine van Brother en een toegangspoort voor pc's met Windows<sup>®</sup> XP Professional x64 Edition.
- 8 Plaats de meegeleverde cd-rom in uw cd-rom-station. Als het scherm met de modelnaam wordt weergegeven, selecteert u uw machine. Als het scherm met de taalkeuze wordt weergegeven, selecteert u de gewenste taal.

d Het hoofdmenu van de cd-rom wordt weergegeven. Klik op **Andere drivers of programma's installeren**.

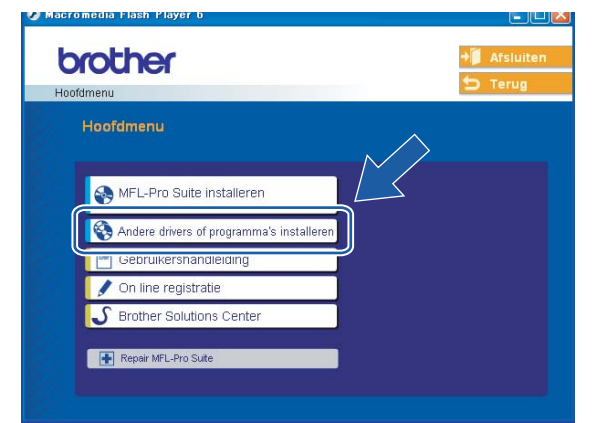

# **Opmerking**

Als dit venster niet wordt weergegeven, gebruikt u Windows® Verkenner om het programma setup.exe uit te voeren via de hoofdmap van Brothers cd-rom.

### **6** Klik op Setup Wizard draadloze LAN.

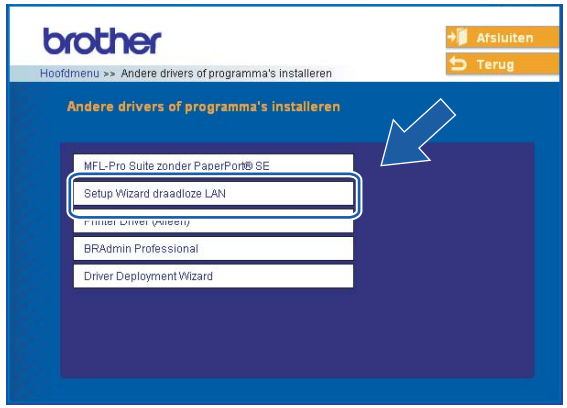

f Kies **Handmatig** en klik op **Volgende**.

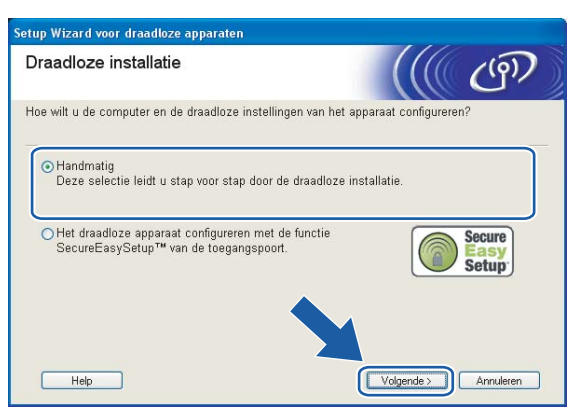

g Voor de configuratie is het raadzaam dat u het draadloze apparaat van Brother tijdelijk met een netwerkkabel op een vrije poort van uw toegangspoort, hub of router aansluit.

Als u tijdelijk via een netwerkkabel verbinding kunt maken:

Kies **Ik kan mijn apparaat tijdelijk met een netwerkkabel op de toegangspoort aansluiten** en klik dan op **Volgende**.

Ga naar $\mathbf{\odot}$  $\mathbf{\odot}$  $\mathbf{\odot}$ .

 Als u geen netwerkkabel hebt of het niet mogelijk is het draadloze apparaat van Brother tijdelijk op uw toegangspoort aan te sluiten:

Kies **Ik kan mijn apparaat niet met een netwerkkabel op de toegangspoort aansluiten** en klik dan op **Volgende**.

Ga naar $\circledR$ .

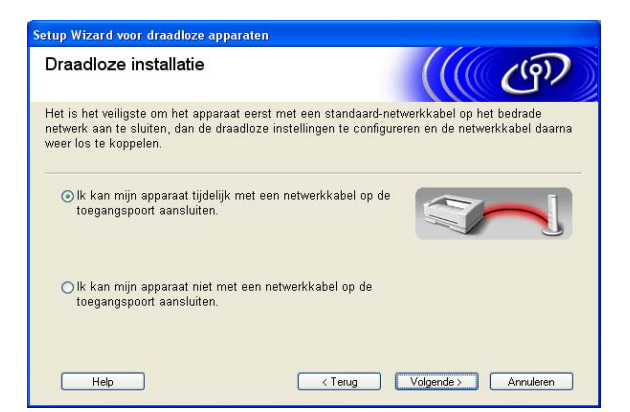

<span id="page-34-0"></span>**18** Lees de **Belangrijke Boodschap** en klik op **Volgende**.

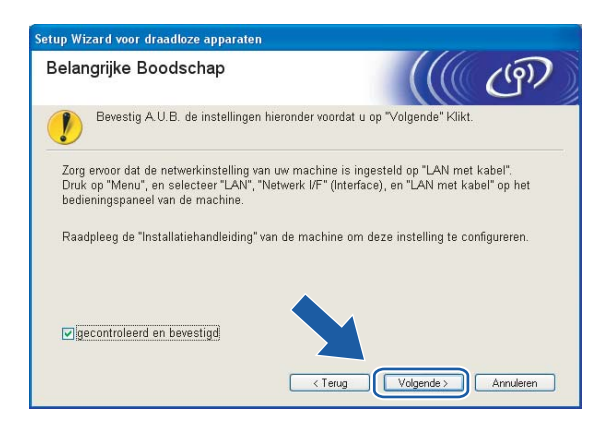

<sup>9</sup> Sluit het draadloze apparaat van Brother met een netwerkkabel op de toegangspoort aan en klik op Volge[n](#page-39-0)de. Ga naar<sup>o.</sup>

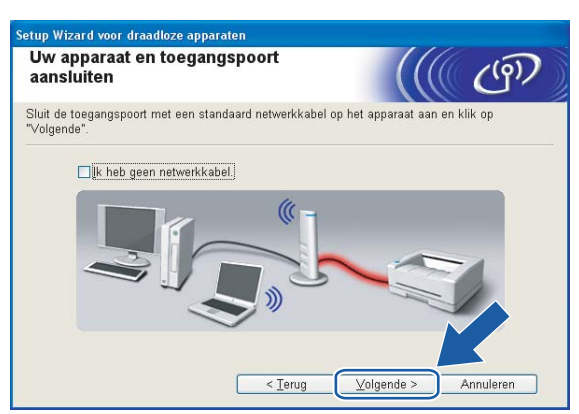

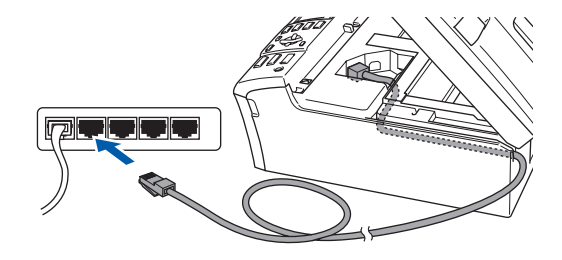
**10** Als u **Deze computer heeft draadloze functies** selecteert, moet u **Ik gebruik een toegangspoort in infrastructuurmodus** selecteren en dan op **Volgende** klikken. Ga naar [k](#page-36-0).

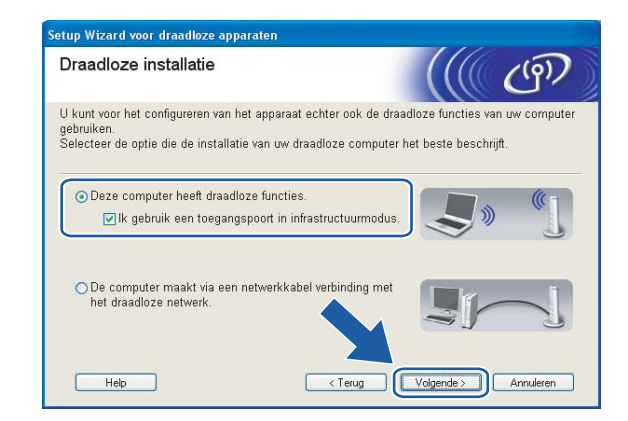

Als u een bedrade computer gebruikt, kiest u **De computer maakt via een netwerkkabel verbinding met het draadloze netwerk** en moet u de draadloze instellingen via het bedieningspaneel maken. Klik op **Volgende** en volg de instructies op het scherm om de installatie te voltooien. Raadpleeg *[De](#page-26-0)  [installatiewizard van het bedieningspaneel gebruiken](#page-26-0)* op pagina 20.

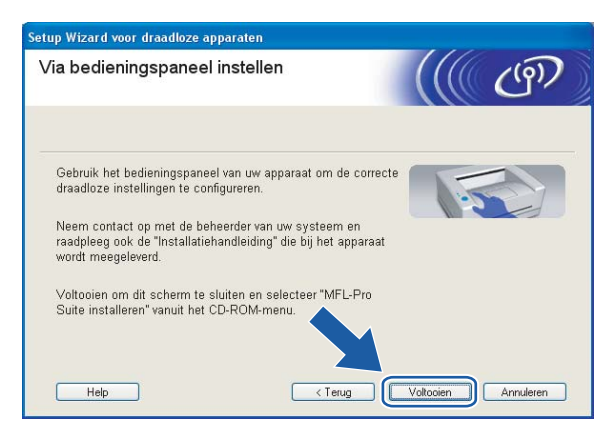

<span id="page-36-0"></span>k Lees de **Belangrijke Boodschap** en klik op **Volgende**.

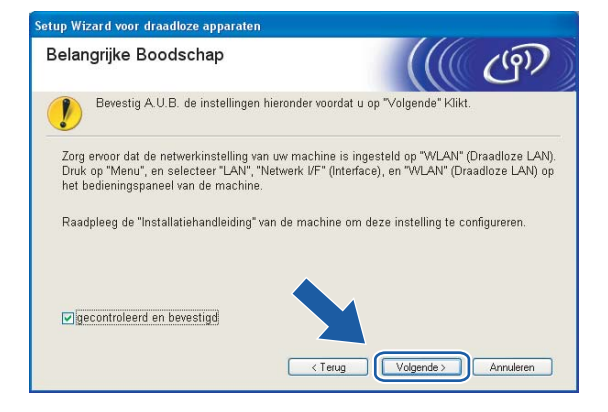

<span id="page-37-0"></span>12 U moet de draadloze instellingen van de computer tijdelijk wijzigen. Volg de instructies op uw computerscherm. Vergeet niet om alle instellingen te noteren, zoals de SSID of het kanaal op de computer. U hebt deze nodig om de oorspronkelijke draadloze instellingen van de pc te herstellen.

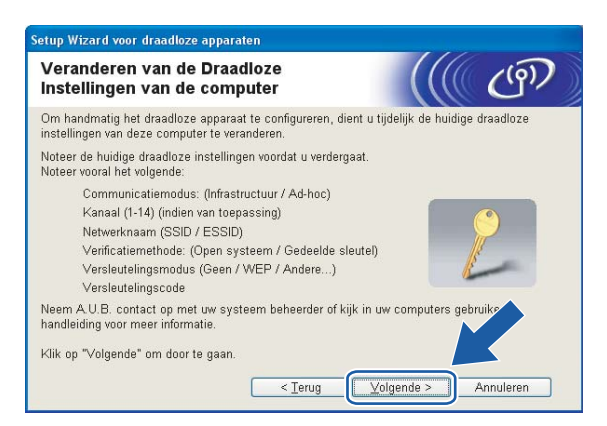

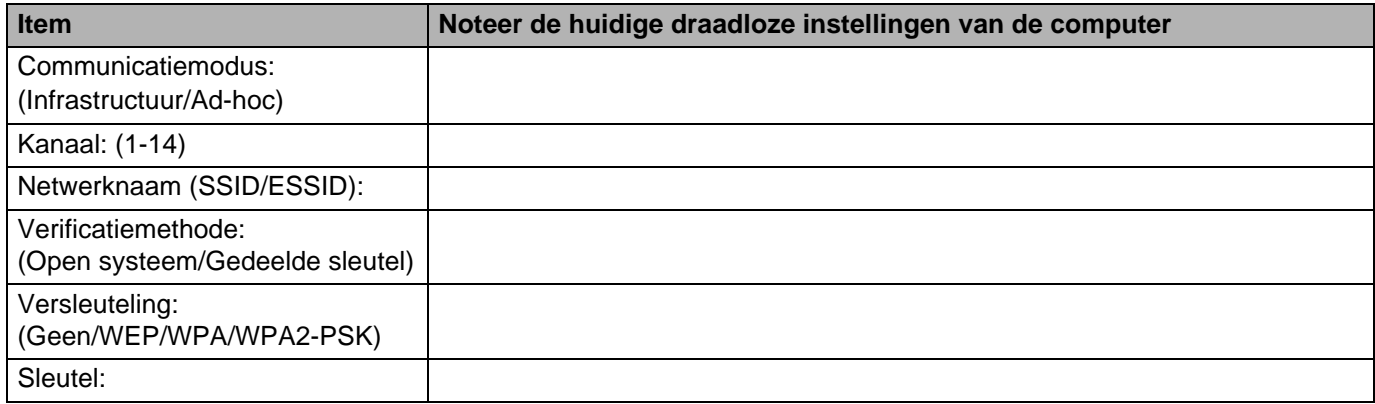

13 Om te kunnen communiceren met de niet-geconfigureerde draadloze machine, moet u de draadloze instellingen van deze computer tijdelijk wijzigen in de standaardinstellingen van de machine die op het scherm worden weergegeven. Klik op **Volgende**.

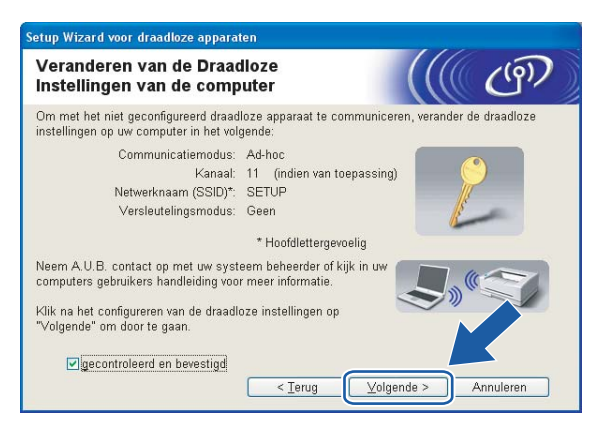

- Als u wordt gevraagd de computer opnieuw op te starten nadat de draadloze instellingen zijn gewijzigd, moet u de computer opnieuw opstarten. Keer daarna terug naar stap 4 en ga verder met de installatie, maar sla stap 11, 12 en 13 over.
- Bij gebruik van Windows® XP SP2 volgt u de onderstaande stappen voor het tijdelijk wijzigen van de draadloze instellingen op de computer:
	- **1** Klik op **Start** en vervolgens op **Configuratiescherm**.
	- **2** Klik op het pictogram **Netwerkverbindingen**.
	- **3** Selecteer **Draadloze netwerkverbinding** en klik met de rechtermuisknop op deze optie. Klik op **Beschikbare draadloze netwerken weergeven**.
	- **4** U ziet het draadloze apparaat van Brother in de lijst. Selecteer **SETUP** en klik op **Verbinding maken**.
	- **5** Controleer de status van de draadloze netwerkverbinding. Het kan een paar minuten duren voordat op uw scherm wordt weergegeven dat het IP-adres is veranderd van 0.0.0.0 in 169.254.x.x (waar x.x een nummer tussen de 1 en 254 is).

14 De volgende lijst wordt geopend. Is de lijst leeg, controleer dan dat de toegangspoort en de machine aanstaan en klik op **Vernieuwen**. Selecteer de machine die u wilt configureren en klik op **Volgende**.

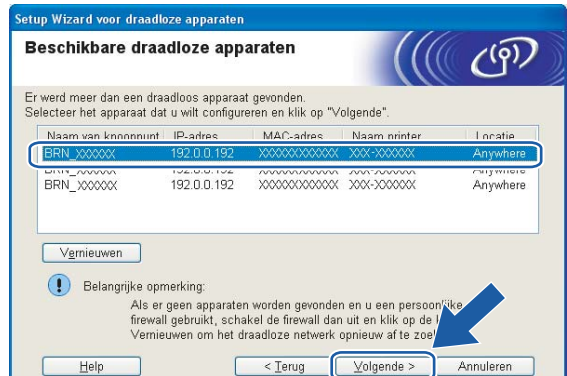

#### **Opmerking**

De standaardnaam van de NC-xxxx (waar "xxxx" de naam van uw model is) is "BRW\_xxxxxx" ("xxxxxx" zijn de laatste zes cijfers van het Ethernetadres).

<sup>15</sup> De wizard zoekt naar draadloze netwerken die voor de machine beschikbaar zijn. Kies de toegangspoort waaraan u de machine wilt koppelen en klik op **Volgende**.

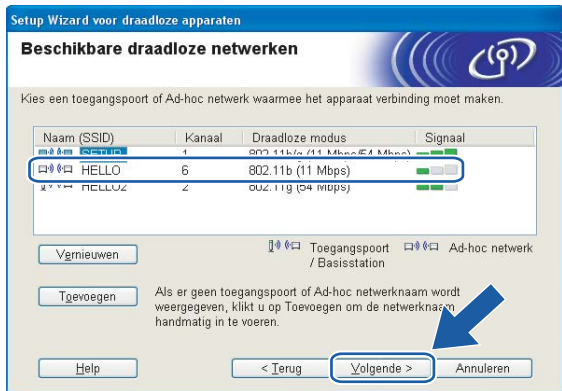

- Als uw toegangspoort de SSID niet doorgeeft, kunt u deze handmatig toevoegen door op de knop **Toevoegen** te klikken. Volg de instructies voor het invoeren van de **Naam (SSID)** en het kanaalnummer.
- Is de lijst leeg, controleer dan of de voeding van de toegangspoort is ingeschakeld en of deze de SSID doorgeeft, en controleer vervolgens of de machine en de toegangspoort zich binnen het bereik voor draadloze communicatie bevinden. Klik vervolgens op **Vernieuwen**.

• "SETUP" is de standaard SSID van de machine. U mag deze SSID niet kiezen.

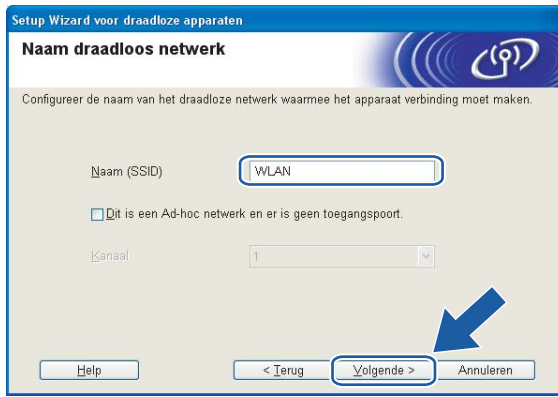

**16** Als uw netwerk niet is geconfigureerd voor verificatie en versleuteling, wordt het volgende scherm wee[r](#page-41-0)gegeven. Klik op OK om de configuratie voort te zetten en ga naar **18**.

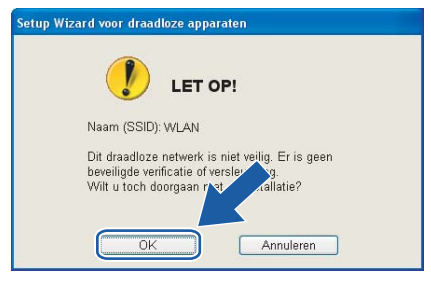

<sup>17</sup> Als uw netwerk is geconfigureerd voor verificatie en versleuteling, wordt het volgende scherm weergegeven. Let er bij het configureren van de draadloze machine van Brother op, dat de configuratie overeenkomt met de instellingen van verificatie en versleuteling die op uw bestaande draadloze netwerk worden gebruikt. Kies de **Verificatiemethode** en **Versleutelingsmodus** in de keuzelijsten van deze vakjes. Toets vervolgens de **Netwerksleutel** in en klik op **Volgende**.

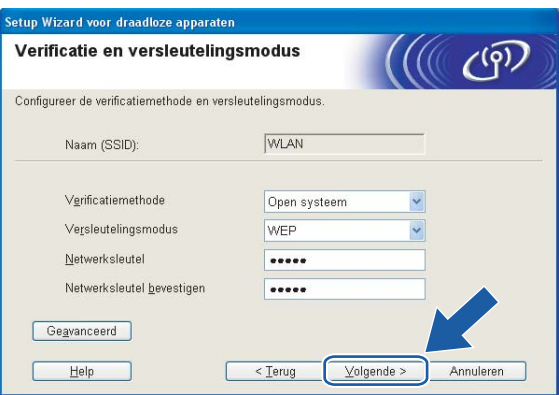

- Als u meer dan een WEP-sleutel wilt instellen, klikt u op **Geavanceerd**.
- Als u de verificatie- of versleutelingsinstellingen van uw netwerk niet kent, moet u de netwerkbeheerder om deze gegevens vragen.

<span id="page-41-0"></span>r Klik op **Volgende**. De instellingen worden naar de machine gestuurd. De instellingen blijven ongewijzigd als u op **Annuleren** klikt.

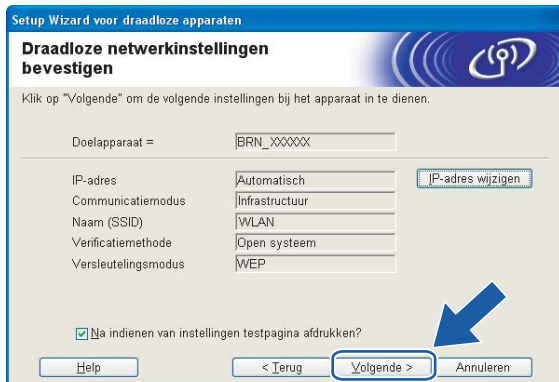

## **Opmerking**

- Als u het IP-adres van de machine handmatig wilt wijzigen, klikt u op **IP-adres wijzigen** en geeft u de benodigde IP-instellingen voor uw netwerk op. Nadat u de instellingen hebt geselecteerd, klikt u op **Volgende**. De wizard zal nu naar beschikbare draadloze netwerken zoeken.
- Wanneer de draadloze instellingen naar de machine worden gestuurd, worden de instellingen van het bedieningspaneel automatisch gewijzigd in WLAN.

19 Koppel de netwerkkabel tussen de toegangspoort (hub of router) en de machine los en klik op **Volgende**.

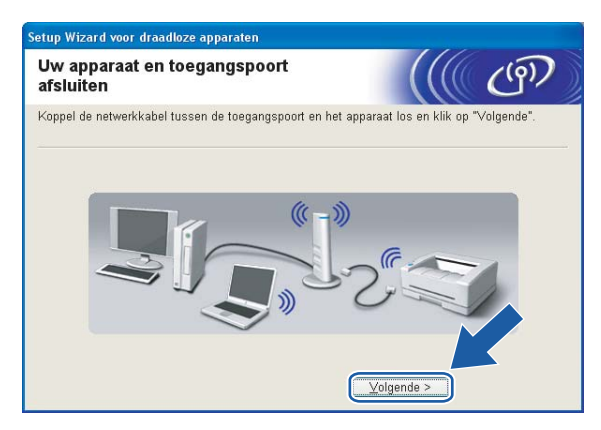

20 Gebruik de informatie die u in @ genoteerd hebt om de oorspronke[l](#page-37-0)ijke draadloze instellingen van uw computer te herstellen. Klik op **Volgende**.

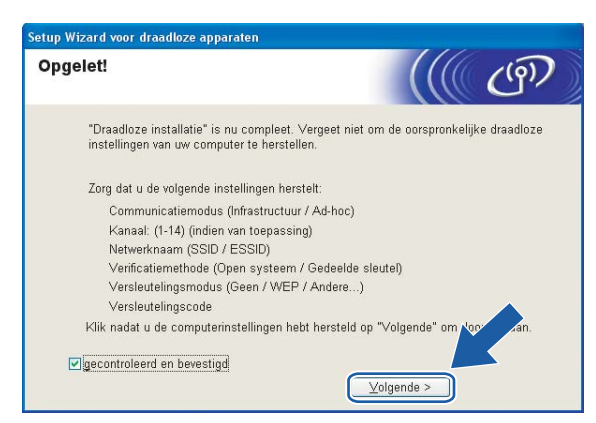

**21** De draadloze installatie is nu voltooid. Klik op **Voltooien**. Als u wilt doorgaan met het installeren van drivers en software voor het apparaat, selecteert u **MFL-Pro Suite installeren** in het menu van de cd-rom.

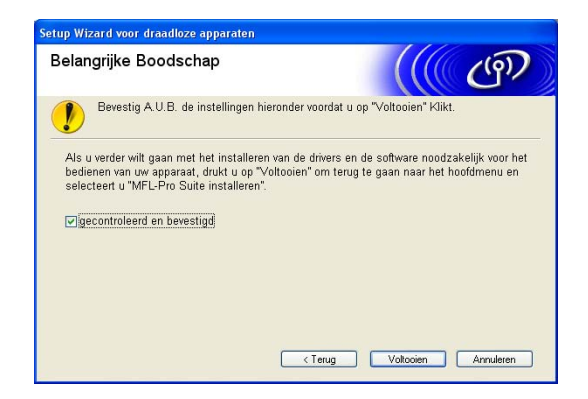

# **Configureren met een toegangspoort die SecureEasySetup™ ondersteunt <sup>4</sup>**

# **Voor Windows® 98/98SE/Me/2000/XP/XP Professional x64 Edition <sup>4</sup>**

#### **BELANGRIJK**

Als u de draadloze instellingen van de machine reeds eerder hebt geconfigureerd, moet u eerst de LANinstellingen herstellen, pas dan kunt u de draadloze instellingen opnieuw configureren. Druk op Menu, **a** of  $\blacktriangledown$  voor Factory Reset en selecteer Ja om de wijziging te accepteren. De machine wordt automatisch opnieuw opgestart.

Zet de machine aan door de stekker in het stopcontact te steken.

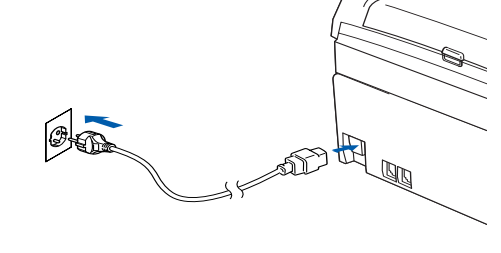

2 Zet de computer aan.

(Voor Windows® 2000/XP/XP Professional x64 Edition moet u zich met beheerdersbevoegdheden hebben aangemeld.)

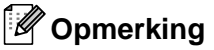

- Als u een persoonlijke firewall gebruikt, moet u deze voor de installatie uitschakelen. Wanneer u na het installeren zeker weet dat u kunt afdrukken, moet u de persoonlijke firewall weer activeren.
- Een draadloze netwerkverbinding wordt alleen ondersteund tussen de machine van Brother en een toegangspoort voor pc's met Windows<sup>®</sup> XP Professional x64 Edition.
- 3) Plaats de meegeleverde cd-rom in uw cd-rom-station. Als het scherm met de modelnaam wordt weergegeven, selecteert u uw machine. Als het scherm met de taalkeuze wordt weergegeven, selecteert u de gewenste taal.

d Het hoofdmenu van de cd-rom wordt weergegeven. Klik op **Andere drivers of programma's installeren**.

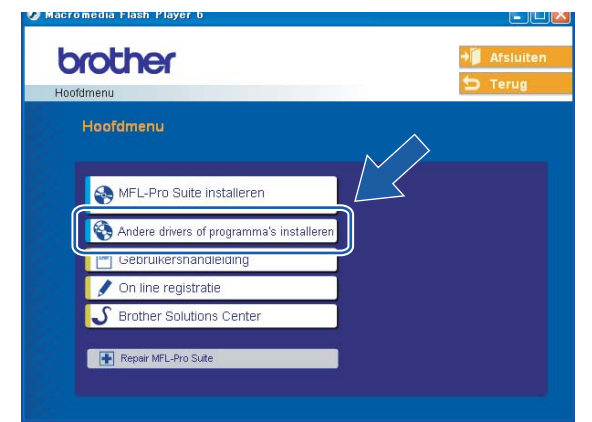

### **Opmerking**

Als dit venster niet wordt weergegeven, gebruikt u Windows® Verkenner om het programma setup.exe uit te voeren via de hoofdmap van Brothers cd-rom.

#### **6** Klik op Setup Wizard draadloze LAN.

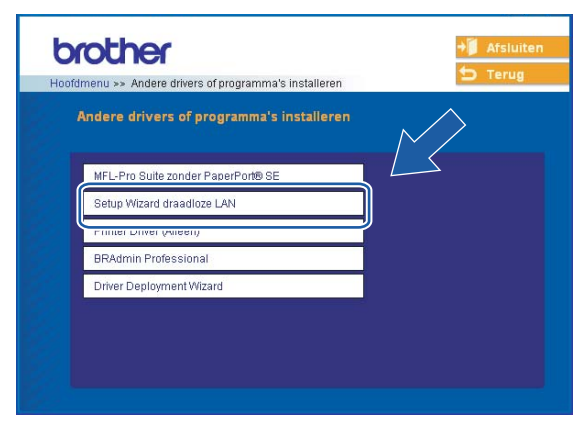

**6** Kies Het draadloze apparaat configureren met de functie SecureEasySetup™ van de **toegangspoort** en klik op **Volgende**.

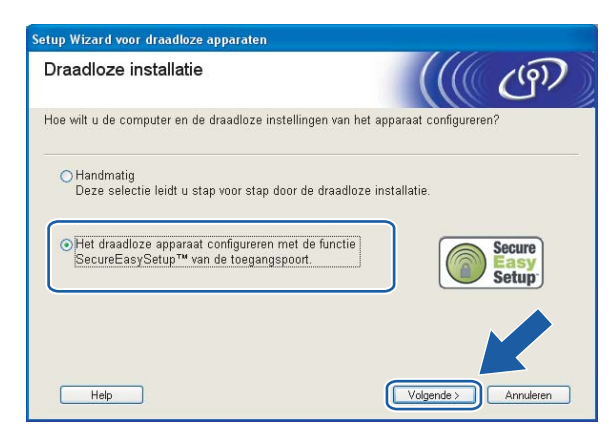

g Lees de **Belangrijke Boodschap** en klik op **Volgende**.

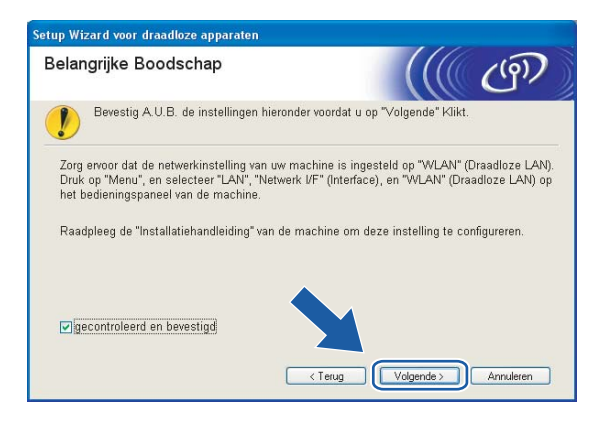

**8** Lees de melding op uw scherm en klik op **Volgende**.

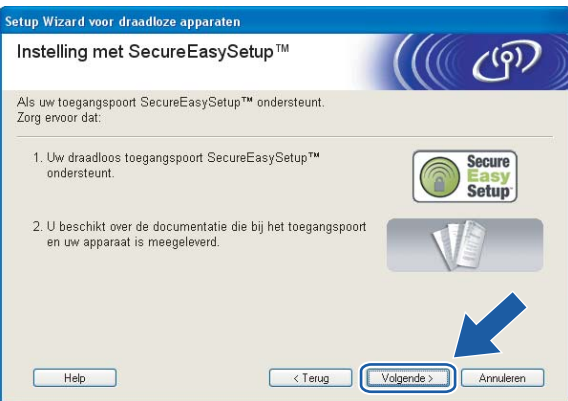

<sup>9</sup> Raadpleeg de handleiding van uw toegangspoort om te zien hoe u deze poort op de modus SecureEasySetup™ moet instellen.

**10** Zet de machine in de modus SecureEasySetup™.

Druk op **Menu**, **a** of **b** voor LAN en druk op **OK**. Druk op **a** of **b** voor Instell. WLAN en druk op **OK**. Druk op **a** of **b** voor SecureEasySetup en druk op **OK**.

#### **Opmerking**

Als op het LCD-scherm Verbindingsfout wordt weergegeven, moet u het opnieuw proberen.

#### **k Klik op Voltooien.**

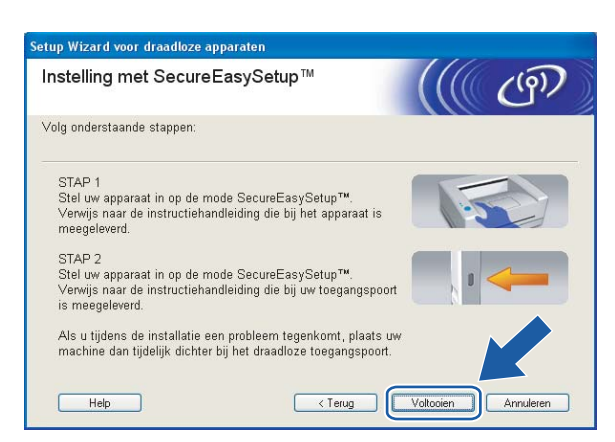

12 De configuratie is nu voltooid. Zet de machine weer op een plaats binnen het bereik van de toegangspoort.

De draadloze installatie is nu voltooid. Als u wilt doorgaan met het installeren van drivers en software voor het apparaat, selecteert u **MFL-Pro Suite installeren** in het menu van de cd-rom.

# **Configureren in Ad-hoc modus <sup>4</sup>**

# **Voor Windows® 98/98SE/Me/2000 Professional/XP <sup>4</sup>**

#### **BELANGRIJK**

Als u de draadloze instellingen van de machine reeds eerder hebt geconfigureerd, moet u eerst de LANinstellingen herstellen, pas dan kunt u de draadloze instellingen opnieuw configureren. Druk op **Menu**, **a** of **b** voor Factory Reset en selecteer Ja om de wijziging te accepteren. De machine wordt automatisch opnieuw opgestart.

Zet de machine aan door de stekker in het stopcontact te steken.

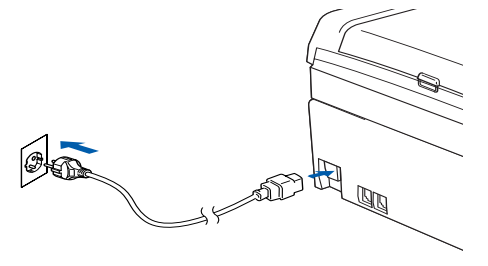

#### 2 Zet de computer aan.

(Voor Windows® 2000 Professional/XP moet u zich met beheerdersbevoegdheden hebben aangemeld.)

#### **Opmerking**

Als u een persoonlijke firewall gebruikt, moet u deze voor de installatie uitschakelen. Wanneer u na het installeren zeker weet dat u kunt afdrukken, moet u de persoonlijke firewall weer activeren.

3) Plaats de meegeleverde cd-rom in uw cd-rom-station. Als het scherm met de modelnaam wordt weergegeven, selecteert u uw machine. Als het scherm met de taalkeuze wordt weergegeven, selecteert u de gewenste taal.

d Het hoofdmenu van de cd-rom wordt weergegeven. Klik op **Andere drivers of programma's installeren**.

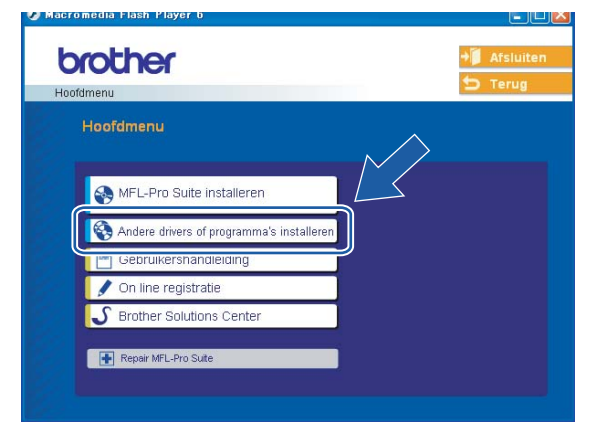

### **Opmerking**

Als dit venster niet wordt weergegeven, gebruikt u Windows® Verkenner om het programma setup.exe uit te voeren via de hoofdmap van Brothers cd-rom.

#### **6** Klik op Setup Wizard draadloze LAN.

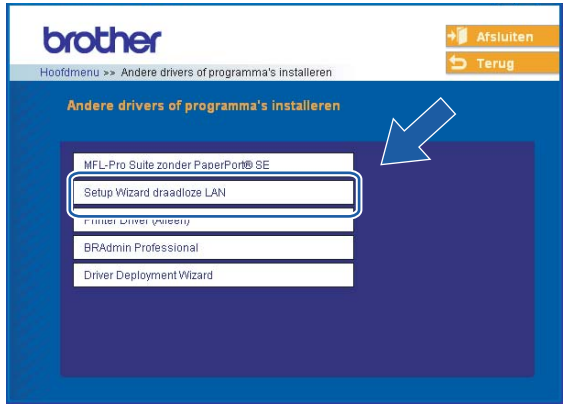

f Kies **Handmatig** en klik op **Volgende**.

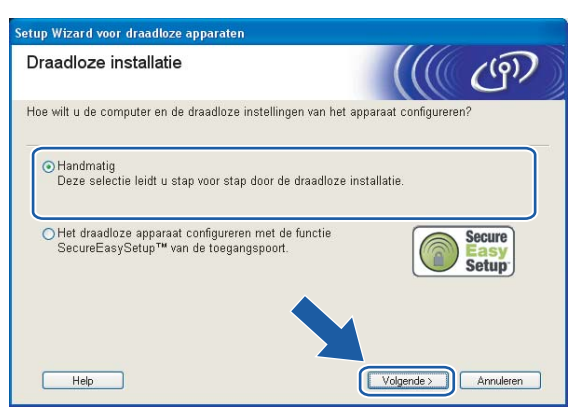

g Kies **Ik kan mijn apparaat niet met een netwerkkabel op de toegangspoort aansluiten**. Klik op **Volgende**.

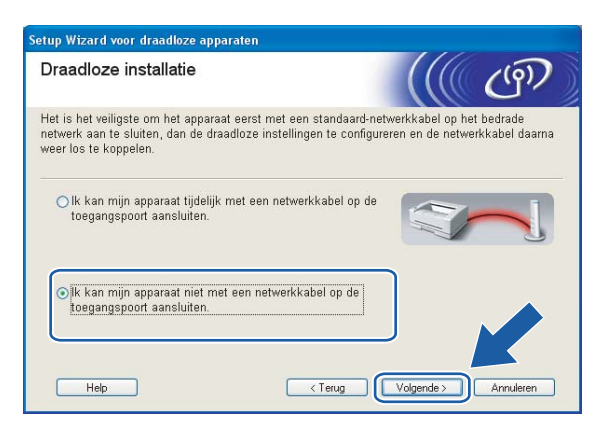

**(8)** Selecteer Deze computer heeft draadloze functies en controleer dat Ik gebruik een toegangspoort **in infrastructuurmodus** niet is geselecteerd. Klik op **Volgende**.

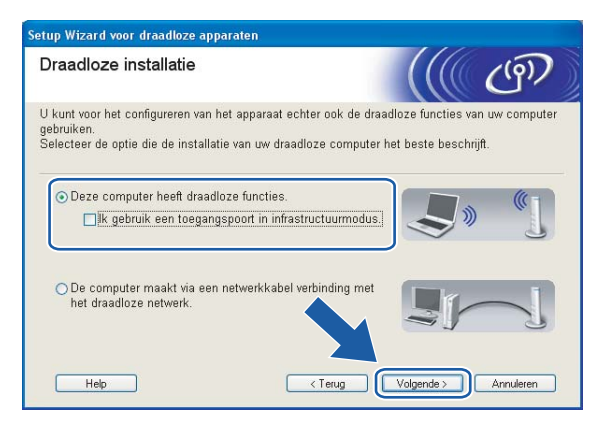

**9** Lees de **Belangrijke Boodschap** en klik op **Volgende**.

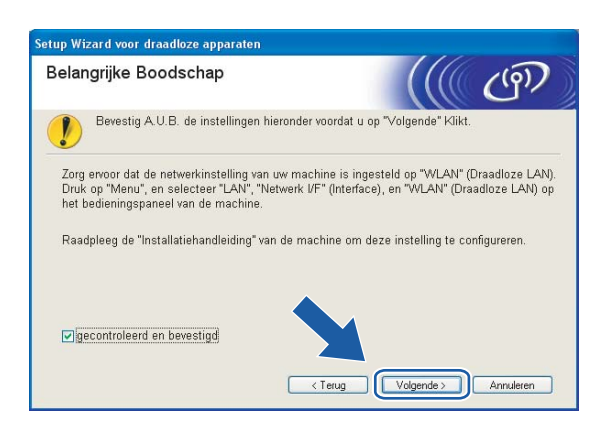

10 U moet de draadloze instellingen van de computer tijdelijk wijzigen. Volg de instructies op uw computerscherm. Vergeet niet om alle instellingen te noteren, zoals de SSID of het kanaal op de computer. U hebt deze nodig om de oorspronkelijke draadloze instellingen van de pc te herstellen.

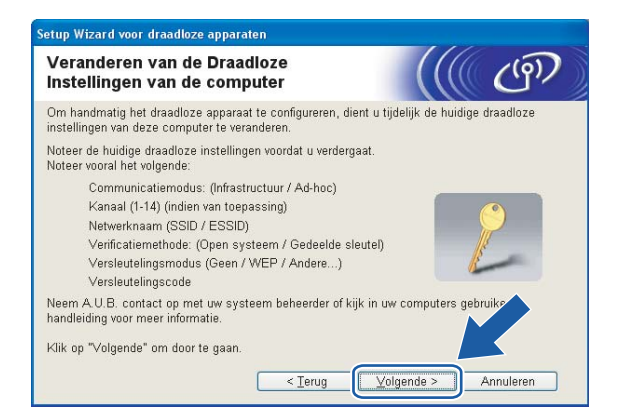

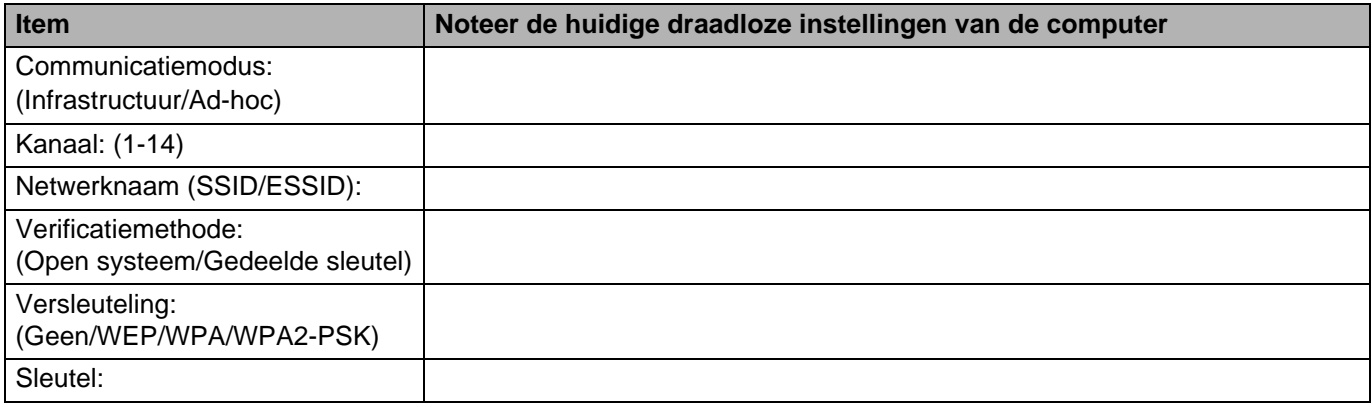

**K** Om te kunnen communiceren met de niet-geconfigureerde draadloze machine, moet u de draadloze instellingen van deze computer tijdelijk wijzigen in de standaardinstellingen van de machine die op het scherm worden weergegeven. Klik op **Volgende**.

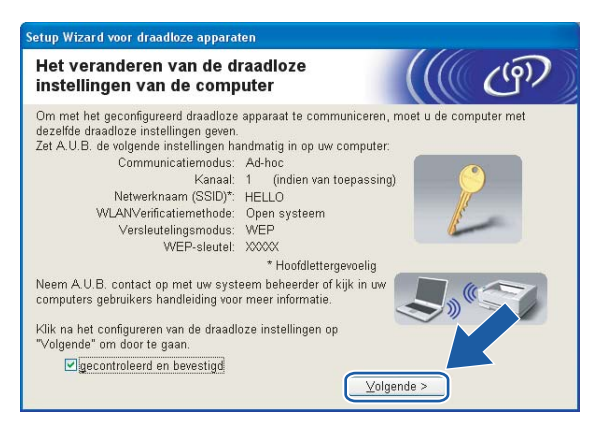

- Als u wordt gevraagd de computer opnieuw op te starten nadat de draadloze instellingen zijn gewijzigd, moet u de computer opnieuw opstarten. Keer daarna terug naar stap 4 en ga verder met de installatie, maar sla stap 9, 10 en 11 over.
- Bij gebruik van Windows® XP SP2 volgt u de onderstaande stappen voor het tijdelijk wijzigen van de draadloze instellingen op de computer:
	- **1** Klik op **Start** en vervolgens op **Configuratiescherm**.
	- **2** Klik op het pictogram **Netwerkverbindingen**.
	- **3** Selecteer **Draadloze netwerkverbinding** en klik met de rechtermuisknop op deze optie. Klik op **Beschikbare draadloze netwerken weergeven**.
	- **4** U ziet het draadloze apparaat van Brother in de lijst. Selecteer **SETUP** en klik op **Verbinding maken**.
	- **5** Controleer de status van de draadloze netwerkverbinding. Het kan een paar minuten duren voordat op uw scherm wordt weergegeven dat het IP-adres is veranderd van 0.0.0.0 in 169.254.x.x (waar x.x een nummer tussen de 1 en 254 is).

12 De volgende lijst wordt geopend. Is de lijst leeg, controleer dan dat de machine aanstaat en klik op **Vernieuwen**. Selecteer de machine die u wilt configureren en klik op **Volgende**.

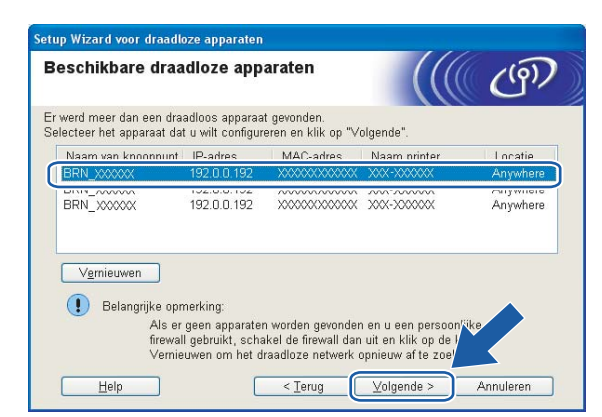

### **Opmerking**

De standaardnaam van de NC-xxxx (waar "xxxx" de naam van uw model is) is "BRW\_xxxxxx" ("xxxxxx" zijn de laatste zes cijfers van het Ethernetadres).

13 De wizard zoekt naar draadloze netwerken die voor de machine beschikbaar zijn. Kies het Ad-hoc netwerk waaraan u de machine wilt koppelen en klik op **Volgende**. Als er geen Ad-hoc draadloze netwerken beschikbaar zijn, moet u een nieuw draadloos netwerk maken. Ga naar  $\mathbf{\circledB}$ .

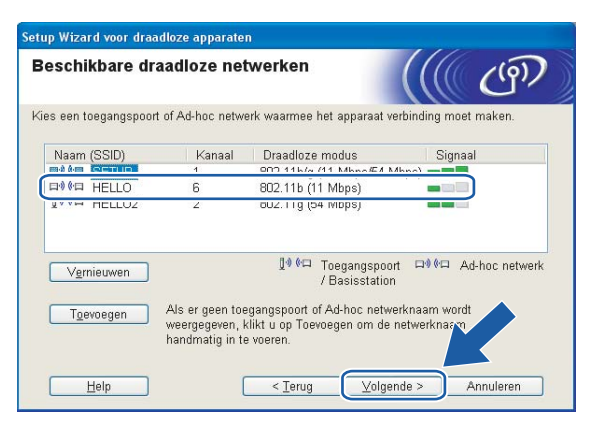

#### **Opmerking**

- Als er geen ad-hoc doelnetwerk wordt weergegeven, klikt u op **Toevoegen** om dit handmatig toe te voegen. Volg de instructies voor het invoeren van de **Naam (SSID)** en het kanaalnummer.
- Als de lijst leeg is, moet u controleren of de machine zich binnen het bereik van draadloze communicatie bevindt. Klik vervolgens op **Vernieuwen**.

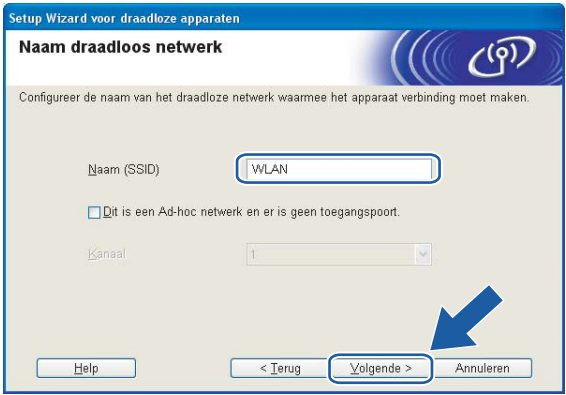

14 Als uw netwerk niet is geconfigureerd voor verificatie en versleuteling, wordt het volgende scherm weergegeven. Klik op OK om de configuratie voort te zetten en ga naar **@**.

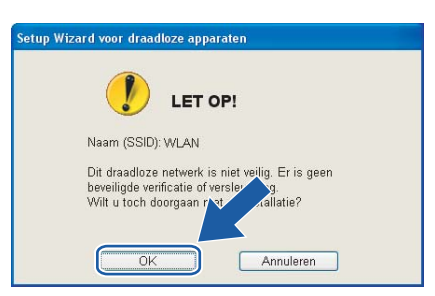

(5) Als uw netwerk is geconfigureerd voor verificatie en versleuteling, wordt het volgende scherm weergegeven. Let er bij het configureren van de draadloze machine van Brother op, dat de configuratie overeenkomt met de instellingen van verificatie en versleuteling die op uw bestaande draadloze netwerk worden gebruikt. Kies de **Verificatiemethode** en **Versleutelingsmodus** in de keuzelijsten van deze vakjes. Toets vervolgens de **Netwerksleutel** in en klik op **Volgende**.

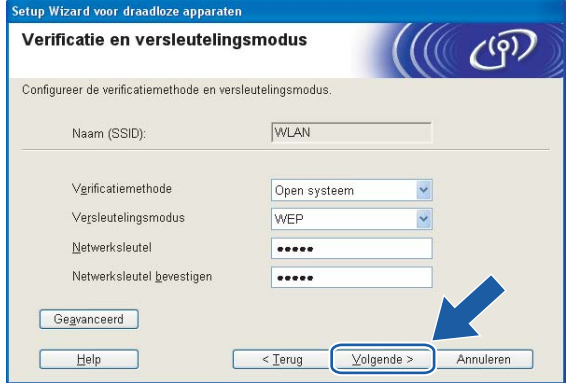

#### **Opmerking**

- Als u meer dan een WEP-sleutel wilt instellen, klikt u op **Geavanceerd**.
- Als u de verificatie- of versleutelingsinstellingen van uw netwerk niet kent, moet u de netwerkbeheerder om deze gegevens vragen.
- <span id="page-54-0"></span>p Geef een nieuwe SSID op en kies de **Verificatiemethode** en **Versleutelingsmodus** in de keuzelijsten van deze vakjes. Toets vervolgens de **Netwerksleutel** in en klik op **Volgende**.

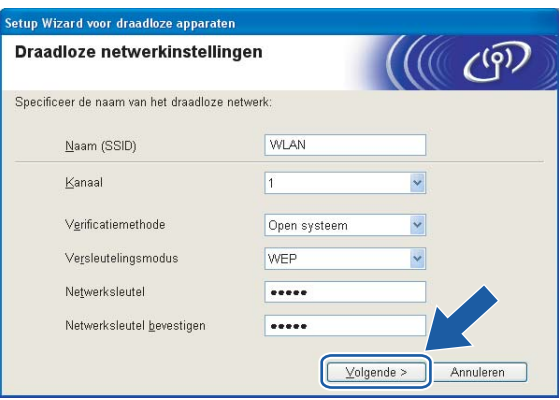

### **Opmerking**

Als u de verificatie- of versleutelingsinstellingen van uw netwerk niet kent, moet u de netwerkbeheerder om deze gegevens vragen.

<span id="page-54-1"></span>**17** Klik op **Volgende**. De instellingen worden naar de machine gestuurd. De instellingen blijven ongewijzigd als u op **Annuleren** klikt.

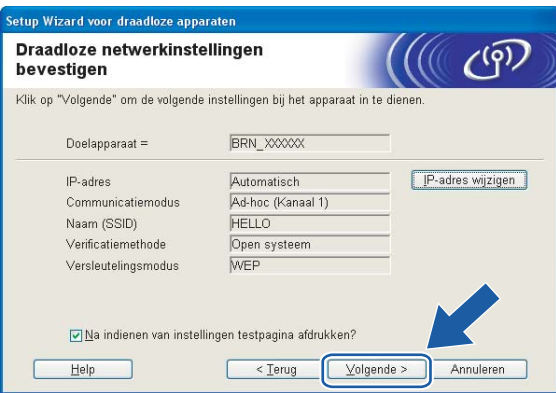

#### **Opmerking**

Als u het IP-adres van de machine handmatig wilt wijzigen, klikt u op **IP-adres wijzigen** en geeft u de benodigde IP-instellingen voor uw netwerk op. Nadat u de instellingen hebt geselecteerd, klikt u op **Volgende**. De wizard zal nu naar beschikbare draadloze netwerken zoeken.

<sup>13</sup> Om te communiceren met het geconfigureerde draadloze apparaat, moet u de computer met dezelfde draadloze instellingen configureren. Wijzig de instellingen op de computer, zodat deze hetzelfde zijn als de draadloze instellingen op dit scherm. Klik op **Volgende**.

(De instellingen in dit scherm zijn slechts een voorbeeld. Uw eigen instellingen zullen anders zijn.)

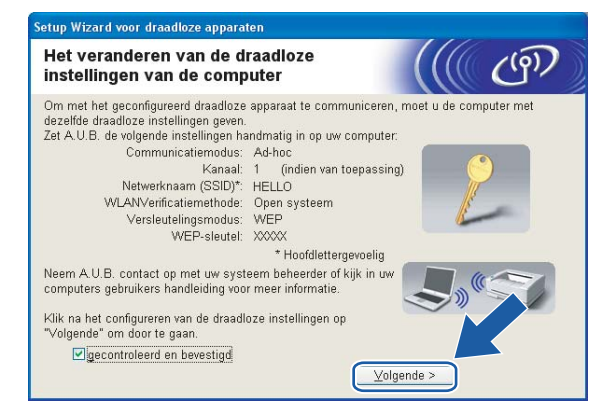

s De draadloze installatie is nu voltooid. Klik op **Voltooien**. Als u wilt doorgaan met het installeren van drivers en software voor het apparaat, selecteert u **MFL-Pro Suite installeren** in het menu van de cd-rom.

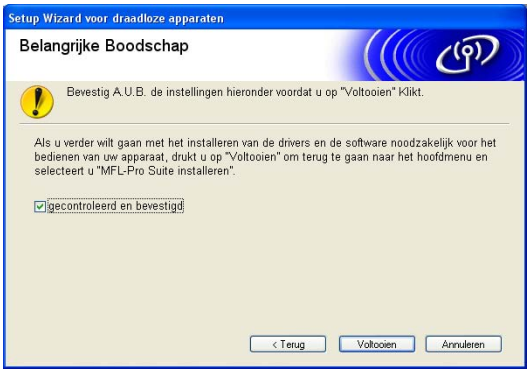

**5**

# **Draadloze configuratie voor Macintosh® 5**

# **Configureren in infrastructuurmodus <sup>5</sup>**

# **Voor Mac OS® X 10.2.4 of recenter <sup>5</sup>**

#### **BELANGRIJK**

Als u de draadloze instellingen van de machine reeds eerder hebt geconfigureerd, moet u eerst de LANinstellingen herstellen, pas dan kunt u de draadloze instellingen opnieuw configureren. Druk op **Menu**, **a** of  $\blacktriangledown$  voor Factory Reset en selecteer Ja om de wijziging te accepteren. De machine wordt automatisch opnieuw opgestart.

Zet de machine aan door de stekker in het stopcontact te steken.

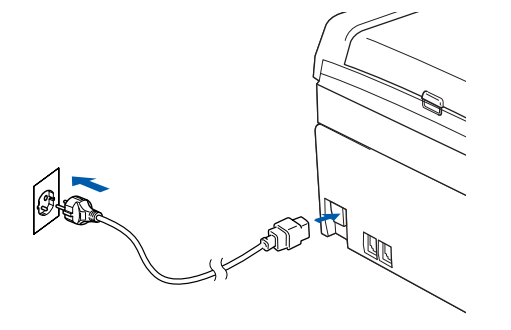

**EXAMPLE THE SUITE** 

- $\overline{2}$  Zet uw Macintosh<sup>®</sup> aan.
- Plaats de meegeleverde cd-rom in uw cd-rom-station.
- d Dubbelklik op het pictogram Utilities en dan op **Setup Wizard draadloze LAN**.

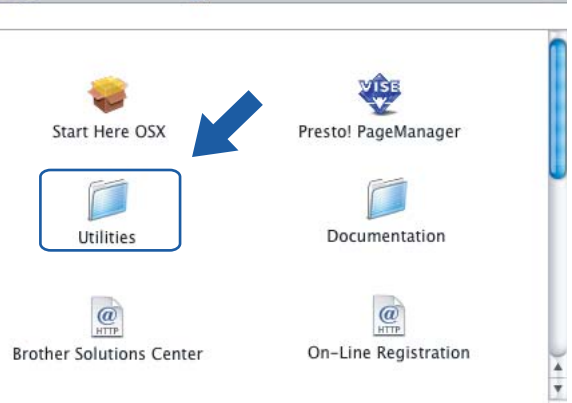

e Kies **Handmatig** en klik op **Volgende**.

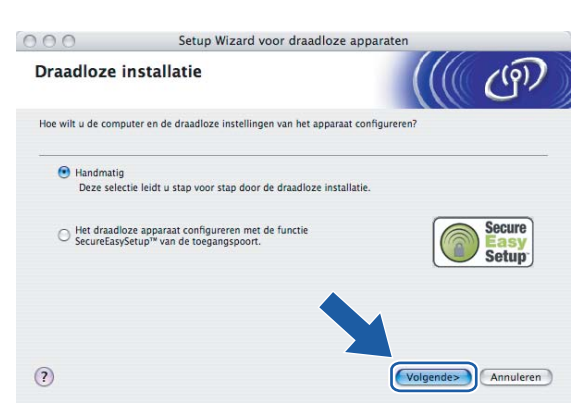

- 6 Voor de configuratie is het raadzaam dat u het draadloze apparaat van Brother tijdelijk met een netwerkkabel op een vrije poort van uw toegangspoort, hub of router aansluit.
	- Als u tijdelijk via een netwerkkabel verbinding kunt maken:

Kies **Ik kan mijn apparaat tijdelijk met een netwerkkabel op de toegangspoort aansluiten** en klik dan op **Volgende**.

Ga naar $\bullet$ .

 Als u geen netwerkkabel hebt of het niet mogelijk is het draadloze apparaat van Brother tijdelijk op uw toegangspoort aan te sluiten:

Kies **Ik kan mijn apparaat niet met een netwerkkabel op de toegangspoort aansluiten** en klik dan op **Volgende**.

Ga naar  $\odot$ .

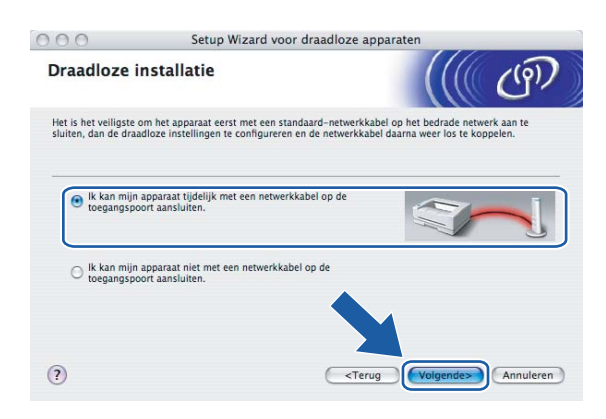

**5**

<span id="page-58-0"></span>g Lees de **Belangrijke Boodschap** en klik op **Volgende**.

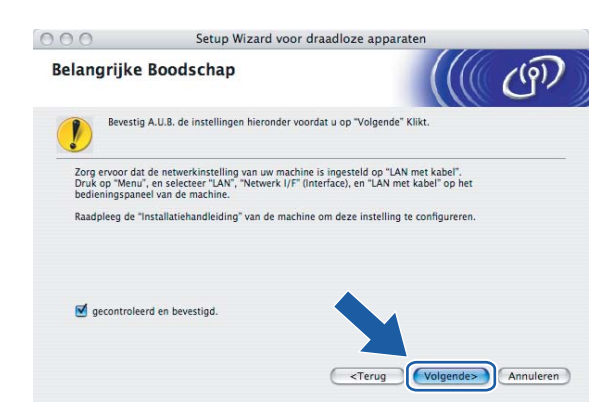

8 Sluit het draadloze apparaat van Brother met een netwerkkabel op de toegangspoort aan en klik op Volgende. Ga naar **®**.

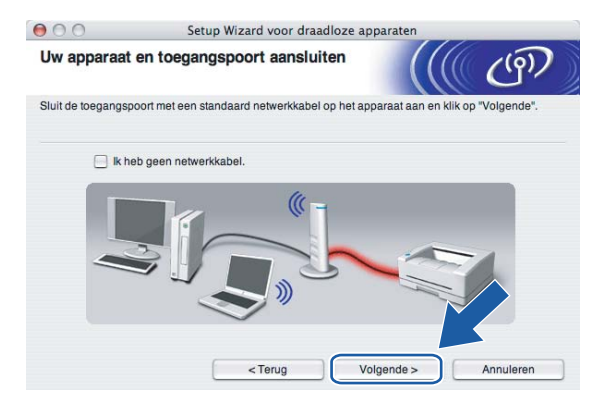

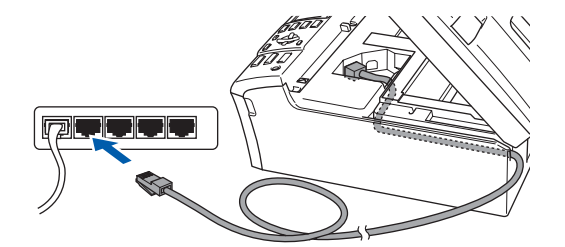

<span id="page-59-0"></span>**<sup>(9)</sup>** Als u **Deze computer heeft draadloze functies** selecteert, moet u **Ik gebruik een toegangspoort in infrastructuurmodus** selecteren en dan op **Volgende** klikken. Ga naar  $\textcircled{a}$ .

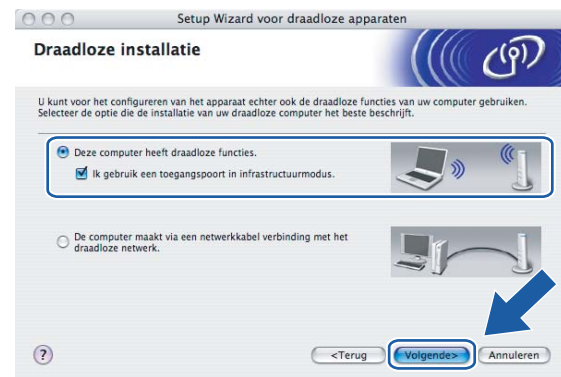

Als u een bedrade computer gebruikt, kiest u **De computer maakt via een netwerkkabel verbinding met het draadloze netwerk** en moet u de draadloze instellingen via het bedieningspaneel maken. Klik op **Volgende** en volg de instructies op het scherm om de installatie te voltooien. Raadpleeg *[De](#page-26-0)  [installatiewizard van het bedieningspaneel gebruiken](#page-26-0)* op pagina 20.

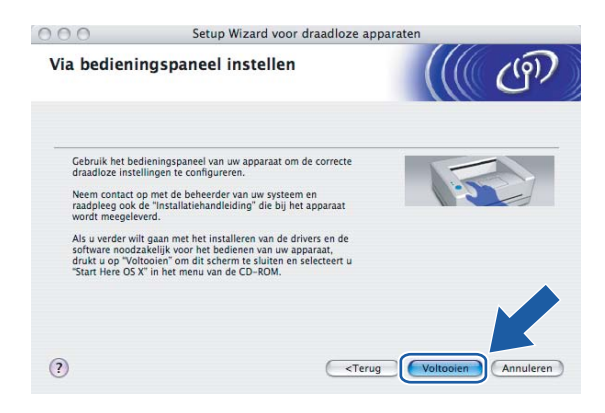

<span id="page-59-1"></span>j Lees de **Belangrijke Boodschap** en klik op **Volgende**.

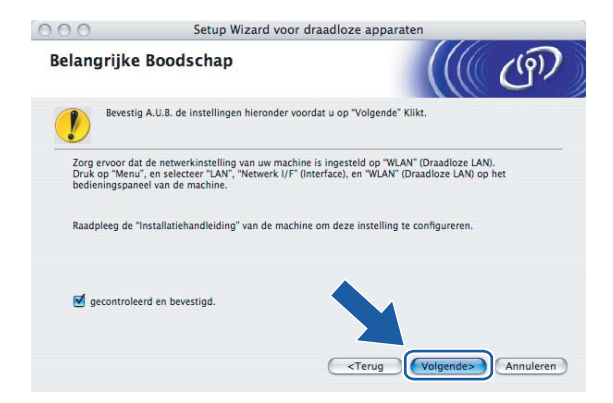

**5**

**53**

<span id="page-60-0"></span>**11** U moet de draadloze instellingen van de computer tijdelijk wijzigen. Volg de instructies op uw computerscherm. Vergeet niet om alle instellingen te noteren, zoals de SSID of het kanaal op de computer. U hebt deze nodig om de oorspronkelijke draadloze instellingen van de pc te herstellen.

 $000$ Setup Wizard voor draadloze apparaten Veranderen van de Draadloze Instellingen van de computer .<br>Om handmatig het draadloze apparaat te configureren, dient u tijdelijk de huidige draadloze<br>instellingen van deze computer te veranderen. Noteer de huidige draadloze instellingen voordat u verdergaat Noteer vooral het volgende: Communicatiemodus: (Infrastructuur / Ad-hoc) Kanaal (1-14) (indien van toepassing) Netwerknaam (SSID / ESSID) Verificatiemethode: (Open systeem / Gedeelde sleutel) Versleutelingsmodus (Geen / WEP / Andere...) Versleutelingscode Neem A.U.B. contact op met uw systeem beheerder of kijk in uw computers gevoor meer informatie. Klik op "Volgende" om door te gaan  $<$  Terug Volgende > Annuleren

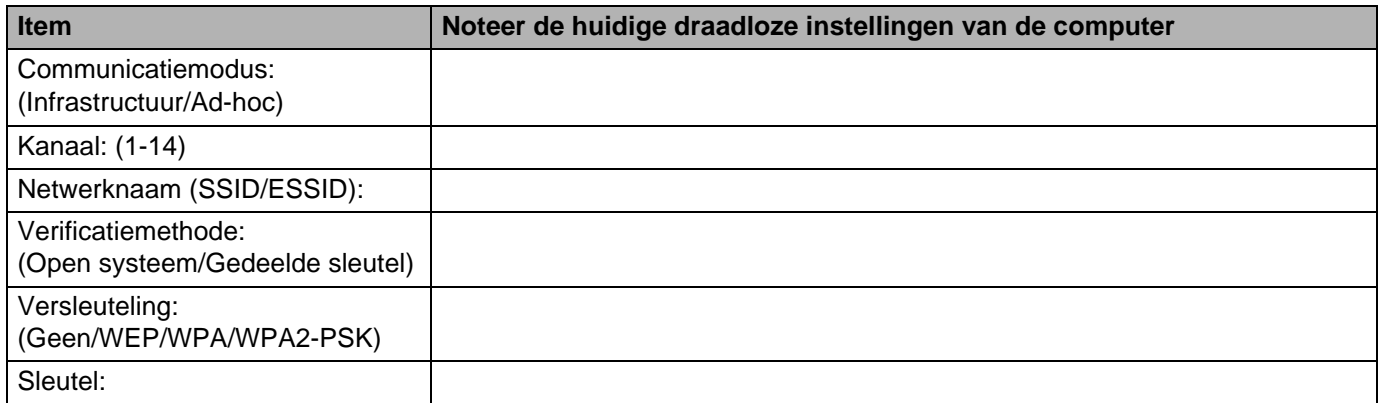

12 Om te kunnen communiceren met de niet-geconfigureerde draadloze machine, moet u de draadloze instellingen van deze computer tijdelijk wijzigen in de standaardinstellingen van de machine die op het scherm worden weergegeven. Klik op **Volgende**.

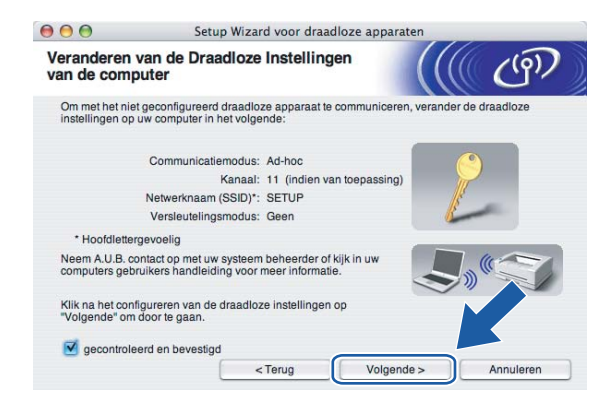

<span id="page-61-0"></span>13 De volgende lijst wordt geopend. Is de lijst leeg, controleer dan dat de toegangspoort en de machine aanstaan en klik op **Vernieuwen**. Selecteer de machine die u wilt configureren en klik op **Volgende**.

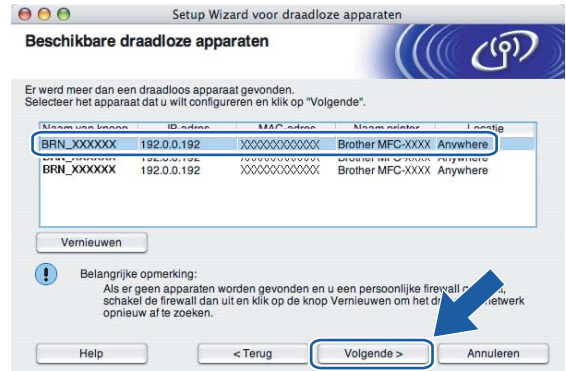

### **Opmerking**

De standaardnaam van de NC-xxxx (waar "xxxx" de naam van uw model is) is "BRW\_xxxxxx" ("xxxxxx" zijn de laatste zes cijfers van het Ethernetadres).

n De wizard zoekt naar draadloze netwerken die voor de machine beschikbaar zijn. Kies de toegangspoort waaraan u de machine wilt koppelen en klik op **Volgende**.

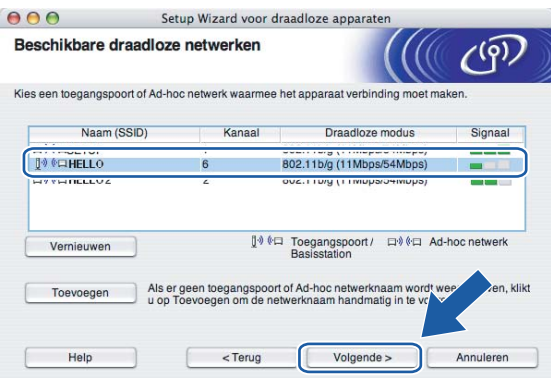

### **Opmerking**

- Als uw toegangspoort de SSID niet doorgeeft, kunt u deze handmatig toevoegen door op de knop **Toevoegen** te klikken. Volg de instructies voor het invoeren van de **Naam (SSID)** en het kanaalnummer.
- Is de lijst leeg, controleer dan of de voeding van de toegangspoort is ingeschakeld en of deze de SSID doorgeeft, en controleer vervolgens of de machine en de toegangspoort zich binnen het bereik voor draadloze communicatie bevinden. Klik vervolgens op **Vernieuwen**.
- "SETUP" is de standaard SSID van de machine. U mag deze SSID niet kiezen.

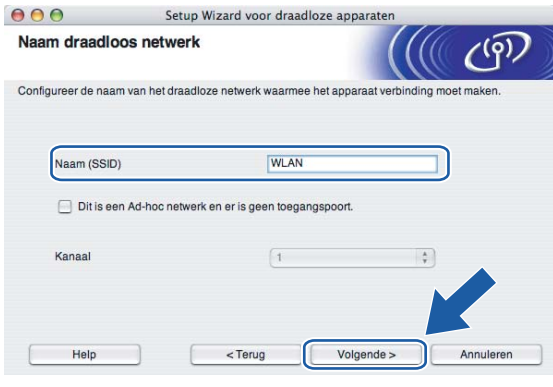

<sup>15</sup> Als uw netwerk niet is geconfigureerd voor verificatie en versleuteling, wordt het volgende scherm weergegeven. Klik op OK om de installatie voort te zetten en ga naar  $\bigcirc$ .

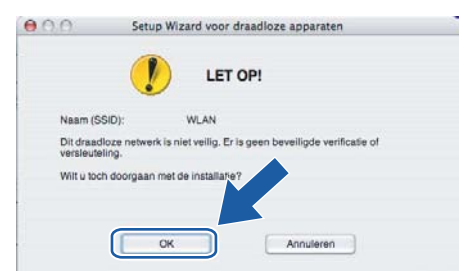

**16** Als uw netwerk is geconfigureerd voor verificatie en versleuteling, wordt het volgende scherm weergegeven. Let er bij het configureren van de draadloze machine van Brother op, dat de configuratie overeenkomt met de instellingen van verificatie en versleuteling die op uw bestaande draadloze netwerk worden gebruikt. Kies de **Verificatiemethode** en **Versleutelingsmodus** in de keuzelijsten van deze vakjes. Toets vervolgens de **Netwerksleutel** in en klik op **Volgende**.

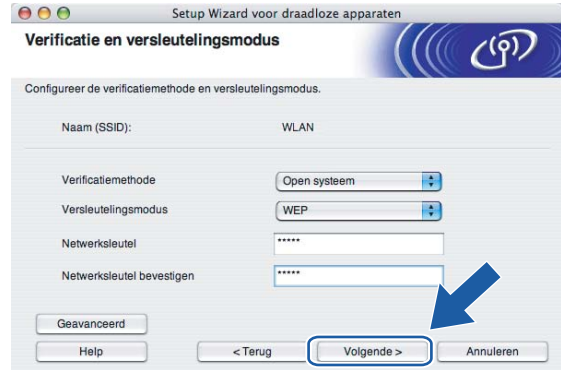

#### **Opmerking**

- Als u meer dan een WEP-sleutel wilt instellen, klikt u op **Geavanceerd**.
- Als u de verificatie- of versleutelingsinstellingen van uw netwerk niet kent, moet u de netwerkbeheerder om deze gegevens vragen.
- <span id="page-63-0"></span>**17** Klik op Volgende. De instellingen worden naar de machine gestuurd. De instellingen blijven ongewijzigd als u op **Annuleren** klikt.

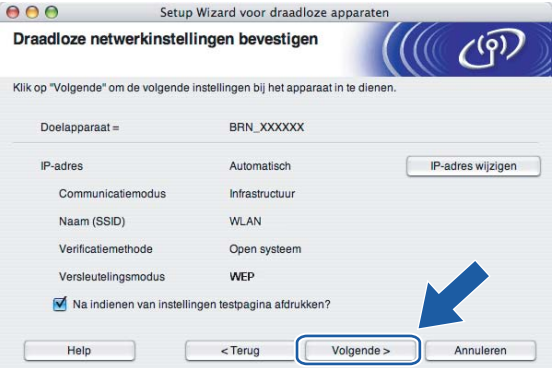

- Als u het IP-adres van de machine handmatig wilt wijzigen, klikt u op **IP-adres wijzigen** en geeft u de benodigde IP-instellingen voor uw netwerk op. Nadat u de instellingen hebt geselecteerd, klikt u op **Volgende**. De wizard zal nu naar beschikbare draadloze netwerken zoeken.
- Wanneer de draadloze instellingen naar de machine worden gestuurd, worden de instellingen van het bedieningspaneel automatisch gewijzigd in WLAN.

18 Koppel de netwerkkabel tussen de toegangspoort (hub of router) en de machine los en klik op **Volgende**.

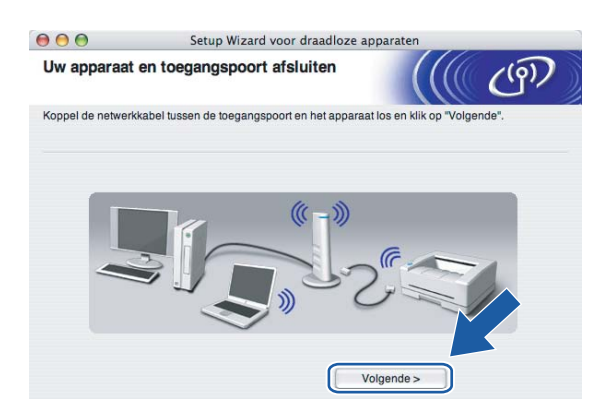

**19** Gebrui[k](#page-60-0) de informatie die u in @ genoteerd hebt om de oorspronkelijke draadloze instellingen van uw computer te herstellen. Klik op **Volgende**.

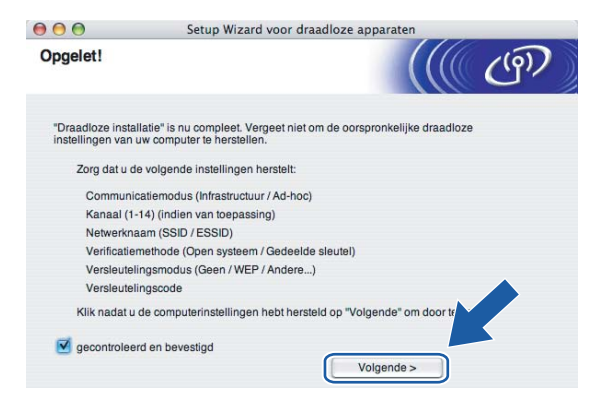

**20** De draadloze installatie is nu voltooid. Klik op **Voltooien**. Als u wilt doorgaan met het installeren van drivers en software voor het apparaat, selecteert u **Start Here OSX** in het menu van de cd-rom.

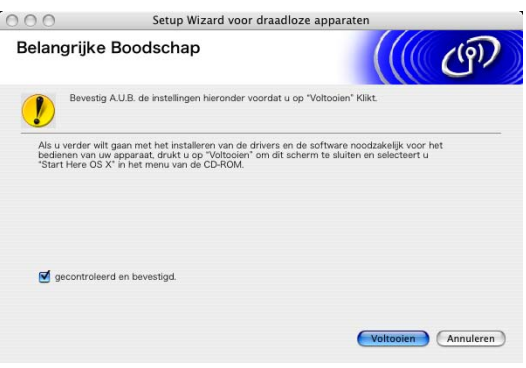

# **Configureren met een toegangspoort die SecureEasySetup™ ondersteunt <sup>5</sup>**

### **Voor Mac OS® X 10.2.4 of recenter <sup>5</sup>**

#### **BELANGRIJK**

Als u de draadloze instellingen van de machine reeds eerder hebt geconfigureerd, moet u eerst de LANinstellingen herstellen, pas dan kunt u de draadloze instellingen opnieuw configureren. Druk op **Menu**, **a** of **b** voor Factory Reset en selecteer Ja om de wijziging te accepteren. De machine wordt automatisch opnieuw opgestart.

Zet de machine aan door de stekker in het stopcontact te steken.

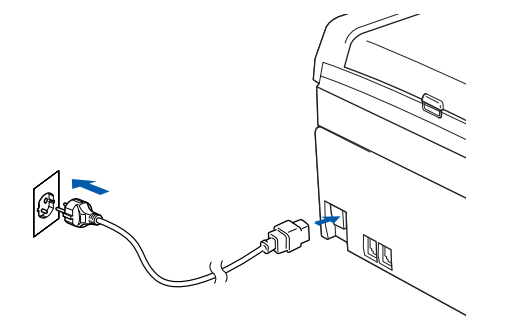

Zet uw Macintosh<sup>®</sup> aan.

- Plaats de meegeleverde cd-rom in uw cd-rom-station.
- Dubbelklik op het pictogram Utilities en dan op Setup Wizard draadloze LAN.

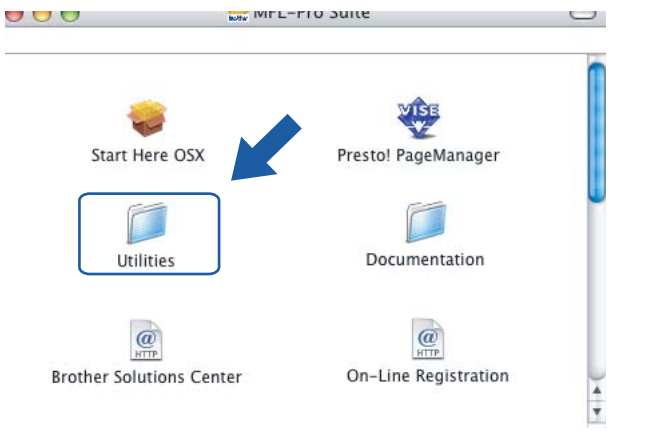

**(5)** Kies Het draadloze apparaat configureren met de functie SecureEasySetup™ van de **toegangspoort** en klik op **Volgende**.

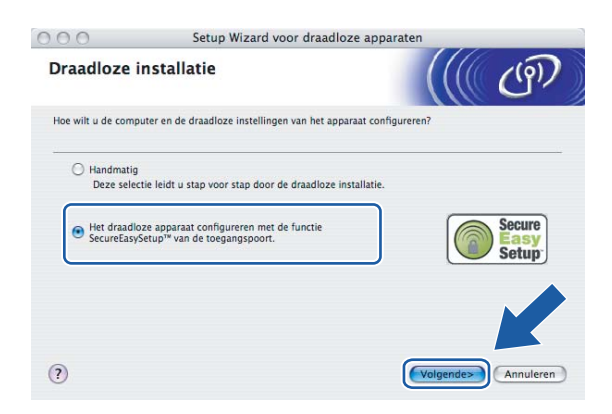

f Lees de **Belangrijke Boodschap** en klik op **Volgende**.

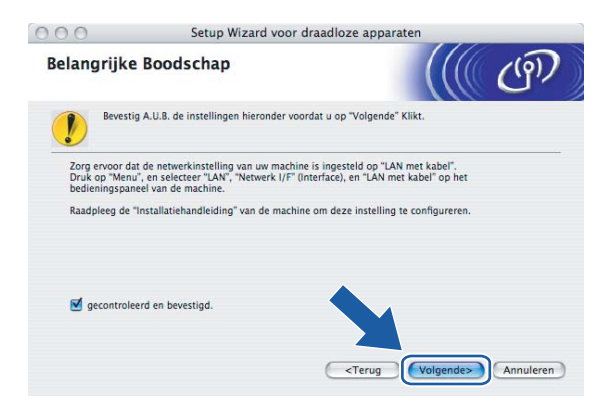

**7** Lees de melding op uw scherm en klik op Volgende.

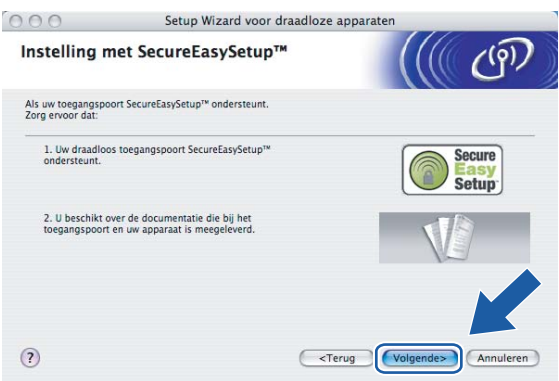

8) Raadpleeg de handleiding van uw toegangspoort om te zien hoe u deze poort op de modus SecureEasySetup™ moet instellen.

<sup>9</sup> Zet de machine in de modus SecureEasySetup™.

Druk op **Menu**, **a** of **b** voor LAN en druk op **OK**. Druk op **a** of **b** voor Instell. WLAN en druk op **OK**. Druk op **a** of **b** voor SecureEasySetup en druk op **OK**.

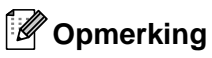

Als op het LCD-scherm Verbindingsfout wordt weergegeven, moet u het opnieuw proberen.

#### **iD** Klik op **Voltooien**.

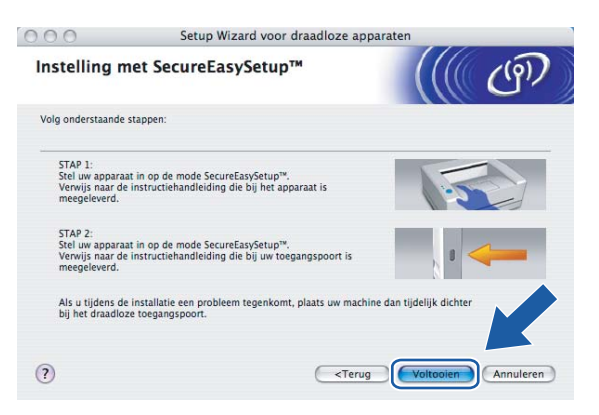

**K** De configuratie is nu voltooid. Zet de machine weer op een plaats binnen het bereik van de toegangspoort.

De draadloze installatie is nu voltooid. Als u wilt doorgaan met het installeren van drivers en software voor het apparaat, selecteert u **Start Here OSX** in het menu van de cd-rom.

# **Configureren in Ad-hoc modus <sup>5</sup>**

# **Voor Mac OS® X 10.2.4 of recenter <sup>5</sup>**

#### **BELANGRIJK**

Als u de draadloze instellingen van de machine reeds eerder hebt geconfigureerd, moet u eerst de LANinstellingen herstellen, pas dan kunt u de draadloze instellingen opnieuw configureren. Druk op **Menu**, **a** of  $\blacktriangledown$  voor Factory Reset en selecteer Ja om de wijziging te accepteren. De machine wordt automatisch opnieuw opgestart.

Zet de machine aan door de stekker in het stopcontact te steken.

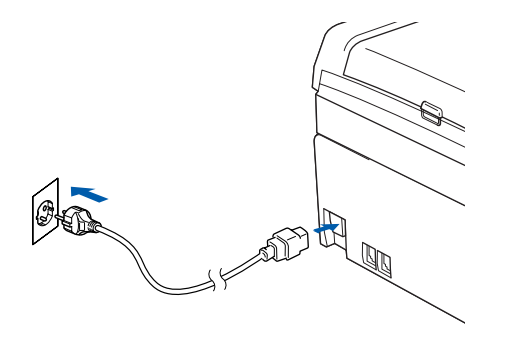

- $2$  Zet uw Macintosh<sup>®</sup> aan.
- Plaats de meegeleverde cd-rom in uw cd-rom-station.
- Dubbelklik op het pictogram Utilities en dan op Setup Wizard draadloze LAN.

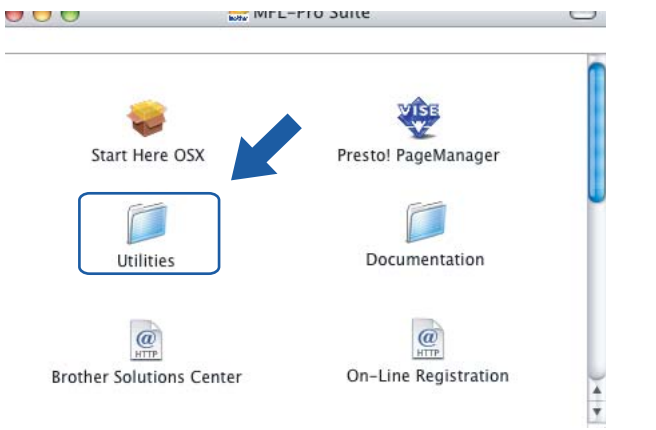

**6** Kies **Handmatig** en klik op **Volgende**.

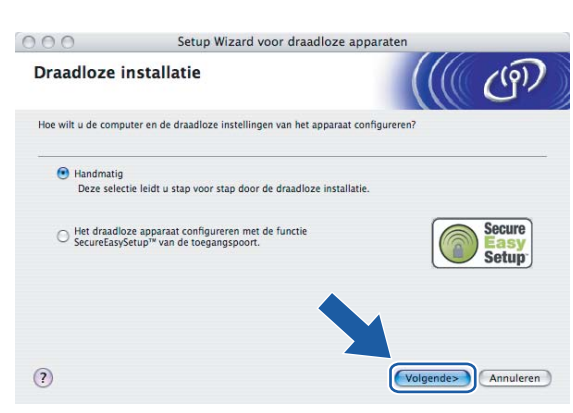

**6** Kies **Ik kan mijn apparaat niet met een netwerkkabel op de toegangspoort aansluiten. Klik op Volgende**.

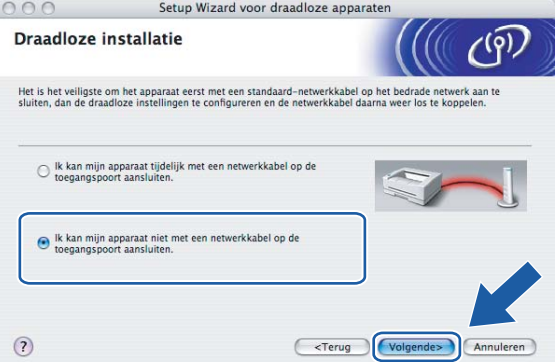

**T** Selecteer Deze pc heeft draadloze functies en controleer dat Ik gebruik een toegangspoort in **infrastructuurmodus** niet is geselecteerd. Klik op **Volgende**.

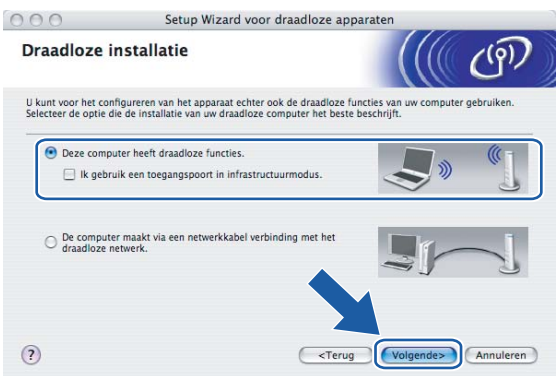

Setup Wizard voor draadloze apparaten  $000$ Belangrijke Boodschap (((( 19) Bevestig A.U.B. de instellingen hieronder voordat u op "Volgende" Klikt. Zorg ervoor dat de netwerkinstelling van uw machine is ingesteld op "LAN met kabel".<br>Druk op "Menu", en selecteer "LAN", "Netwerk I/F" (Interface), en "LAN met kabel" op het<br>bedieningspaneel van de machine. Raadpleeg de "Installatiehandleiding" van de machine om deze instelling te configureren gecontroleerd en bevestigd. 

<sup>9</sup> U moet de draadloze instellingen van de computer tijdelijk wijzigen. Volg de instructies op uw computerscherm. Vergeet niet om alle instellingen te noteren, zoals de SSID of het kanaal op de computer. U hebt deze nodig om de oorspronkelijke draadloze instellingen van de pc te herstellen.

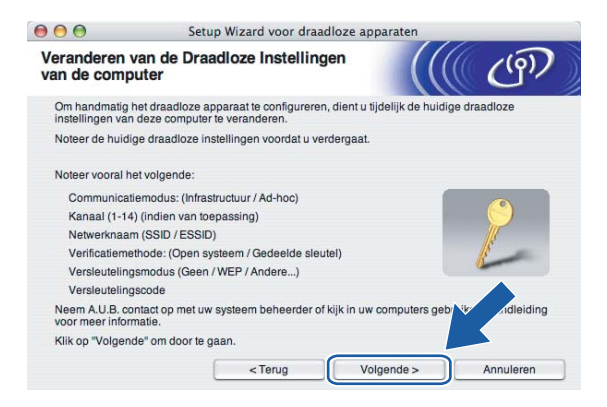

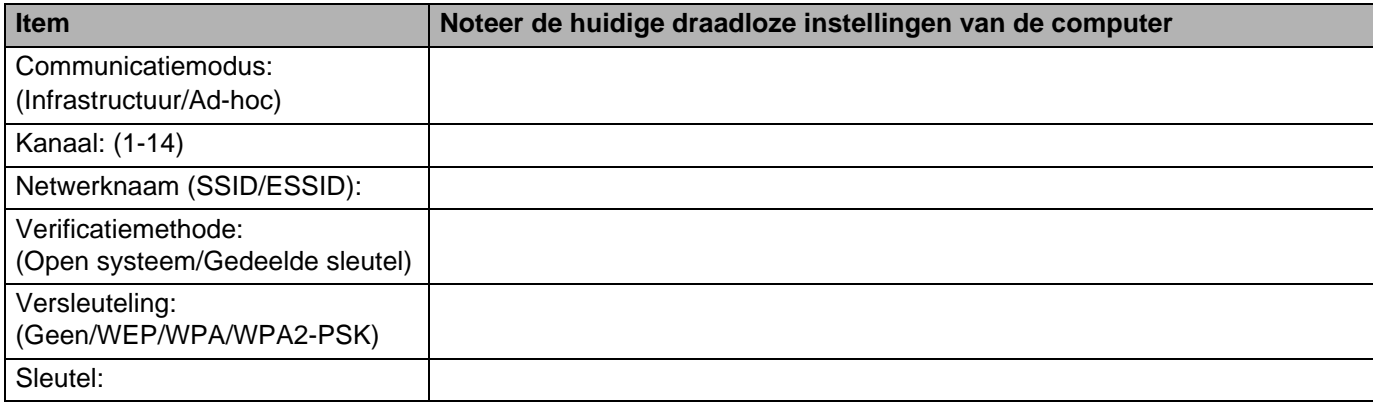

**18** Lees de **Belangrijke Boodschap** en klik op **Volgende**.

10 Om te kunnen communiceren met de niet-geconfigureerde draadloze machine, moet u de draadloze instellingen van deze computer tijdelijk wijzigen in de standaardinstellingen van de machine die op het scherm worden weergegeven. Klik op **Volgende**.

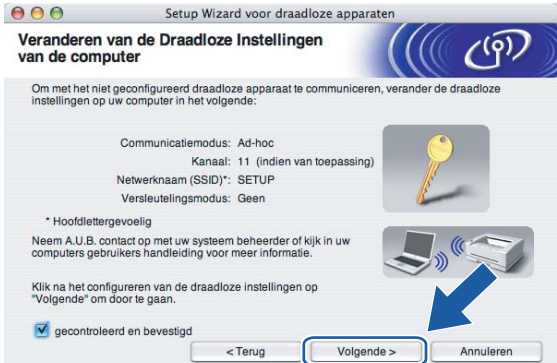

**10** De volgende lijst wordt geopend. Is de lijst leeg, controleer dan dat de machine aanstaat en klik op **Vernieuwen**. Selecteer de machine die u wilt configureren en klik op **Volgende**.

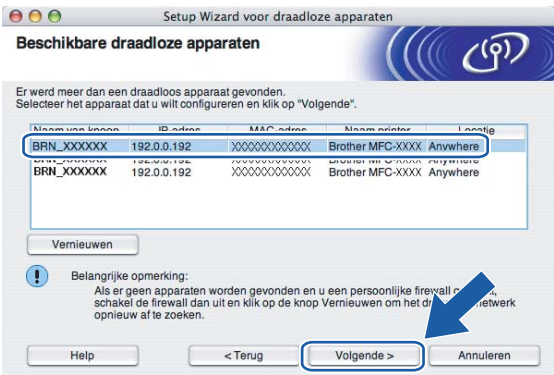

### **Opmerking**

De standaardnaam van de NC-xxxx (waar "xxxx" de naam van uw model is) is "BRW\_xxxxxx" ("xxxxxx" zijn de laatste zes cijfers van het Ethernetadres).
12 De wizard zoekt naar draadloze netwerken die voor de machine beschikbaar zijn. Kies het Ad-hoc netwerk waaraan u de machine wilt koppelen en klik op **Volgende**.

Als er geen Ad-hoc draadloze netwerken beschikbaar zijn, moet u een nieuw draadloos netwerk maken. Ga naar  $\mathbf{\circledB}$ .

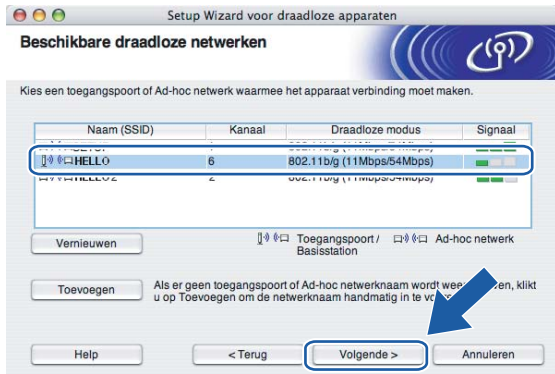

### **Opmerking**

- Als er geen ad-hoc doelnetwerk wordt weergegeven, klikt u op **Toevoegen** om dit handmatig toe te voegen. Volg de instructies voor het invoeren van de **Naam (SSID)** en het kanaalnummer.
- Als de lijst leeg is, moet u controleren of de machine zich binnen het bereik van draadloze communicatie bevindt. Klik vervolgens op **Vernieuwen**.

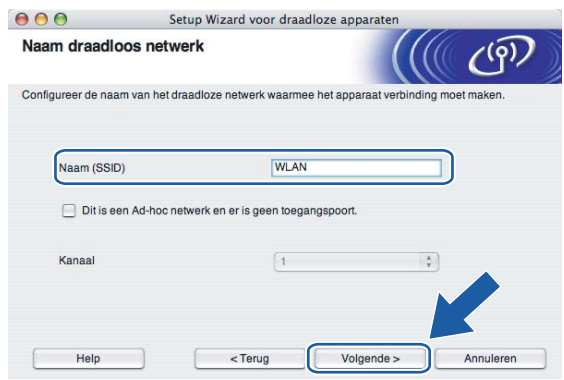

13 Als uw netwerk niet is geconfigureerd voor verificatie en versleuteling, wordt het volgende scherm weergegeven. Klik o[p](#page-74-0) OK om de installatie voort te zetten en ga naar **@**.

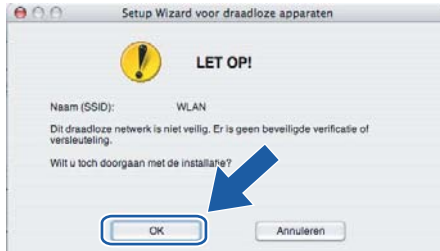

n Als uw netwerk is geconfigureerd voor verificatie en versleuteling, wordt het volgende scherm weergegeven. Let er bij het configureren van de draadloze machine van Brother op, dat de configuratie overeenkomt met de instellingen van verificatie en versleuteling die op uw bestaande draadloze netwerk worden gebruikt. Kies de **Verificatiemethode** en **Versleutelingsmodus** in de keuzelijsten van deze vakjes. Toets vervolgens de **Netwerksleutel** in en klik op **Volgende**.

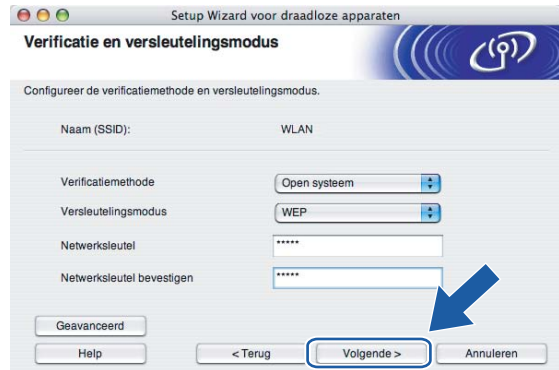

### **Opmerking**

- Als u meer dan een WEP-sleutel wilt instellen, klikt u op **Geavanceerd**.
- Als u de verificatie- of versleutelingsinstellingen van uw netwerk niet kent, moet u de netwerkbeheerder om deze gegevens vragen.
- <span id="page-73-0"></span>**15** Geef een nieuwe SSID op en kies de **Verificatiemethode** en **Versleutelingsmodus** in de keuzelijsten van deze vakjes. Toets vervolgens de **Netwerksleutel** in en klik op **Volgende**.

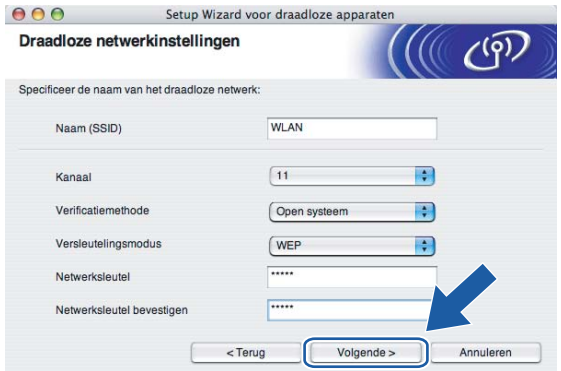

### **Opmerking**

Als u de verificatie- of versleutelingsinstellingen van uw netwerk niet kent, moet u de netwerkbeheerder om deze gegevens vragen.

<span id="page-74-0"></span>**16** Klik op **Volgende**. De instellingen worden naar de machine gestuurd. De instellingen blijven ongewijzigd als u op **Annuleren** klikt.

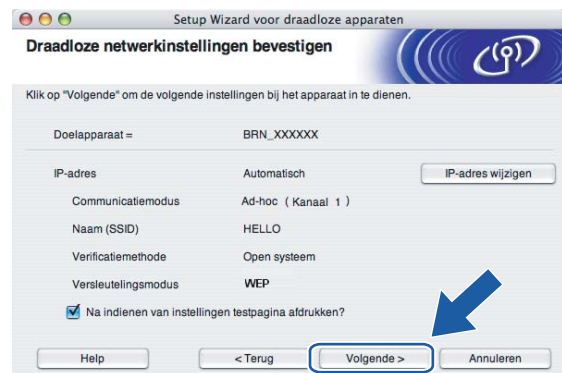

### **Opmerking**

Als u het IP-adres van de machine handmatig wilt wijzigen, klikt u op **IP-adres wijzigen** en geeft u de benodigde IP-instellingen voor uw netwerk op. Nadat u de instellingen hebt geselecteerd, klikt u op **Volgende**. De wizard zal nu naar beschikbare draadloze netwerken zoeken.

**T** Om te communiceren met het geconfigureerde draadloze apparaat, moet u de computer met dezelfde draadloze instellingen configureren. Wijzig de instellingen op de computer, zodat deze hetzelfde zijn als de draadloze instellingen op dit scherm. Klik op **Volgende**.

(De instellingen in dit scherm zijn slechts een voorbeeld. Uw eigen instellingen zullen anders zijn.)

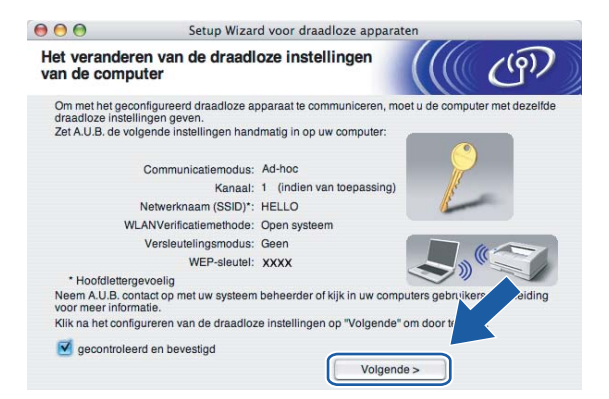

18 De draadloze installatie is nu voltooid. Klik op Voltooien. Als u wilt doorgaan met het installeren van drivers en software voor het apparaat, selecteert u **Start Here OSX** in het menu van de cd-rom.

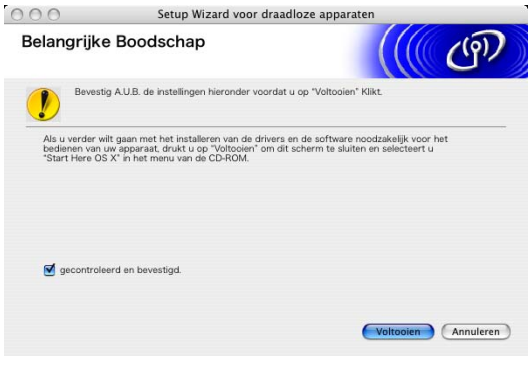

**6**

### **Instellen via het bedieningspaneel <sup>6</sup>**

### **LAN-menu <sup>6</sup>**

U moet eerst de correcte TCP/IP-instellingen configureren, pas dan kunt u het product van Brother in een netwerkomgeving gebruiken. Raadpleeg *[De machine configureren voor een netwerk met een](#page-15-0)  [Ethernetkabelverbinding](#page-15-0)* op pagina 9 of *[De machine voor een draadloos netwerk configureren](#page-21-0)* op pagina 15 voor meer informatie hierover.

In dit hoofdstuk wordt uitgelegd hoe u de netwerkinstellingen kunt configureren via het bedieningspaneel aan de voorzijde van de machine.

U kunt de machine van Brother via het LAN-menu van het bedieningspaneel voor uw netwerk configureren. Druk op **Menu** en dan op **a** of **b** om LAN te selecteren. Selecteer het menu met de instellingen die u wilt configureren. Raadpleeg *[Functietabel en standaardinstellingen](#page-115-0)* op pagina 109.

De machine wordt geleverd met de software BRAdmin Professional voor Windows® en Remote Setup voor Windows<sup>®</sup> en Macintosh<sup>®</sup>, die ook gebruikt kan worden voor het configureren van diverse aspecten van het netwerk. Raadpleeg *[De instellingen van de afdrukserver wijzigen](#page-19-0)* op pagina 13 voor bedrade verbinding of *[De instellingen van de afdrukserver wijzigen](#page-29-0)* op pagina 23 voor draadloze verbinding.

### **TCP/IP (kabel) / TCP/IP (WLAN) <sup>6</sup>**

Als u de machine met de Ethernetkabel op het netwerk aansluit, moet u de menuoptie TCP/IP (kabel) kiezen. Als u de machine op het draadloze Ethernetnetwerk aansluit, moet u de menuoptie TCP/IP (WLAN) kiezen.

Dit menu heeft negen opties: BOOT Method, IP Address, Subnet Mask, Gateway, Knooppunt naam, WINS Config, WINS Server, DNS Server en APIPA.

### <span id="page-76-0"></span>**BOOT Method <sup>6</sup>**

De selectie in dit veld bepaalt hoe de machine haar IP-adres krijgt. De standaardinstelling is Autom.

- **a** Druk op **Menu**.
- **2** Druk op  $\triangle$  of  $\nabla$  om LAN te selecteren. Druk op **OK**.
- **3** (Voor bedraad) Druk op ▲ of ▼ om TCP/IP(kabel) te selecteren. (Voor draadloos) Druk op **a** of **b** om TCP/IP(WLAN) te selecteren. Druk op **OK**.
- **4** Druk op **▲** of ▼ om BOOT Method te selecteren. Druk op **OK**.
- **5** Druk op ▲ of ▼ om Autom., Statisch, RARP, BOOTP of DHCP te selecteren. Druk op **OK**.
- **6** Druk op **Stop/Eindigen**.

### **Automatische modus <sup>6</sup>**

In deze modus zoekt de machine op het netwerk naar een DHCP-server. Als er een DHCP-server wordt gevonden en de configuratie van deze server toewijzing van een IP-adres voor de machine toelaat, dan wordt het door de DHCP-server toegewezen IP-adres gebruikt. Als er geen DHCP-server beschikbaar is, zoekt de machine een BOOTP-server. Als er een BOOTP-server beschikbaar is en deze server correct is geconfigureerd, vraagt de machine het IP-adres bij de BOOTP-server op. Als er geen BOOTP-server beschikbaar is, zal de machine naar een RARP-server zoeken. Als er ook geen RARP-server antwoordt, wordt het IP-adres via APIPA opgevraagd. Raadpleeg *[APIPA gebruiken voor het configureren van het IP](#page-108-0)adres* [op pagina 102](#page-108-0). Als de machine voor het eerst wordt aangezet, kan het een paar minuten duren voor de machine het netwerk heeft afgezocht.

### **Statische modus <sup>6</sup>**

In deze modus moet u het IP-adres voor de machine handmatig toewijzen. Nadat het IP-adres is opgegeven, wordt het op het toegewezen adres vastgezet.

### **RARP-modus <sup>6</sup>**

Het IP-adres van de afdrukserver van Brother kan worden geconfigureerd met de service Reverse ARP (RARP) op uw hostcomputer. Hiertoe wordt in het bestand /etc/ethers (als dit bestand niet bestaat, dan maakt u het) een regel ingevoegd die er ongeveer als volgt uitziet:

00:80:77:31:01:07 BRN 310107 (of BRW 310107 voor een draadloos netwerk)

waar de eerste ingang het Ethernetadres van de afdrukserver is, en de tweede ingang de naam van de afdrukserver (deze naam moet hetzelfde zijn als wat gebruikt is in het bestand /etc/hosts).

Als de rarp-daemon nog niet draait, start u deze nu op (afhankelijk van uw systeem is de opdracht rarpd, rarpd -a, in.rarpd -a of iets anders; typ man rarpd of raadpleeg de met uw systeem meegeleverde documentatie voor meer informatie). Als u bij een systeem op basis van Berkeley UNIX® wilt controleren of de rarp-daemon draait, typt u de onderstaande opdracht:

ps -ax | grep -v grep | grep rarpd

Bij systemen op basis van AT&T UNIX<sup>®</sup> typt u:

ps -ef | grep -v grep | grep rarpd De afdrukserver van Brother ontvangt het IP-adres van de rarp-daemon zodra deze is opgestart.

### **BOOTP-modus <sup>6</sup>**

BOOTP is een alternatief op rarp. Het voordeel van BOOTP is, dat ook het subnetmasker en de gateway geconfigureerd kunnen worden. Als u BOOTP wilt gebruiken voor het configureren van het IP-adres, moet BOOTP op uw hostcomputer zijn geïnstalleerd en daar draaien (het behoort in het bestand /etc/services op uw host als een ware service te verschijnen; typ man bootpd of raadpleeg de met uw systeem meegeleverde documentatie voor nadere informatie hierover). BOOTP wordt doorgaans opgestart via het bestand /etc/inetd.conf, en u kunt dit activeren door het "#" te verwijderen dat in dit bestand voor de ingang bootp staat. Bijvoorbeeld, een doorsnee bootp-ingang in het bestand /etc/inetd.conf kan er als volgt uitzien:

#bootp dgram udp wait /usr/etc/bootpd bootpd -i

### **Opmerking**

Afhankelijk van het systeem, kan deze ingang "bootps" heten in plaats van "bootp".

Voor het activeren van BOOTP gebruikt u een editor om "#" te verwijderen (staat er geen "#", dan is BOOTP reeds geactiveerd). Bewerk nu het BOOTP-configuratiebestand (doorgaans /etc/bootptab) en voer de naam in, plus het netwerktype (1 voor Ethernet), het Ethernetadres en het IP-adres, het subnetmasker en de gateway van de afdrukserver. Helaas kan de indeling van deze gegevens afwijken, en het is derhalve zaak dat u de met uw systeem meegeleverde documentatie raadpleegt om te zien hoe u deze informatie invoert (veel UNIX<sup>®</sup>-systemen hebben templates in het bestand bootptab die u als voorbeeld kunt gebruiken). Een voorbeeld van een doorsnee /etc/bootptab ingang is: ("BRN" hieronder moet voor een draadloos netwerk worden vervangen door "BRW".)

BRN\_310107 1 00:80:77:31:01:07 192.189.207.3

en:

BRN\_310107:ht=ethernet:ha=008077310107:\

ip=192.189.207.3:

Bepaalde implementaties van BOOTP-hostsoftware reageren alleen op BOOTP-verzoeken als u in het configuratiebestand een download-bestandsnaam hebt opgenomen; hiertoe maakt u gewoon een leeg bestand op de host en specificeert u dit bestand en zijn pad in het configuratiebestand.

Net als bij rarp, zal de afdrukserver zijn IP-adres bij de BOOTP-server opvragen zodra de printer wordt opgestart.

### **DHCP-modus <sup>6</sup>**

Dynamic Host Configuration Protocol (DHCP) is een van de geautomatiseerde mechanismen die worden gebruikt voor het toewijzen van een IP-adres. Als u een DHCP-server in uw netwerk hebt (doorgaans een Unix<sup>®</sup>- of Windows<sup>®</sup> 2000/XP-netwerk), zal de afdrukserver het IP-adres automatisch via de DHCP-server ontvangen en de naam registreren bij een met RFC 1001 en 1002 compatibele dynamische naamservice.

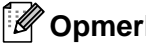

**Opmerking**

Als u niet wilt dat uw afdrukserver via DHCP, BOOTP of RARP wordt geconfigureerd, moet u de BOOT METHOD instellen op "statisch". Zo voorkomt u dat de afdrukserver probeert om een IP-adres van een van deze systemen te krijgen. U kunt de BOOT METHOD wijzigen via het bedieningspaneel van de machine of via BRAdmin Professional.

### **IP Address <sup>6</sup>**

In dit veld verschijnt het huidige IP-adres van de machine. Als u de statische opstartmethode hebt gekozen, voert u nu het IP-adres in dat u aan de machine wilt toewijzen (vraag uw netwerkbeheerder welk IP-adres u mag gebruiken). Als u een andere opstartmethode hebt gekozen, zal de machine proberen om het IP-adres te bepalen via de DHCP- of BOOTP-protocollen. Het standaard IP-adres van de machine is wellicht niet compatibel met de IP-adresnummering van uw netwerk. Wij raden u aan om de netwerkbeheerder om een IP-adres te vragen voor het netwerk waarop de machine wordt aangesloten.

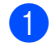

a Druk op **Menu**.

**2** Druk op **▲** of ▼ om LAN te selecteren. Druk op **OK**. **3** (Voor bedraad) Druk op ▲ of ▼ om TCP/IP(kabel) te selecteren. (Voor draadloos) Druk op **a** of **b** om TCP/IP(WLAN) te selecteren. Druk op **OK**. **4** Druk op **▲** of ▼ om IP Address te selecteren. Druk op **OK**. **b** Druk op **A** of  $\blacktriangledown$  om wijzig instell te selecteren. Druk op **OK**. **6** Voer het IP-adres in. Druk op **OK**. **Opmerking** Voor de DCP: druk herhaaldelijk op ▲ of ▼ om de eerste set van drie cijfers van het IP-adres in te voeren. Druk op ▶ om het tweede driecijferige nummer in te voeren. Herhaal deze stap totdat u de vier sets van

drie cijfers hebt ingevoerd, waarmee het IP-adres compleet is. Druk op **OK**.

g Druk op **Stop/Eindigen**.

### **Subnet Mask**

In dit veld verschijnt het huidige subnetmasker van de machine. Als u DHCP of BOOTP niet gebruikt om het subnetmasker op te vragen, kunt u het gewenste subnetmasker zelf opgeven. Vraag uw netwerkbeheerder welk subnetmasker u mag gebruiken.

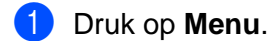

- **2** Druk op **▲** of ▼ om LAN te selecteren. Druk op **OK**.
- **3** (Voor bedraad) Druk op ▲ of ▼ om TCP/IP(kabel) te selecteren. (Voor draadloos) Druk op **a** of **b** om TCP/IP(WLAN) te selecteren. Druk op **OK**.
- **4** Druk op **▲** of ▼ om Subnet Mask te selecteren. Druk op **OK**.
- **b** Druk op **A** of **V** om Wijzig instell te selecteren. Druk op **OK**.
- **6** Voer het adres van het subnetmasker in. Druk op **OK**.

### **Opmerking**

Voor de DCP: druk herhaaldelijk op  $\blacktriangle$  of  $\nabla$  om de eerste set van drie cijfers van het subnetmasker in te voeren. Druk op **c** om het tweede driecijferige nummer in te voeren. Herhaal deze stap totdat u de vier sets van drie cijfers hebt ingevoerd, waarmee het subnetmasker compleet is. Druk op **OK**.

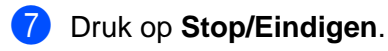

#### **Gateway <sup>6</sup>**

In dit veld verschijnt het adres van de huidige gateway of router van de machine. Als u DHCP of BOOTP niet gebruikt om het gateway- of routeradres op te vragen, kunt u het gewenste adres zelf opgeven. Als u geen gateway of router hebt, mag u in dit veld niets invullen. Vraag uw netwerkbeheerder als u niet zeker bent.

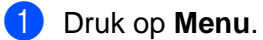

- **2** Druk op **▲** of ▼ om LAN te selecteren. Druk op **OK**.
- **3** (Voor bedraad) Druk op ▲ of ▼ om TCP/IP(kabel) te selecteren. (Voor draadloos) Druk op **a** of **b** om TCP/IP(WLAN) te selecteren. Druk op **OK**.
- **4** Druk op **▲** of ▼ om Gateway te selecteren. Druk op **OK**.
- **b** Druk op  $\triangle$  of  $\nabla$  om Wijzig instell te selecteren. Druk op **OK**.
- 6 Voer het adres van de gateway in. Druk op **OK**.

### **Opmerking**

Voor de DCP: druk herhaaldelijk op **A** of  $\blacktriangledown$  om de eerste set van drie cijfers van de gateway in te voeren. Druk op **c** om het tweede driecijferige nummer in te voeren. Herhaal deze stap totdat u de vier sets van drie cijfers hebt ingevoerd, waarmee het gateway-adres compleet is. Druk op **OK**.

**Z** Druk op Stop/Eindigen.

#### **Knooppunt naam <sup>6</sup>**

U kunt de naam van de machine op het netwerk registreren. Deze naam wordt vaak de NetBIOS-naam genoemd, het is de naam die is geregistreerd bij de WINS-server op uw netwerk. Brother raadt aan om de naam BRN\_xxxxxx te gebruiken voor een bedraad netwerk, of BRW\_xxxxxx voor een draadloos netwerk (waar xxxxxx de laatste zes tekens van het Ethernetadres zijn) (maximaal 15 tekens).

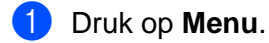

- **Druk op ▲ of ▼ om LAN te selecteren.** Druk op **OK**.
- **3** (Voor bedraad) Druk op ▲ of ▼ om TCP/IP(kabel) te selecteren. (Voor draadloos) Druk op **a** of **b** om TCP/IP(WLAN) te selecteren. Druk op **OK**.
- $\blacklozenge$  **Druk op**  $\blacktriangle$  **of**  $\nabla$  **om Knooppunt naam te selecteren.** Druk op **OK**.

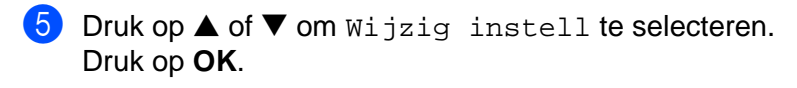

f Voer de naam van het knooppunt in. Druk op **OK**.

### **Opmerking**

Bij DCP-modellen kan de knooppuntnaam niet via het bedieningspaneelmenu worden gewijzigd.

g Druk op **Stop/Eindigen**.

### **WINS Config <sup>6</sup>**

De selectie in dit veld bepaalt hoe de machine het IP-adres van de WINS-server krijgt.

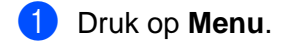

- **2** Druk op  $\blacktriangle$  of  $\nabla$  om LAN te selecteren. Druk op **OK**.
- **3** (Voor bedraad) Druk op ▲ of ▼ om TCP/IP(kabel) te selecteren. (Voor draadloos) Druk op **a** of **b** om TCP/IP(WLAN) te selecteren. Druk op **OK**.
- **4** Druk op **▲** of ▼ om WINS Config te selecteren. Druk op **OK**.
- **b** Druk op  $\triangle$  of  $\nabla$  om Autom. of Statisch te selecteren. Druk op **OK**.
- **6** Druk op **Stop/Eindigen**.

#### **Autom. <sup>6</sup>**

Er wordt automatisch een DHCP-aanvraag verstuurd om het IP-adres voor de primaire en secundaire WINSservers te bepalen. U moet als BOOT Method Autom. kiezen om deze functie te kunnen gebruiken.

### **Statisch <sup>6</sup>**

Er wordt een specifiek IP-adres voor de primaire en secundaire WINS-servers gebruikt.

### **WINS Server <sup>6</sup>**

**1** Druk op Menu.

- **2** Druk op **▲** of ▼ om LAN te selecteren. Druk op **OK**.
- **3** (Voor bedraad) Druk op ▲ of ▼ om TCP/IP(kabel) te selecteren. (Voor draadloos) Druk op **a** of **b** om TCP/IP(WLAN) te selecteren. Druk op **OK**.
- **4** Druk op **A** of **V** om WINS Server te selecteren. Druk op **OK**.
- **b** Druk op  $\triangle$  of  $\nabla$  om Primary of Secondary te selecteren. Druk op **OK**.
- **6** Druk op **A** of **V** om Wijzig instell te selecteren. Druk op **OK**.
- **7** Voer het WINS-serveradres in. Druk op **OK**.

### **Opmerking**

Voor de DCP: druk herhaaldelijk op  $\triangle$  of  $\nabla$  om de eerste set van drie cijfers van het adres van de WINSserver in te voeren. Druk op  $\blacktriangleright$  om het tweede driecijferige nummer in te voeren. Herhaal deze stap totdat u de vier sets van drie cijfers hebt ingevoerd, waarmee het WINS-serveradres compleet is. Druk op **OK**.

### **8** Druk op **Stop/Eindigen**.

### **IP-adres van primaire WINS-server <sup>6</sup>**

In dit veld verschijnt het IP-adres van de primaire WINS-server (Windows® Internet Naming Service). Als er een waarde anders dan nul is ingesteld, neemt de machine contact op met deze server om de naam te registreren bij de Windows® Internet Name Service.

### **IP-adres van secundaire WINS-server <sup>6</sup>**

Dit veld specificeert het IP-adres van de secundaire WINS-server. Dit wordt gebruikt als een back-up voor het adres van de primaire WINS-server. Als de primaire server niet beschikbaar is, kan de machine zichzelf aanmelden bij een secundaire server. Als er een waarde anders dan nul is ingesteld, neemt de machine contact op met deze server om de naam te registreren bij de Windows® Internet Name Service. Beschikt u alleen over een primaire WINS-server, niet over een secundaire WINS-server, laat dit veld dan leeg.

### **DNS Server <sup>6</sup>**

**a** Druk op **Menu**.

- **2** Druk op **▲** of ▼ om LAN te selecteren. Druk op **OK**.
- **C** (Voor bedraad) Druk op **A** of  $\blacktriangledown$  om TCP/IP(kabel) te selecteren. (Voor draadloos) Druk op **a** of **b** om TCP/IP(WLAN) te selecteren. Druk op **OK**.
- **4** Druk op **▲** of ▼ om DNS Server te selecteren. Druk op **OK**.
- **b** Druk op  $\triangle$  of  $\nabla$  om Primary of Secondary te selecteren. Druk op **OK**.
- **6** Druk op **A** of **V** om Wijzig instell te selecteren. Druk op **OK**.
- **7** Voer het adres van de DNS-server in. Druk op **OK**.

### **Opmerking**

Voor de DCP: druk herhaaldelijk op  $\blacktriangle$  of  $\nabla$  om de eerste set van drie cijfers van het adres van de DNSserver in te voeren. Druk op  $\blacktriangleright$  om het tweede driecijferige nummer in te voeren. Herhaal deze stap totdat u de vier sets van drie cijfers hebt ingevoerd, waarmee het DNS-serveradres compleet is. Druk op **OK**.

### **8** Druk op **Stop/Eindigen**.

#### **IP-adres van primaire DNS-server <sup>6</sup>**

Dit veld toont het IP-adres van de primaire DNS-server (DNS = Domein Naam Service).

#### **IP-adres van secundaire DNS-server <sup>6</sup>**

Dit veld toont het IP-adres van de secundaire DNS-server. Dit wordt gebruikt als een back-up voor het adres van de primaire DNS-server. Als de primaire server niet beschikbaar is, zal de machine contact opnemen met de secundaire DNS-server.

### **APIPA <sup>6</sup>**

Wanneer deze optie is ingeschakeld, zal de afdrukserver automatisch een Link-Local IP-adres toewijzen in het bereik van (169.254.1.0 - 169.254.254.255) wanneer de afdrukserver geen IP-adres kan krijgen via de opstartmethode die u hebt ingesteld (raadpleeg *[BOOT Method](#page-76-0)* op pagina 70). Als deze optie is uitgeschakeld, wordt het IP-adres niet gewijzigd als de afdrukserver geen IP-adres kan krijgen via de opstartmethode die u hebt ingesteld.

- **1** Druk op Menu.
- **2** Druk op **▲** of ▼ om LAN te selecteren. Druk op **OK**.
- **3** (Voor bedraad) Druk op ▲ of ▼ om TCP/IP(kabel) te selecteren. (Voor draadloos) Druk op **a** of **b** om TCP/IP(WLAN) te selecteren. Druk op **OK**.
- **4** Druk op **▲** of ▼ om APIPA te selecteren. Druk op **OK**.
- **b** Druk op **A** of **V** om Aan of Uit te selecteren. Druk op **OK**.
- **6** Druk op **Stop/Eindigen.**

### **Instell. WLAN (alleen bedraad netwerk) <sup>6</sup>**

### **Inst. Wizard <sup>6</sup>**

De installatiewizard leidt u door de configuratie van het draadloze netwerk. Raadpleeg *[De installatiewizard](#page-26-0)  [van het bedieningspaneel gebruiken](#page-26-0)* op pagina 20 voor meer informatie hierover.

### **SecureEasySetup <sup>6</sup>**

Het is makkelijker om het draadloze netwerk met de software SecureEasySetup™ te configureren dan om dit handmatig te doen. U kunt het draadloze netwerk met een druk op de knop van de draadloze router of toegangspoort instellen en beveiligen. De router of toegangspoort moet echter wel SecureEasySetup™ ondersteunen. Raadpleeg *[De software SecureEasySetup™ gebruiken om de machine voor een draadloos](#page-28-0)  [netwerk te configureren](#page-28-0)* op pagina 22.

### **Status WLAN (alleen bedraad netwerk) <sup>6</sup>**

### **Status <sup>6</sup>**

Dit veld toont de huidige status van het draadloze netwerk: Actief (11b), Actief (11g) of Verbindingsfout.

- **a** Druk op **Menu.**
- **2** Druk op **▲** of ▼ om LAN te selecteren. Druk op **OK**.
- **3** Druk op ▲ of ▼ om Status WLAN te selecteren. Druk op **OK**.
- **4** Druk op **▲** of ▼ om Status te selecteren. Druk op **OK**.
- **b** De huidige status van het draadloze netwerk wordt weergegeven: Actief (11b), Actief (11g) of Verbindingsfout.

**6** Druk op **Stop/Eindigen**.

### **Signaal <sup>6</sup>**

Dit veld toont de huidige signaalsterkte van het draadloze netwerk: Sterk, Medium, Zwak of Geen.

- **a** Druk op **Menu**.
- **2** Druk op **▲** of ▼ om LAN te selecteren. Druk op **OK**.
- **3** Druk op ▲ of ▼ om Status WLAN te selecteren. Druk op **OK**.

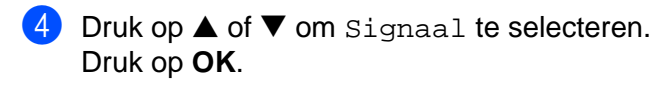

 $\overline{6}$  De huidige signaalsterkte van het draadloze netwerk wordt weergegeven: Sterk, Medium, Zwak of Geen.

**6** Druk op **Stop/Eindigen**.

### **SSID <sup>6</sup>**

Dit veld toont de huidige SSID van het draadloze netwerk. Er worden maximaal 32 tekens van de SSID-naam weergegeven.

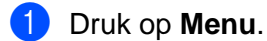

**2** Druk op  $\blacktriangle$  of  $\nabla$  om LAN te selecteren.

Druk op **OK**.

- **6** Druk op  $\blacktriangle$  of  $\nabla$  om Status WLAN te selecteren. Druk op **OK**.
- **4** Druk op **▲** of ▼ om SSID te selecteren. Druk op **OK**.

**5** De huidige SSID van het draadloze netwerk wordt weergegeven.

**6** Druk op **Stop/Eindigen**.

### **Comm. Modus <sup>6</sup>**

Dit veld toont de communicatiemodus van het draadloze netwerk: Ad-hoc of Infrastructure.

**1** Druk op Menu. **2** Druk op **A** of **V** om LAN te selecteren. Druk op **OK**. **3** Druk op **▲** of ▼ om Status WLAN te selecteren. Druk op **OK**. **4** Druk op **▲** of ▼ om Comm. Modus te selecteren. Druk op **OK**.  $\overline{6}$  De huidige communicatiemodus van het draadloze netwerk wordt weergegeven: Ad-hoc of Infrastructuur. **6** Druk op Stop/Eindigen. **Setup Misc. <sup>6</sup>**

### **LAN met kabel (alleen bedraad netwerk) <sup>6</sup>**

Ethernet-verbindingsmodus. Met de optie Automatisch kan de afdrukserver middels automatische onderhandelingen in 100BaseTX full of half duplex of in 10BaseT full of half duplex werken.

100BASE-TX Full Duplex (100B-FD) of Half Duplex (100B-HD) en 10BASE-T Full Duplex (10B-FD) of Half Duplex (10B-HD) corrigeren de verbindingsmodus van de afdrukserver. Deze wijziging wordt geldig nadat de afdrukserver opnieuw is opgestart (standaardinstelling is Automatisch).

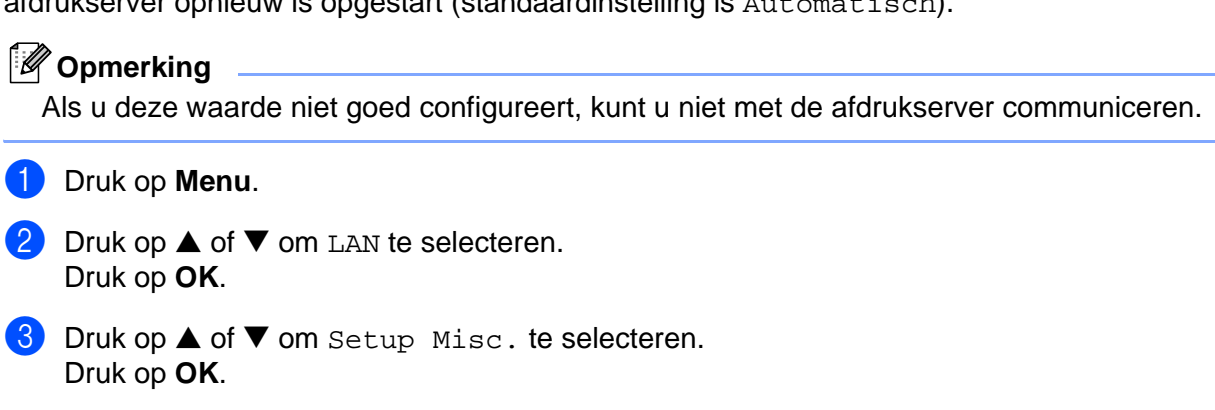

- $\overline{4}$  Druk op  $\triangle$  of  $\nabla$  om LAN met kabel te selecteren. Druk op **OK**.
- **5** Druk op ▲ of ▼ om Automatisch/100B-FD/100B-HD/10B-FD/10B-HD te selecteren.
- f Druk op **Stop/Eindigen**.

### **Netwerk I/F <sup>6</sup>**

U kunt het type netwerkverbinding kiezen: bedrade of draadloze verbinding. Als u de bedrade netwerkverbinding wilt gebruiken, selecteert u LAN met kabel; voor de draadloze verbinding kiest u WLAN. Er kan slechts één netwerkverbindingstype tegelijk actief zijn.

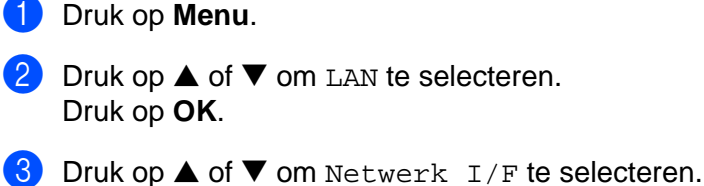

- Druk op **OK**.
- **4** Druk op  $\triangle$  of  $\nabla$  om LAN met kabel of WLAN te selecteren. Druk op **OK**.

### <span id="page-87-1"></span>**De netwerkconfiguratielijst afdrukken <sup>6</sup>**

### **Opmerking**

Naam van knooppunt: de knooppuntnaam staat op de netwerkconfiguratielijst. De standaardnaam is "BRN\_xxxxxx" voor een bedraad netwerk of "BRW\_xxxxxx" voor een draadloos netwerk ("xxxxxx" zijn de laatste zes tekens van het Ethernetadres).

De netwerkconfiguratielijst is een afgedrukt rapport met een lijst van de huidige netwerkconfiguratie, ook de netwerkinstellingen van de afdrukserver.

### **a** Druk op **Menu**.

- **2** Druk op **▲** of ▼ om Print lijsten te selecteren. Druk op **OK**.
- **3** Druk op **▲** of ▼ om Netwerk Config te selecteren. Druk op **OK**.
- <span id="page-87-0"></span>d Druk op **Mono Start** of **Kleur Start**.

### **De netwerkinstellingen terugstellen op de fabrieksinstellingen <sup>6</sup>**

Als u de standaardinstellingen van de afdrukserver wilt herstellen (alle informatie wordt teruggesteld, zoals het wachtwoord en de gegevens m.b.t. het IP-adres), volgt u de onderstaande stappen:

### **Opmerking**

Deze functie herstelt alle standaardinstellingen van het bedrade en draadloze netwerk.

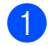

**Druk op Menu.** 

- **2** Druk op  $\blacktriangle$  of  $\nabla$  om LAN te selecteren. Druk op **OK**. **6** Druk op **▲** of ▼ om Factory Reset te selecteren. Druk op **OK**. 4 Druk op 1 voor Factory Reset. **6** Druk op 1 om opnieuw op te starten. **Opmerking** Bij DCP-modellen drukt u op **+** om de fabrieksinstellingen te herstellen en dan op **+** om opnieuw op te starten.
- 6 De machine wordt opnieuw opgestart. U kunt de netwerkkabel nu weer aansluiten en de netwerkinstellingen voor uw netwerk configureren.

**6**

# **7**

### **De Wizard driver installeren (voor Windows®) <sup>7</sup>**

### **Overzicht <sup>7</sup>**

De wizard Driver installeren kan worden gebruikt om de installatie van op een netwerk aangesloten printers te vereenvoudigen of deze zelfs geheel automatisch uit te voeren.

De wizard Driver installeren kan tevens worden gebruikt voor het maken van zichzelf uitpakkende uitvoerbare bestanden die, indien uitgevoerd op een externe pc, de installatie van een printerdriver geheel automatisch zullen uitvoeren. De externe pc hoeft niet op een netwerk te zijn aangesloten.

**Opmerking**

De wizard Driver installeren wordt niet ondersteund in Windows® XP Professional x64 Edition.

### **Aansluitingsmethoden <sup>7</sup>**

De wizard Driver installeren ondersteunt twee aansluitingsmethoden.

### **Brother Peer-to-peer netwerkprinter <sup>7</sup>**

Het apparaat is aangesloten op een netwerk maar elke gebruiker drukt rechtstreeks op de printer af. Er wordt NIET via een centrale wachtrij afgedrukt.

Netwerkprinter Client-pc Client-pc

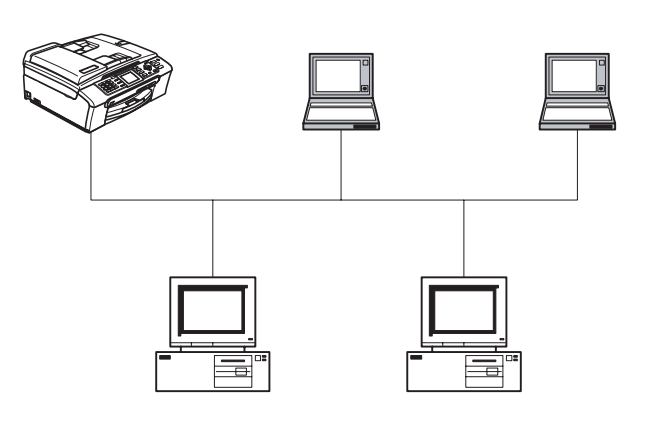

Client-pc Client-pc

#### **Op een netwerk gedeelde printer <sup>7</sup>**

Het apparaat is aangesloten op een netwerk en voor het beheren van afdruktaken wordt een centrale wachtrij gebruikt.

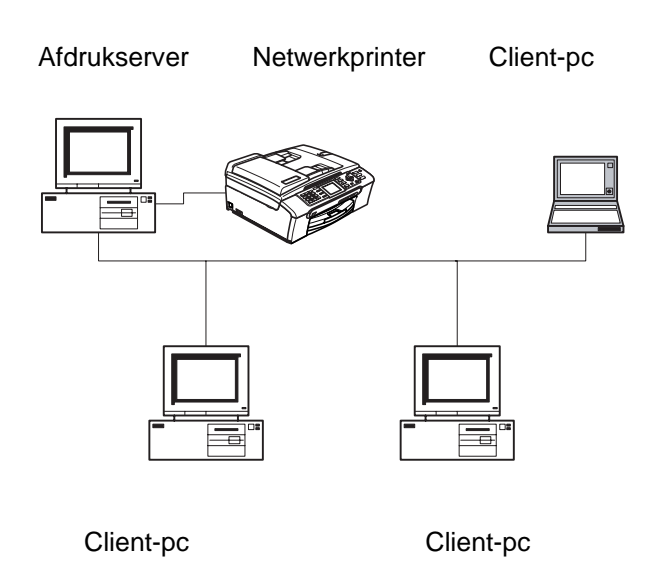

### **De wizard Driver installeren voor het eerst gebruiken <sup>7</sup>**

- **1** Wanneer u de wizard Driver installeren voor de eerste keer gebruikt, wordt er een welkomstscherm weergegeven. Klik op **Volgende**.
- **2** Selecteer het apparaattype dat u gebruikt en klik op **Volgende**.
- **3** Kies het aansluitingstype voor het apparaat waarop u wilt afdrukken.
- d Selecteer de gewenste optie en klik op **Volgende**.
- **5** Als u de Brother Peer-to-Peer netwerkprinter selecteert, wordt het volgende scherm weergegeven.

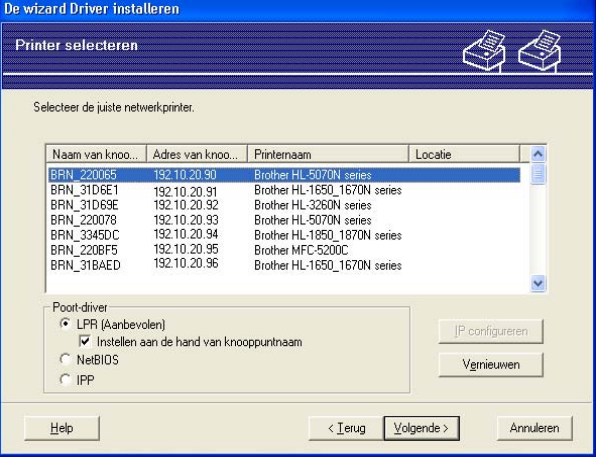

f Selecteer het apparaat dat u wilt installeren en klik op **Volgende**.

### **Het IP-adres instellen <sup>7</sup>**

Als de printer geen ip-adres heeft, biedt de wizard u de mogelijkheid om het ip-adres te wijzigen door de printer in de lijst te selecteren en de optie **IP configureren** te selecteren. Er wordt dan een dialoogvenster weergegeven waarin u informatie kunt specificeren, zoals het ip-adres, subnetmasker en gateway-adres.

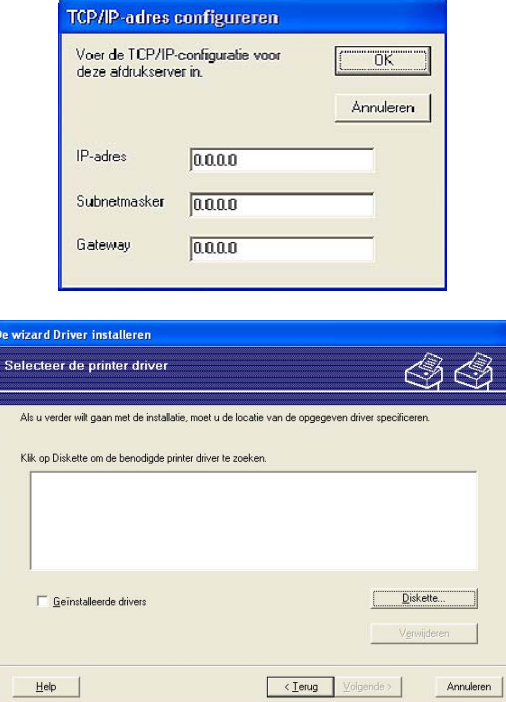

- **1** Selecteer de printerdriver die u wilt gebruiken.
- b Als de driver die u wilt gebruiken nog niet op uw pc is geïnstalleerd, klikt u op de knop **Diskette** en geeft u het pad van de printerdriver op.
- **3** Klik op **Volgende** nadat u de juiste driver hebt geselecteerd.
- 4) Nadat u de juiste driver hebt gekozen, wordt een scherm met een overzicht geopend. Bevestig de instellingen van de driver.
- **6** Klik op **Voltooien**. De driver wordt automatisch op uw computer geïnstalleerd.

### **Een uitvoerbaar bestand maken <sup>7</sup>**

**De wizard Driver installeren** kan zichzelf uitpakkende .EXE-bestanden maken. Deze zichzelf uitpakkende .EXE-bestanden kunnen op het netwerk worden opgeslagen, naar een cd-rom of diskette worden gekopieerd, en kunnen zelfs naar andere gebruikers worden ge-ëmaild. Wanneer een dergelijk bestand wordt uitgevoerd, worden de driver en instellingen automatisch geïnstalleerd, zonder tussenkomst van de gebruiker.

#### **De driverbestanden naar deze pc kopiëren en een installatieprogramma voor andere gebruikers maken. <sup>7</sup>**

Selecteer deze optie als u de driver op UW pc wilt installeren en tevens een zichzelf uitpakkend uitvoerbaar bestand wilt maken voor gebruik met andere pc's waarop hetzelfde besturingssysteem wordt gebruikt als op uw pc draait.

#### **Alleen een installatieprogramma voor andere gebruikers maken. <sup>7</sup>**

Selecteer deze optie als de driver reeds op uw pc is geïnstalleerd en u een zichzelf uitpakkend uitvoerbaar bestand wilt maken zonder de driver nogmaals op uw pc te installeren.

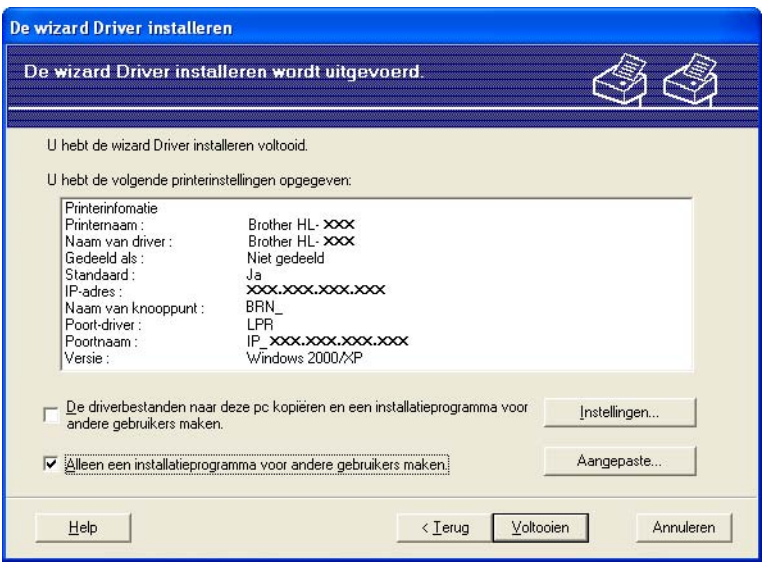

### **Opmerking**

Als u werkt in een netwerk waarin wachtrijen worden gebruikt en u een zichzelf uitpakkend uitvoerbaar bestand maakt voor een gebruiker die geen toegang heeft tot de printerwachtrij die u in het uitvoerbare bestand definieert, dan zal de op deze externe pc geïnstalleerde driver standaard afdrukken via LPT1.

# **8**

### **Via een netwerk afdrukken onder Windows®: standaard peer-to-peer afdrukken via TCP/IP8**

### **Overzicht <sup>8</sup>**

Als u Windows® gebruikt en wilt afdrukken met gebruikmaking van het TCP/IP-protocol in een peer-to-peer omgeving, dan moet u de instructies in dit hoofdstuk volgen. Dit hoofdstuk legt uit hoe u de netwerksoftware en de printerdriver moet installeren, die u nodig hebt om met deze netwerkprinter af te drukken.

### **Opmerking**

- Zorg dat u een IP-adres op de machine hebt geconfigureerd alvorens u de instructies in dit hoofdstuk uitvoert. Raadpleeg *[Het IP-adres en subnetmasker instellen](#page-17-0)* op pagina 11 als u het IP-adres nog niet hebt geconfigureerd.
- Controleer dat de hostcomputer en de afdrukserver zich ofwel op hetzelfde subnet bevinden, of dat de router foutloos is geconfigureerd, zodat gegevensuitwisseling tussen deze twee apparaten mogelijk is.
- Raadpleeg *[Installeren met gebruik van een op het netwerk gedeelde wachtrij of Share \(alleen](#page-110-0)  printerdriver)* [op pagina 104](#page-110-0) als u verbinding maakt met een op het netwerk gedeelde wachtrij of Share (alleen afdrukken) voor meer informatie over de installatie.

### **Bij gebruik van Windows® 98/Me/2000/XP/XP Professional x64 Edition <sup>8</sup>**

Onder Windows® 98/Me/2000/XP/XP Professional x64 Edition kan een afdruktaak met de software Brother Peer to Peer Print worden verstuurd. U vindt deze software op de cd-rom die met de machine werd geleverd.

Ga naar *[Printerdriver is al geïnstalleerd](#page-94-0)* op pagina 88 als u de printerdriver reeds hebt geïnstalleerd.

### **De standaard TCP/IP-poort configureren <sup>8</sup>**

### **Printerdriver is nog niet geïnstalleerd <sup>8</sup>**

- Start het installatieprogramma op de cd-rom en volg de instructies in de installatiehandleiding.
- b Selecteer de modelnaam en uw taal (indien nodig) en klik vervolgens op **Andere drivers of programma's installeren**.
- **3** Klik op **Printerdriver (alleen)**.
- 4. Klik als antwoord op de verwelkoming op **Volgende**. Volg de instructies op uw computerscherm.
- e Selecteer **Standaardinstallatie** en klik op **Volgende**.
- f Selecteer **Brother peer-to-peer netwerkprinter** en klik vervolgens op **Volgende**.

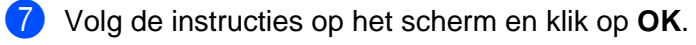

### **Opmerking**

Neem contact op met uw beheerder als u niet zeker weet welke locatie en printernaam in het netwerk gebruikt worden.

h Volg de instructies in de wizard en klik tot slot op **Voltooien** om de wizard af te sluiten.

### <span id="page-94-0"></span>**Printerdriver is al geïnstalleerd <sup>8</sup>**

Als u al een printerdriver hebt geïnstalleerd en deze wilt configureren om af te drukken via een netwerk, volgt u deze procedure:

### **(Bij gebruik van Windows® 2000/XP/XP Professional x64 Edition) <sup>8</sup>**

- **1** Selecteer in het venster **Printers en faxapparaten** de printerdriver die u wilt configureren.
- b Selecteer **Bestand** en kies vervolgens **Eigenschappen**.
- c Klik op het tabblad **Poorten** en klik op **Poort toevoegen**.
- 4 Selecteer de poort die u wilt gebruiken. Doorgaans is dit de **Standaard TCP/IP-poort**. Klik vervolgens op de knop **Nieuwe poort...**.

- **E** De wizard Standaard TCP/IP-poort toevoegen wordt gestart.
- f Sluit het dialoogvenster **Poort toevoegen** en **Eigenschappen**.

#### **(Bij gebruik van Windows® 98/Me) <sup>8</sup>**

- a Selecteer in het venster **Printers** de printerdriver die u wilt configureren.
- b Selecteer **Bestand** en kies vervolgens **Eigenschappen**.
- **8** Klik op het tabblad **Details** en klik op **Poort toevoegen**.
- d Selecteer in het dialoogvenster **Poort toevoegen** het keuzerondje **Andere** en dan **Brother LPR Port**.
- **6** Klik op **OK** en voer de poortnaam in.

#### **Opmerking**

De standaardnaam voor de poort is BLP1. Als deze naam reeds wordt gebruikt, ziet u een foutmelding.

- **6** Het dialoogvenster **Eigenschappen poort** wordt geopend.
- g Typ het IP-adres van de machine waarop u wilt afdrukken en klik op **OK**.

### **Andere informatiebronnen <sup>8</sup>**

Raadpleeg *[De machine configureren voor een netwerk met een Ethernetkabelverbinding](#page-15-0)* op pagina 9 en *[De](#page-21-0)  [machine voor een draadloos netwerk configureren](#page-21-0)* op pagina 15 om meer aan de weet te komen over het configureren van het IP-adres van de machine.

# **9**

### **In een netwerk afdrukken vanaf een Macintosh® 9**

### **Overzicht <sup>9</sup>**

In dit hoofdstuk wordt uitgelegd hoe u vanaf een Macintosh® op een netwerk kunt afdrukken met de eenvoudige netwerkconfiguratie op Mac OS® X 10.2.4 of recenter.

Voor bijgewerkte informatie voor het afdrukken vanaf een Macintosh® gaat u naar het Brother Solutions Center op: [http://solutions.brother.com/.](http://solutions.brother.com)

### **De afdrukserver selecteren (TCP/IP) <sup>9</sup>**

- **1** Zet de machine AAN.
- **2** Selecteer **Programma's** in het menu **Ga.**
- **6** Open de map Utilities.
- 4. Dubbelklik op het pictogram van het hulpprogramma **Printerconfiguratie**. (Bij gebruik van Mac OS<sup>®</sup> X 10.2.x klikt u op het **Print Center**.)
- **6** Klik op **Toevoegen**.

(Bij gebruik van Mac OS $^{\circledR}$  X 10.2.4 t/m 10.3x) Ga naar  $\bullet$ . (Bij [g](#page-96-1)ebruik van Mac OS $^{\circledR}$  X 10.4) Ga naar  $\bullet$ .

<span id="page-96-0"></span>6 (Voor Mac OS<sup>®</sup> X 10.2.4 t/m 10.3x) Selecteer het volgende.

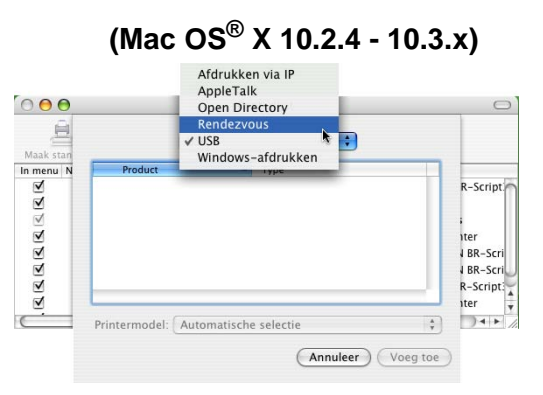

<span id="page-96-1"></span>g Selecteer **Brother MFC-XXXX** (XXXX is de naam van uw model) en klik op **Voeg toe**.

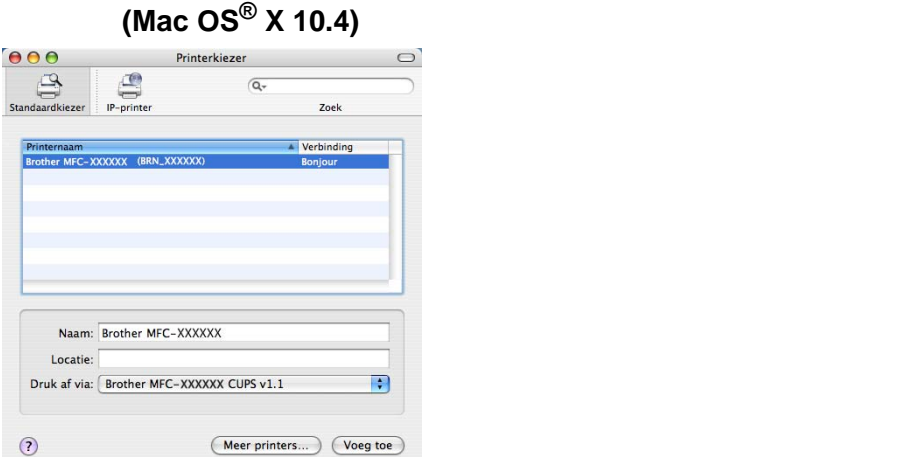

**8** Klik op de printer en klik vervolgens op Maak standaard om deze printer als de standaardprinter aan te wijzen. De printer is nu klaar.

### **De instellingen van de afdrukserver wijzigen <sup>9</sup>**

### **De configuratie wijzigen met gebruik van Remote Setup (Niet beschikbaar voor DCP-modellen) <sup>9</sup>**

Op een Macintosh<sup>®</sup> kunt u de parameters van de printer of afdrukserver ook wijzigen met behulp van de applicatie Remote Setup. Raadpleeg *[Remote Setup gebruiken om de instellingen van de afdrukserver te](#page-19-1)  [wijzigen \(voor Windows® en Mac OS® X 10.2.4 of recenter\) \(niet beschikbaar voor de DCP](#page-19-1)modellen)* [op pagina 13.](#page-19-1)

### **BRAdmin Light gebruiken om de instellingen van de afdrukserver te wijzigen <sup>9</sup>**

Brother BRAdmin Light is een Java-applicatie die bedoeld is voor Mac OS X 10.2.4 of recenter. Met BRAdmin Light kunt u de netwerkinstellingen op netwerkklare machines van Brother wijzigen.

### **Opmerking**

- Gebruik de versie van BRAdmin Light die staat op de cd-rom die met het product van Brother geleverd werd. U kunt de meest recente versie van Brother BRAdmin Light downloaden van
- [http://solutions.brother.com.](http://solutions.brother.com) Dit programma is alleen bedoeld voor Macintosh<sup>®</sup>.
- Naam van knooppunt: de knooppuntnaam is te vinden in BRAdmin Light. de standaardnaam is BRN\_xxxxxx voor een bedraad netwerk of BRW\_xxxxxx voor een draadloos netwerk (xxxxxx zijn de laatste zes tekens van het Ethernetadres).
- **a Start BRAdmin Light door op uw bureaublad te dubbelklikken op het symbool van de Macintosh HD** en dan op **Bibliotheek** / **Printers** / **Brother** / **Utilities** te klikken. Dubbelklik op het bestand **BRAdminLight.jar**.
- 2) Selecteer de afdrukserver waarvan u de instellingen wilt wijzigen.
- c Selecteer in het menu **Besturing** de optie **Afdrukserver configureren**.
- Typ een wachtwoord, als u dit hebt ingesteld. U kunt de instellingen van de afdrukserver nu wijzigen.

### **Andere informatiebronnen <sup>9</sup>**

- <sup>1</sup> Ga naar de website [http://solutions.brother.com/](http://solutions.brother.com) voor meer informatie over het afdrukken via netwerken.
- b Raadpleeg *[Het IP-adres en subnetmasker instellen](#page-17-0)* op pagina 11 om meer aan de weet te komen over het configureren van het IP-adres van de machine.

## **10 Problemen oplossen <sup>10</sup>**

### **Overzicht <sup>10</sup>**

In dit hoofdstuk wordt uitgelegd hoe algemene netwerkproblemen met de machine kunnen worden opgelost. Kunt u de oplossing voor het probleem niet in dit hoofdstuk vinden, kijk dan op het Brother Solutions Center: <http://solutions.brother.com>

Dit hoofdstuk is als volgt ingedeeld:

- Algemene problemen
- Problemen met het installeren van de Network Print Software
- **Problemen met afdrukken**
- **Problemen met scannen en PC-FAX**
- **Protocol-specifieke problemen**
- Problemen met draadloze netwerken oplossen

### **Algemene problemen <sup>10</sup>**

#### **CD-ROM is geplaatst, maar wordt niet automatisch gestart <sup>10</sup>**

Als uw computer geen autorun ondersteunt, wordt het menu niet automatisch geopend nadat u de cd-rom hebt geplaatst. In dat geval dient u het bestand **setup.exe** in de hoofddirectory van de cd-rom uit te voeren.

#### **De afdrukserver van Brother terugstellen naar de fabrieksinstellingen <sup>10</sup>**

U kunt de standaardinstellingen van de afdrukserver herstellen (alle informatie wordt teruggesteld, zoals het wachtwoord en IP-adres). Raadpleeg *[De netwerkinstellingen terugstellen op de](#page-87-0)  [fabrieksinstellingen](#page-87-0)* op pagina 81.

#### **Mijn computer kan de machine/afdrukserver niet vinden Mijn machine/afdrukserver wordt niet weergegeven in het venster van Remote Setup of BRAdmin Professional (BRAdmin Light)**

■ Voor Windows<sup>®</sup>

De instellingen van de firewall op uw pc staan wellicht niet toe dat de benodigde netwerkverbinding wordt gemaakt. Raadpleeg *[Controleer het volgende:](#page-100-0)* op pagina 94 voor meer informatie hierover.

 $\blacksquare$  Voor Macintosh $^\text{\textregistered}$ 

Selecteer de machine opnieuw in de applicatie DeviceSelector in Macintosh **HD**/**Bibliotheek**/**Printers**/**Brother**/**Utilities**, of in de keuzelijst met modellen van het ControlCenter2.

### **Problemen met het installeren van de Network Print Software**

### **Onder Windows® wordt de afdrukserver van Brother niet gevonden tijdens het installeren van de Network Print Software of de printerdriver**

**De afdrukserver van Brother wordt niet gevonden met gebruik van de eenvoudige netwerkconfiguratie van Mac OS® X. 10**

Voor een netwerk met een verbinding via een Ethernetkabel

Controleer voordat u de Network Print Software of de printerdriver gaat installeren eerst dat u het IP-adres van de Brother-afdrukserver hebt ingesteld volgens de instructies in hoofdstuk 2 van deze gebruikershandleiding.

Voor een draadloos netwerk

Controleer voordat u de Network Print Software of de printerdriver gaat installeren eerst dat u het IP-adres en de draadloze netwerkinstellingen van de Brother-afdrukserver hebt ingesteld volgens de instructies in hoofdstuk 3 van deze gebruikershandleiding.

Controleer het volgende:

- **1** Controleer dat de machine aanstaat, on line is en klaar staat om af te drukken.
- 2 Controleer of op het LCD-scherm LAN Actief wordt weergegeven nadat verbinding met het netwerk is gemaakt.

Op het LCD-scherm staat LAN Actief: de afdrukserver heeft verbinding met het netwerk gemaakt. Op het LCD-scherm staat niet LAN Actief: de afdrukserver heeft geen verbinding met het netwerk gemaakt.

**3** Druk de netwerkconfiguratielijst af en controleer dat instellingen als het IP-adres geschikt zijn voor uw netwerk. Het probleem wordt mogelijk veroorzaakt door verkeerde of dubbele IP-adressen. Controleer dat het IP-adres op juiste wijze in de afdrukserver is geladen. Controleer tevens dat dit IP-adres niet door andere knooppunten op het netwerk wordt gebruikt. Raadpleeg *[De netwerkconfiguratielijst](#page-87-1)  afdrukken* [op pagina 81](#page-87-1) voor informatie over het afdrukken van de netwerkconfiguratielijst.

 $\overline{a}$  Controleer als volgt of de afdrukserver op uw netwerk wordt herkend:

#### **Voor Windows®**

Ping de afdrukserver via de opdrachtregel van het hostbesturingssysteem met de volgende opdracht:

ping ipadres

waar ipadres het IP-adres van de afdrukserver is (nadat het IP-adres is ingesteld kan het soms twee minuten duren voordat de afdrukserver zijn IP-adres heeft geladen).

### **Voor Mac OS® X 10.2.4 of recenter**

- **1** Selecteer **Programma's** in het menu **Ga**.
- **2** Open de map **Utilities**.
- **3** Dubbelklik op het pictogram van het hulpprogramma **Printerconfiguratie**.

### **4** Klik op **Toevoegen**.

(Bij gebruik van Mac OS® X 10.2.4 to 10.3) Ga naar **[5](#page-100-1)**. (Bij gebruik van Mac OS® X 10.4) Ga naar **[6](#page-100-2)**.

<span id="page-100-1"></span>**5** (Voor Mac OS® X 10.2.4 t/m 10.3) Selecteer het volgende.

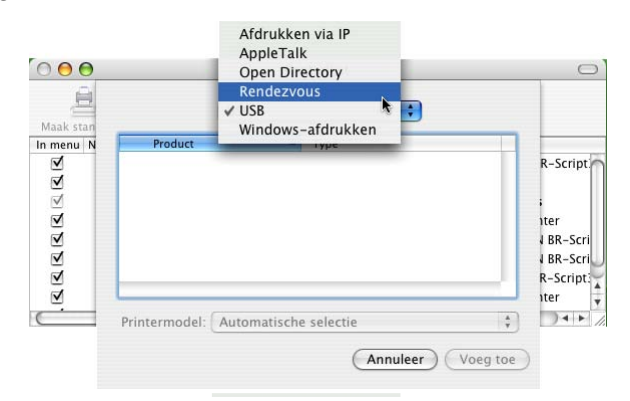

- <span id="page-100-2"></span>**6** Controleer dat de afdrukserver wordt weergegeven. Als u dit pictogram ziet, is de verbinding in ord[e](#page-100-3). Anders gaat u nu naar  $\bigcirc$ .
- <span id="page-100-3"></span>**(5)** Als u stap 1 t/m 4 hierboven geprobeerd hebt en het probleem niet verholpen is, moet u de fabrieksinstellingen van de afdrukserver herstellen en de voorbereidende installatie opnieuw uitvoeren. Raadpleeg *[De netwerkinstellingen terugstellen op de fabrieksinstellingen](#page-87-0)* op pagina 81 voor nadere informatie over het herstellen van de fabrieksinstellingen.

<span id="page-100-0"></span>6 Controleer het volgende:

### **Voor Windows®**

Mislukt de installatie, dan belet de firewall op uw computer wellicht dat de benodigde netwerkverbinding met de machine wordt gemaakt. In dat geval moet u de firewall op uw computer uitschakelen en de drivers opnieuw installeren.

- Bij gebruik van Windows® XP SP2
	- **1** Klik op **Start**, kies **Instellingen** en selecteer **Configuratiescherm**.
	- **2** Dubbelklik op **Windows Firewall**.
	- **3** Klik op het tabblad **Algemeen**. Controleer dat **Uit (niet aanbevolen)** is geselecteerd.
	- **4** Klik op **OK**.
- Bij gebruik van Windows® XP SP1
	- **1** Druk op het toetsenbord op de toets "Windows". Dit is de toets met het Windows-logo.

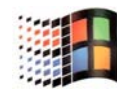

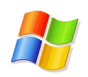

- **2** Druk op de toets "Windows" en de toets "E" om **Deze computer** te openen.
- **3** Klik aan de linkerkant met de rechtermuisknop op **Mijn netwerklocaties**, klik op **Eigenschappen**, klik met de rechtermuisknop op **LAN-verbinding** en klik op **Eigenschappen**.
- **4** Klik op het tabblad **Geavanceerd**. Controleer onder **Firewall voor Internet-verbindingen** dat het vakje naast **Mijn computer en netwerk beveiligen...** is gedeselecteerd. Als dit vakje is geselecteerd, moet u het deselecteren. Klik nu op **OK**.
- **5** Nu de firewall is uitgeschakeld, moet u opnieuw proberen om het softwarepakket van Brother te installeren. In de met de machine meegeleverde installatiehandleiding wordt uitgelegd hoe u de software vanaf de cd-rom kunt installeren.
- **6** Als u de software nu wel kunt installeren, stond de firewall op uw computer niet toe dat de benodigde netwerkverbinding werd gemaakt. In dat geval moet u de firewall op uw computer voortaan uitschakelen wanneer u de netwerkdrivers installeert.

#### **Opmerking**

Vergeet niet om uw firewall weer te activeren nadat het softwarepakket van Brother is geïnstalleerd. Raadpleeg de handleiding van de software of neem contact op met de leverancier van de software voor informatie over het weer activeren van de firewall.

### **Voor Macintosh® (voor een draadloos netwerk)**

Selecteer de machine opnieuw in de applicatie DeviceSelector in Macintosh **HD**/**Bibliotheek**/**Printers**/**Brother**/**Utilities**, of in de keuzelijst met modellen van het ControlCenter2.

- Zet de pc dichter bij de machine van Brother en probeer het opnieuw.
- **(8)** Stel de afdrukserver terug op de fabrieksinstellingen en probeer het opnieuw. Raadpleeg *De [netwerkinstellingen terugstellen op de fabrieksinstellingen](#page-87-0)* op pagina 81 voor nadere informatie over het herstellen van de fabrieksinstellingen.

**10**

### **Problemen met afdrukken**

### **De taak wordt niet afgedrukt <sup>10</sup>**

Controleer de status en configuratie van de afdrukserver. Controleer het volgende:

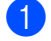

**1** Controleer dat de machine aanstaat, on line is en klaar staat om af te drukken.

- 2) Druk de netwerkconfiguratielijst af en controleer dat instellingen als het IP-adres geschikt zijn voor uw netwerk. Het probleem wordt mogelijk veroorzaakt door verkeerde of dubbele IP-adressen. Controleer dat het IP-adres op juiste wijze in de afdrukserver is geladen. Controleer tevens dat dit IP-adres niet door andere knooppunten op het netwerk wordt gebruikt.
- **3** Controleer als volgt of de afdrukserver op uw netwerk wordt herkend:

### **Voor Windows®**

- **1** Ping de afdrukserver via de opdrachtregel van het hostbesturingssysteem met de volgende opdracht:
	- ping ipadres

waar ipadres het IP-adres van de afdrukserver is (nadat het IP-adres is ingesteld kan het soms twee minuten duren voordat de afdrukserver zijn IP-adres heeft geladen).

**2** Als u een goede respons ontvangt, gaat u door naar het onderdeel Problemen oplossen met het af[d](#page-103-0)rukken via Windows® 98/98SE/Me Peer to Peer (LPR). Anders gaat u nu naar  $\bullet$ .

### **Voor Mac OS® X 10.2.4 of recenter**

- **1** Selecteer **Programma's** in het menu **Ga**.
- **2** Open de map **Utilities**.
- **3** Dubbelklik op het pictogram van het hulpprogramma **Printerconfiguratie**.

### **4** Klik op **Toevoegen**.

(Bij gebruik van Mac OS® X 10.2.4 to 10.3) Ga naar **[5](#page-103-1)**. (Bij gebruik van Mac OS® X 10.4) Ga naar **[6](#page-103-2)**.

<span id="page-103-1"></span>**5** (Voor Mac OS® X 10.2.4 t/m 10.3) Selecteer het volgende.

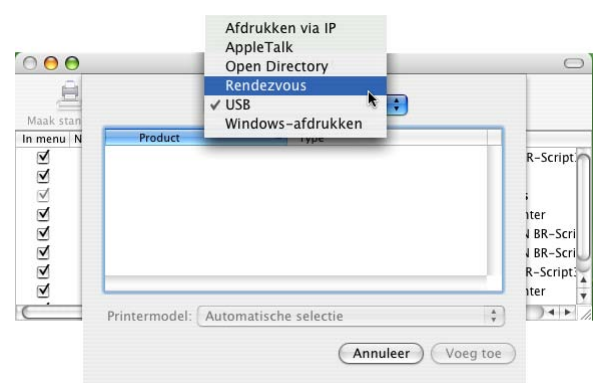

- <span id="page-103-2"></span>**6** Controleer dat de afdrukserver wordt weergegeven. Als u dit pictogram ziet, is de verbinding in or[d](#page-103-0)e. Anders gaat u nu naar  $\bigcirc$ .
- <span id="page-103-0"></span>d Stel de afdrukserver terug op de fabrieksinstellingen en probeer het opnieuw. Raadpleeg *[De](#page-87-0)  [netwerkinstellingen terugstellen op de fabrieksinstellingen](#page-87-0)* op pagina 81 voor nadere informatie over het herstellen van de fabrieksinstellingen.

#### **Fout tijdens het afdrukken**

Als u probeert af te drukken terwijl andere gebruikers grote taken afdrukken (bijvoorbeeld meerdere pagina's of kleurenpagina's met hoge resolutie), kan de printer uw taak pas accepteren nadat de grote taak is afgedrukt. Als de tijd die u moet wachten een bepaalde grens overschrijdt, vindt er een time-out plaats die een foutmelding veroorzaakt. In dat geval dient u de afdruktaak opnieuw uit te voeren nadat de andere taken voltooid zijn.

### **Problemen met scannen en PC-FAX**

### **De netwerkscanfunctie werkt niet onder Windows® De functie Netwerk PC-FAX werkt niet onder Windows® <sup>10</sup>**

De instellingen van de firewall op uw pc staan wellicht niet toe dat de benodigde netwerkverbinding wordt gemaakt. Volg de onderstaande instructies om de firewall uit te schakelen. Gebruikt u persoonlijke firewallsoftware, raadpleeg dan de handleiding van deze software of neem contact op met de leverancier van de software.

- $\blacksquare$  Bij gebruik van Windows® XP SP2
	- a Klik op **Start**, kies **Instellingen** en selecteer **Configuratiescherm**.
	- **2** Dubbelklik op **Windows Firewall**.
	- **(3)** Klik op het tabblad **Algemeen**. Controleer dat **Aan** is geselecteerd.
	- d Klik op het tabblad **Uitzonderingen** en klik op **Poort toevoegen**.
	- 6 Geef een naam en poortnummer op (54925 voor netwerkscannen en 54926 voor PC-FAX ontvangen), selecteer **UDP** en klik op **OK**.
	- f Controleer of de nieuwe instelling is toegevoegd en geselecteerd en klik op **OK**.

**10**

### **Problemen met draadloze netwerken oplossen**

### **Problemen met draadloze instellingen**

**De Setup Wizard voor draadloze apparaten kan de afdrukserver van Brother tijdens de installatie niet vinden. <sup>10</sup>**

- **1** Controleer dat de machine aanstaat, on line is en klaar staat om af te drukken.
- 2) Zet de computer dichter bij de machine van Brother en probeer het opnieuw.
- **(3)** Stel de afdrukserver terug op de fabrieksinstellingen en probeer het opnieuw. Raadpleeg De *[netwerkinstellingen terugstellen op de fabrieksinstellingen](#page-87-0)* op pagina 81 voor nadere informatie over het herstellen van de fabrieksinstellingen.

#### **Waarom moet ik de netwerkinstelling van mijn machine tijdens de installatie wijzigen in 'LAN met kabel' wanneer ik probeer een draadloos LAN in te stellen. <sup>10</sup>**

Bij gebruik van Windows® 98/98SE/Me/2000, Mac OS® X 10.2.4 of recenter, of als uw computer met een netwerkkabel op het draadloze netwerk is aangesloten, is het raadzaam om uw machine tijdelijk met een netwerkkabel op de toegangspoort, hub of router aan te sluiten. U moet ook de netwerkinstelling van de machine tijdelijk wijzigen in 'LAN met kabel'. De netwerkinstelling van de machine wordt automatisch of tijdens de installatie gewijzigd in draadloos LAN.

Voor Windows®:

*[Draadloze configuratie voor Windows®](#page-32-0)* op pagina 26.

*[De installatiewizard van het bedieningspaneel gebruiken](#page-26-0)* op pagina 20.

■ Voor Macintosh<sup>®</sup>:

*[Draadloze configuratie voor Macintosh®](#page-56-0)* op pagina 50.

*[De installatiewizard van het bedieningspaneel gebruiken](#page-26-0)* op pagina 20.

### **Problemen met draadloze verbinding**

#### **De draadloze netwerkverbinding wordt soms uitgeschakeld. <sup>10</sup>**

De status van de draadloze netwerkverbinding ondervindt invloed van de omgeving waar de printer van Brother en andere draadloze apparaten zijn opgesteld. De volgende omstandigheden kunnen problemen met de verbinding veroorzaken:

- Er staat een wand met betonnen of metalen rand tussen de machine van Brother en de toegangspoort.
- Er bevinden zich elektrische apparaten als televisies, computerapparatuur, magnetrons, intercoms, mobiele telefoons en hun batterijladers en voedingsadapters in de buurt van het netwerk.
- Er bevindt zich een zender of hoogspanningsdraad in de buurt van het netwerk.
- Er wordt vlakbij een tl-licht aan- of uitgezet.

### **Services gebruiken**

Een service is een bron die beschikbaar is voor computers die willen afdrukken op de afdrukserver van Brother. De afdrukserver van Brother biedt de volgende voorgedefinieerde services (voer de opdracht SHOW SERVICE uit op de remote console van de Brother-afdrukserver om een lijst van beschikbare services op te vragen). Typ HELP bij de opdrachtprompt voor een overzicht van ondersteunde opdrachten.

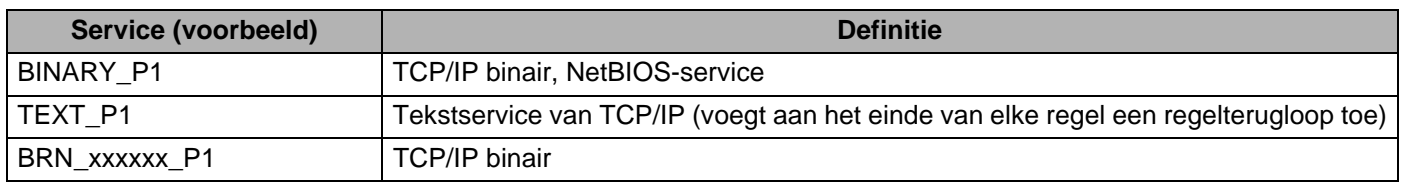

Waar xxxxxx de laatste zes tekens van het Ethernetadres zijn (bijvoorbeeld, BRN\_310107\_P1).

### **Andere manieren om het IP-adres in te stellen (voor geavanceerde gebruikers en beheerders) <sup>A</sup>**

Raadpleeg *[Het IP-adres en subnetmasker instellen](#page-17-0)* op pagina 11 om uit te vinden hoe u de machine met BRAdmin Professional of een webbrowser voor een netwerk kunt configureren.

### **DHCP gebruiken voor het configureren van het IP-adres**

Dynamic Host Configuration Protocol (DHCP) is een van de geautomatiseerde mechanismen die gebruikt worden voor het toewijzen van een IP-adres. Als u een DHCP-server in uw netwerk hebt, zal de afdrukserver het IP-adres automatisch via de DHCP-server ontvangen en de naam registreren bij een met RFC 1001 en 1002 compatibele dynamische naamservice.

### **Opmerking**

Als u de afdrukserver niet via DHCP, BOOTP of RARP wilt configureren, dient u de BOOT METHOD in te stellen op statisch, zodat de afdrukserver een statisch IP-adres heeft. Zo wordt voorkomen dat de afdrukserver probeert om een IP-adres van een van deze systemen te krijgen. Gebruik BRAdmin Professional voor het wijzigen van de BOOT METHOD.

### **BOOTP gebruiken voor het configureren van het IP-adres**

BOOTP is een alternatief op rarp. Het voordeel van BOOTP is, dat ook het subnetmasker en de gateway geconfigureerd kunnen worden. Als u BOOTP wilt gebruiken voor het configureren van het IP-adres, moet BOOTP op uw hostcomputer zijn geïnstalleerd en daar draaien (het behoort in het bestand /etc/services op uw host als een ware service te verschijnen; typ man bootpd of raadpleeg de met uw systeem meegeleverde documentatie voor nadere informatie hierover). BOOTP wordt doorgaans opgestart via het bestand /etc/inetd.conf, en u kunt dit activeren door het "#" te verwijderen dat in dit bestand voor de

ingang bootp staat. Bijvoorbeeld, een doorsnee bootp-ingang in het bestand /etc/inetd.conf kan er als volgt uitzien:

```
#bootp dgram udp wait /usr/etc/bootpd bootpd -i
```
Afhankelijk van het systeem, kan deze ingang "bootps" heten in plaats van "bootp".

### **Opmerking** Voor het activeren van BOOTP gebruikt u een editor om "#" te verwijderen (staat er geen "#", dan is BOOTP reeds geactiveerd). Bewerk nu het BOOTP-configuratiebestand (doorgaans /etc/bootptab) en voer de naam in, plus het netwerktype (1 voor Ethernet), het Ethernetadres en het IP-adres, het subnetmasker en de gateway van de afdrukserver. Helaas kan de indeling van deze gegevens afwijken, en het is derhalve zaak dat u de met uw systeem meegeleverde documentatie raadpleegt om te zien hoe u deze informatie invoert (veel UNIX<sup>®</sup>-systemen hebben templates in het bestand bootptab die u als voorbeeld kunt gebruiken). Een voorbeeld van een doorsnee /etc/bootptab ingang is: ("BRN" hieronder moet voor een draadloos netwerk worden vervangen door "BRW".) BRN\_310107 1 00:80:77:31:01:07 192.168.1.2 en: BRN\_310107:ht=ethernet:ha=008077310107:\

ip=192.168.1.2:

Bepaalde implementaties van BOOTP-hostsoftware reageren alleen op BOOTP-verzoeken als u in het configuratiebestand een download-bestandsnaam hebt opgenomen; hiertoe maakt u gewoon een leeg bestand op de host en specificeert u dit bestand en zijn pad in het configuratiebestand.

Net als bij rarp, zal de afdrukserver zijn IP-adres bij de BOOTP-server opvragen zodra de printer wordt opgestart.

### **RARP gebruiken voor het configureren van het IP-adres**

Het IP-adres van de afdrukserver van Brother kan worden geconfigureerd met de functie Reverse ARP (RARP) op uw hostcomputer. Hiertoe wordt in het bestand /etc/ethers (als dit bestand niet bestaat, dan maakt u het) een regel ingevoegd die er ongeveer als volgt uitziet: ("BRN" hieronder moet voor een draadloos netwerk worden vervangen door "BRW".)

00:80:77:31:01:07 BRN 310107

waar de eerste ingang het Ethernetadres van de afdrukserver is, en de tweede ingang de naam van de afdrukserver (deze naam moet hetzelfde zijn als gebruikt is in het bestand /etc/hosts).

Als de rarp-daemon nog niet draait, start u deze nu op (afhankelijk van uw systeem is de opdracht rarpd, rarpd -a, in.rarpd -a of iets anders; typ man rarpd of raadpleeg de met uw systeem meegeleverde documentatie voor meer informatie). Als u bij een systeem op basis van Berkelev UNIX<sup>®</sup> wilt controleren of de rarp-daemon draait, typt u de onderstaande opdracht:

ps -ax | grep -v grep | grep rarpd

Bij systemen op basis van AT&T UNIX<sup>®</sup> typt u:

ps -ef | grep -v grep | grep rarpd

De afdrukserver van Brother ontvangt het IP-adres van de rarp-daemon nadat de printer is opgestart.
# <span id="page-108-0"></span>**APIPA gebruiken voor het configureren van het IP-adres <sup>A</sup>**

De afdrukserver van Brother ondersteunt het APIPA-protocol (Automatic Private IP Addressing). Met APIPA zullen DHCP-clients automatisch een IP-adres en subnetmasker configureren als er geen DHCP-server beschikbaar is. Het apparaat kiest een eigen IP-adres van 169.254.1.0 t/m 169.254.254.255. Het subnetmasker wordt automatisch ingesteld op 255.255.0.0 en het gateway-adres wordt ingesteld op 0.0.0.0.

Standaard is het APIPA-protocol ingeschakeld. Als u het APIPA-protocol wilt uitschakelen, kunt u dit via het bedieningspaneel van de machine doen. Raadpleeg *APIPA* [op pagina 77](#page-83-0) voor meer informatie hierover.

Wanneer het APIPA-protocol is uitgeschakeld, is het standaard IP-adres voor een afdrukserver van Brother 192.0.0.192. U kunt dit IP-adres echter gemakkelijk wijzigen, zodat het overeenkomt met de IPadresgegevens van uw netwerk.

## <span id="page-108-1"></span>**ARP gebruiken voor het configureren van het IP-adres**

Als u BRAdmin niet kunt gebruiken en het netwerk geen DHCP-server gebruikt, kunt u ook de opdracht ARP gebruiken. De opdracht ARP is beschikbaar op Windows<sup>®</sup>-systemen waarop TCP/IP is geïnstalleerd, en op  $UNIX^{\circledR}$ -systemen. Als u ARP wilt gebruiken, voert u de onderstaande opdracht in:

arp -s ipadres ethernetadres

waar ethernetadres het Ethernetadres (MAC-adres) van de afdrukserver is, en ipadres het IP-adres van de afdrukserver. Bijvoorbeeld:

### **Windows®-systemen**

Op Windows®-systemen dient u het koppelteken "-" te plaatsen tussen ieder teken van het Ethernetadres. arp -s 192.168.1.2 00-80-77-31-01-07

#### **UNIX®/Linux-systemen**

Op UNIX®- en Linux-systemen moet u doorgaans een dubbele punt ":" plaatsen tussen ieder teken van het Ethernetadres.

arp -s 192.168.1.2 00:80:77:31:01:07

# **Opmerking**

Om de opdracht arp -s te kunnen gebruiken, dient u zich op hetzelfde Ethernetsegment te bevinden (met andere woorden, er mag zich geen router bevinden tussen de afdrukserver en het besturingssysteem). Als er wel een router wordt gebruikt, dan gebruikt u BOOTP of andere methoden die in dit hoofdstuk worden besproken om het IP-adres in te voeren. Als uw beheerder heeft geconfigureerd dat het systeem IP-adressen verstrekt met gebruikmaking van BOOTP, DHCP of RARP, kan de afdrukserver van Brother een IP-adres van een van deze systemen ontvangen. In dat geval hoeft u de opdracht ARP niet te gebruiken. De opdracht ARP werkt slechts één keer. Nadat u de opdracht ARP hebt gebruikt om het IPadres van de Brother-afdrukserver te configureren, kunt u de opdracht ARP om veiligheidsredenen niet meer gebruiken om dat adres te wijzigen. De afdrukserver zal alle pogingen tot wijziging van het IP-adres negeren. Als u het IP-adres weer wilt wijzigen, dient u uw webbrowser of TELNET (met de opdracht SET IP ADDRESS) te gebruiken, of moet u de standaardinstellingen van de afdrukserver herstellen (waarna u de opdracht ARP weer kunt gebruiken).

Om de afdrukserver te configureren en de verbinding te controleren, dient u de opdracht ping-ipadres in te voeren, waar ipadres het IP-adres van de afdrukserver is. Bijvoorbeeld: ping 192.189.207.2.

# <span id="page-109-0"></span>**TELNET-console gebruiken voor het configureren van het IP-adres <sup>A</sup>**

U kunt ook de opdracht TELNET gebruiken om het IP-adres te wijzigen.

TELNET biedt een doeltreffende methode om het IP-adres van de machine te wijzigen. Er moet echter reeds een geldig IP-adres in de afdrukserver zijn geprogrammeerd.

Typ TELNET ipadres op de opdrachtregel van de systeemprompt, waar ipadres het IP-adres van afdrukserver is. Wanneer er verbinding is gemaakt, drukt u op Return of Enter om de prompt "#" openen. Typ een wachtwoord, als u dit hebt ingesteld.

U wordt om een gebruikersnaam gevraagd. Voer bij deze prompt een willekeurige naam in.

Nu verschijnt de prompt Local>. Typ SET IP ADDRESS ipadres, waar ipadres het IP-adres is dat u aan de afdrukserver wilt toewijzen (vraag uw netwerkbeheerder welk IP-adres u kunt gebruiken). Bijvoorbeeld:

Local> SET IP ADDRESS 192.168.1.3

Stel het subnetmasker in door SET IP SUBNET subnetmasker te typen, waar subnetmasker het subnetmasker is dat u aan de afdrukserver wilt toewijzen (vraag uw netwerkbeheerder welk subnetmasker u kunt gebruiken). Bijvoorbeeld:

Local> SET IP SUBNET 255.255.255.0

Als u geen subnetten gebruikt, moet u een van de onderstaande subnetmaskers gebruiken:

255.0.0.0 voor klasse A netwerken

255.255.0.0 voor klasse B netwerken

255.255.255.0 voor klasse C netwerken

Het netwerktype kan worden aangeduid met de linkergroep cijfers in uw IP-adres. De waarde van deze groep kan variëren van 1 t/m 127 voor klasse A netwerken (bijvoorbeeld 13.27.7.1), 128 t/m 191 voor klasse B netwerken (bijvoorbeeld 128.10.1.30), en 192 t/m 255 voor klasse C netwerken (bijvoorbeeld 192.186.1.4).

Als u een gateway (router) gebruikt, voert u het adres daarvan in met de opdracht SET IP ROUTER routeradres, waar routeradres het IP-adres van de gateway is die u aan de afdrukserver wilt toewijzen. Bijvoorbeeld:

Local> SET IP ROUTER 192.168.1.4

Typ SET IP METHOD STATIC om de methode voor IP-toegang op statisch in te stellen.

Typ SHOW IP om te controleren of u de juiste IP-informatie hebt ingevoerd.

Typ EXIT of druk op Ctrl-D (m.a.w. houd de Ctrl-toets ingedrukt en typ "D") om deze remote console sessie af te sluiten.

# **Installeren met gebruik van een op het netwerk gedeelde wachtrij of Share (alleen printerdriver) <sup>A</sup>**

## **Opmerking**

- Zorg dat u een IP-adres op de machine hebt geconfigureerd alvorens u de instructies in dit hoofdstuk uitvoert. Raadpleeg *[De machine configureren voor een netwerk met een](#page-15-0)  [Ethernetkabelverbinding](#page-15-0)* op pagina 9 als u het IP-adres nog niet hebt geconfigureerd.
- Controleer dat de hostcomputer en de afdrukserver zich ofwel op hetzelfde subnet bevinden, of dat de router foutloos is geconfigureerd, zodat gegevensuitwisseling tussen deze twee apparaten mogelijk is.
- Als u persoonlijke firewallsoftware gebruikt (bijvoorbeeld de firewall voor internetverbindingen in Windows XP), moet u de firewall voordat u met de installatie begint eerst uitschakelen. Wanneer u zeker weet dat u kunt afdrukken, moet u de persoonlijke firewall weer activeren.
- **1** Start het installatieprogramma op de cd-rom en volg de instructies in de installatiehandleiding.
- **2** Selecteer de modelnaam en uw taal (indien nodig) en klik vervolgens op Andere drivers of **programma's installeren**.
- **8** Klik op **Printerdriver (alleen)**.
- d Klik als antwoord op de verwelkoming op **Volgende**. Volg de instructies op uw computerscherm.
- **6** Selecteer Standaardinstallatie en klik op Volgende.
- f Selecteer **Op netwerk gedeelde printer** en klik vervolgens op de knop **Volgende**.
- g Selecteer de wachtrij voor uw printer en klik op de knop **OK**.

#### **Opmerking**

Neem contact op met uw beheerder als u niet zeker weet welke locatie en printernaam in het netwerk gebruikt worden.

8 Klik op **Voltooien**.

# <span id="page-111-0"></span>**Specificaties van de afdrukserver**

# **Bedraad Ethernetnetwerk**

**B**

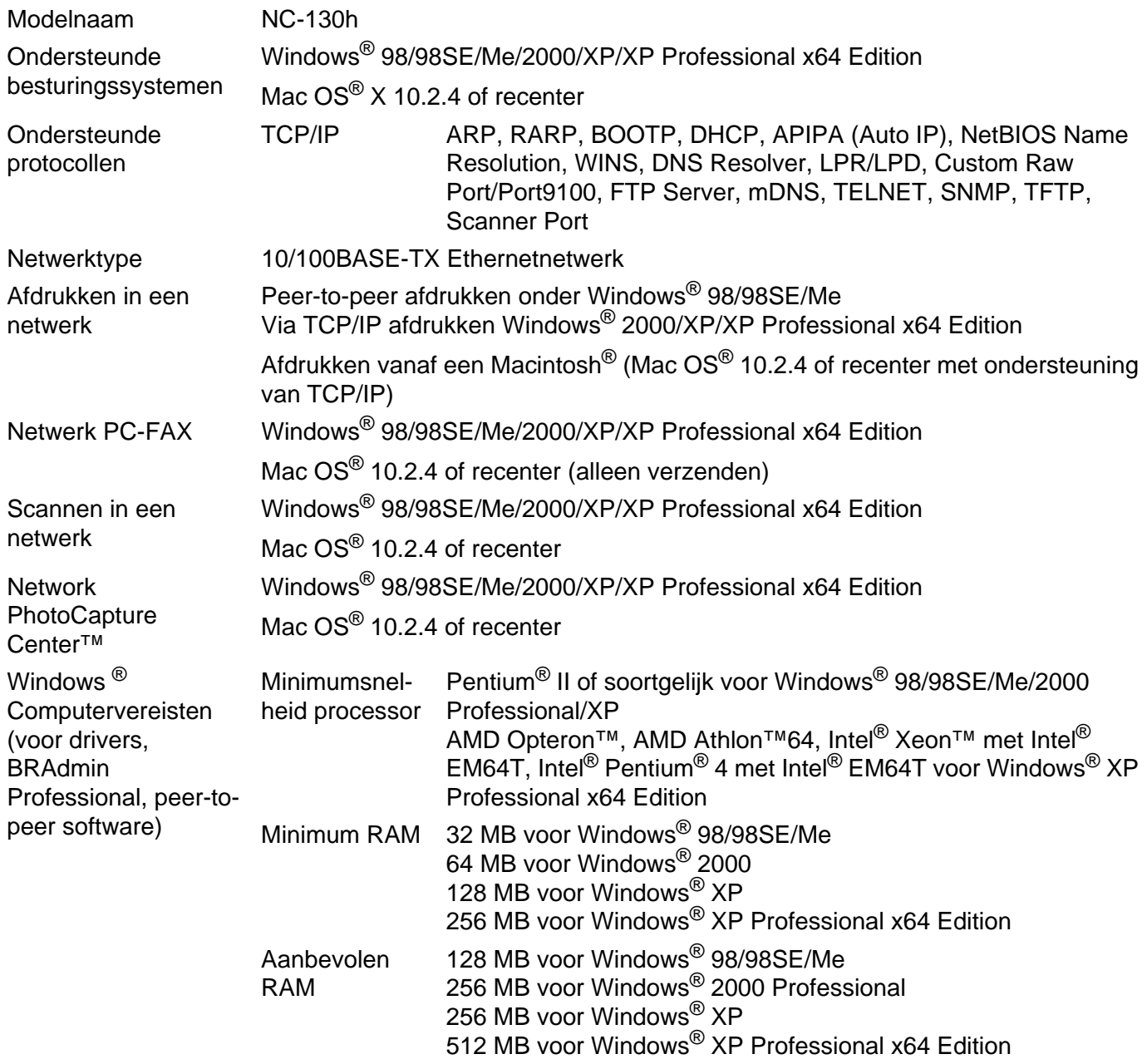

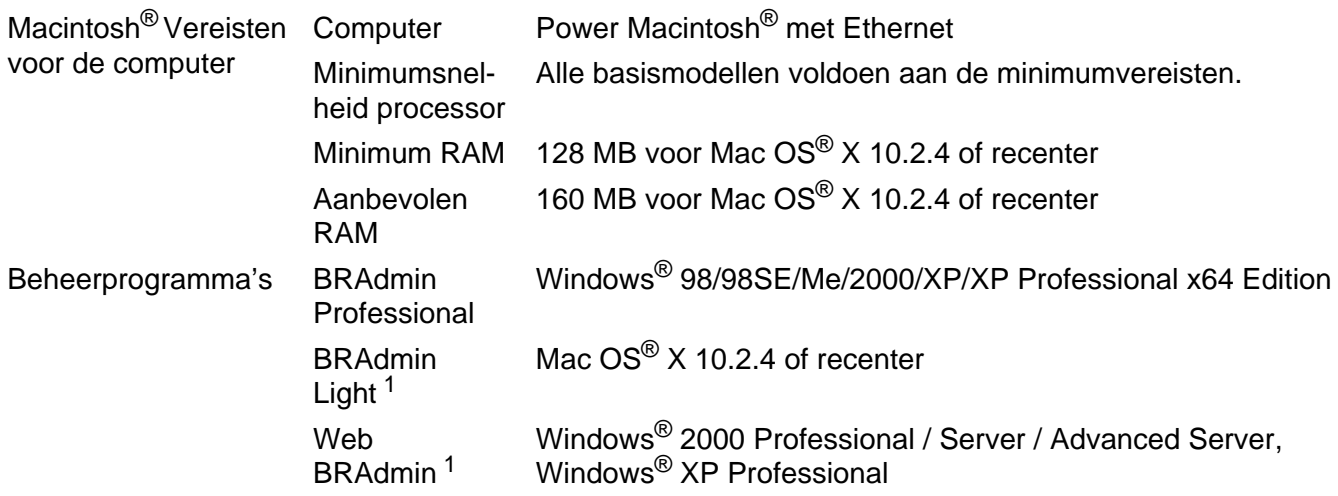

<sup>1</sup> U kunt Web BRAdmin downloaden van [http://solutions.brother.com.](http://solutions.brother.com)

**B**

# **Draadloos Ethernetnetwerk**

<span id="page-113-0"></span>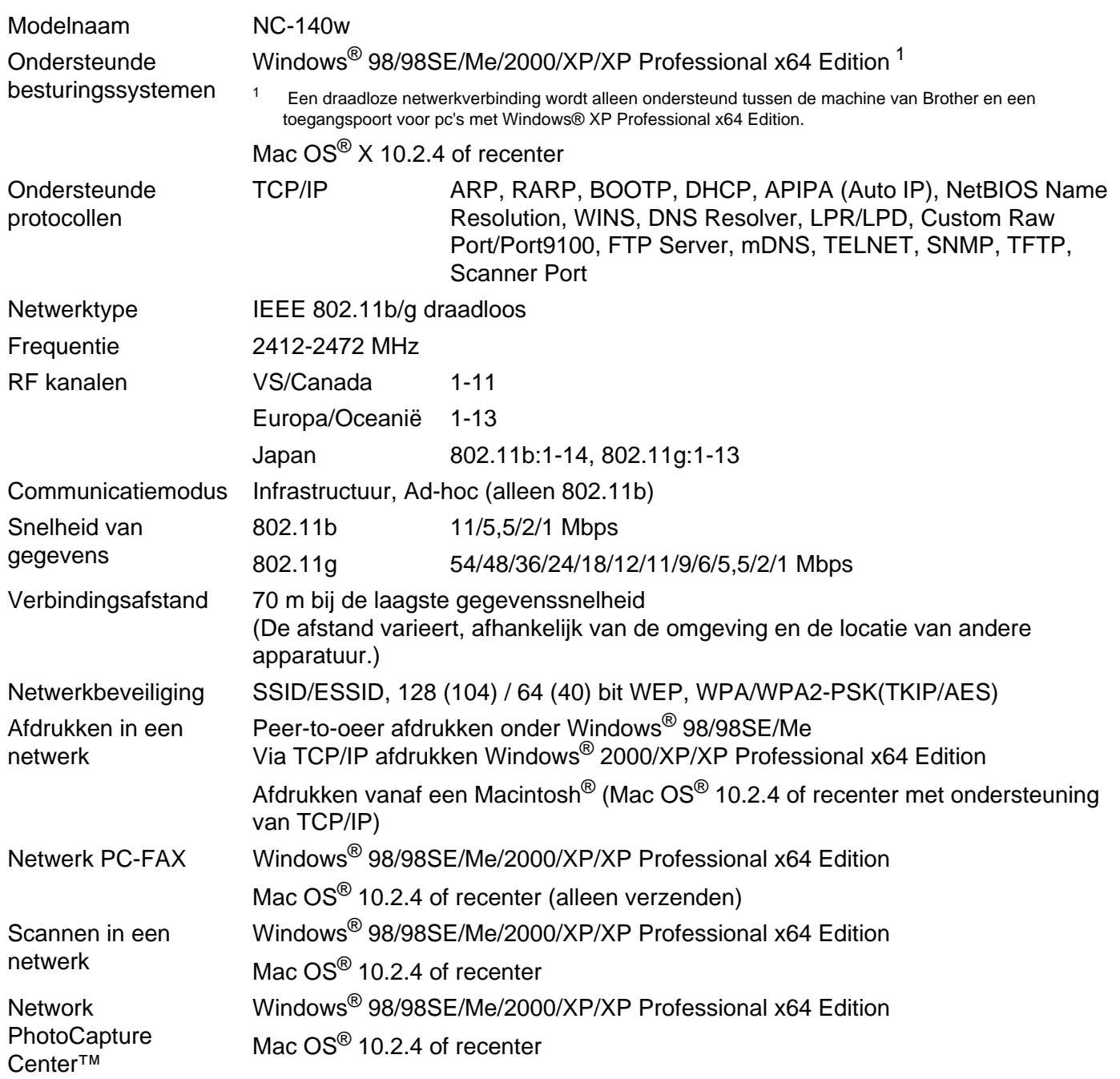

**B**

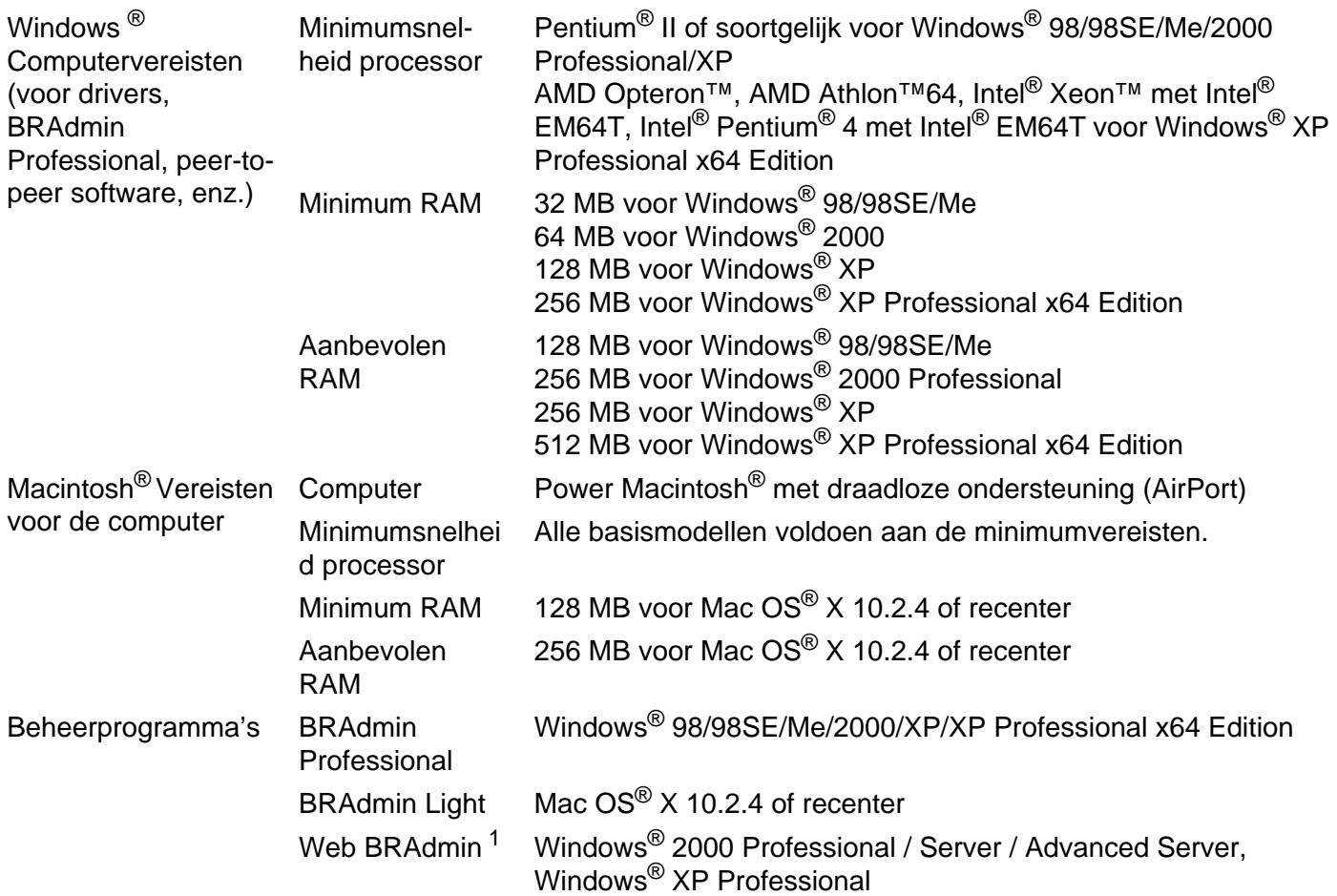

<span id="page-114-0"></span><sup>1</sup> U kunt Web BRAdmin downloaden van [http://solutions.brother.com.](http://solutions.brother.com)

# **Functietabel en standaardinstellingen**

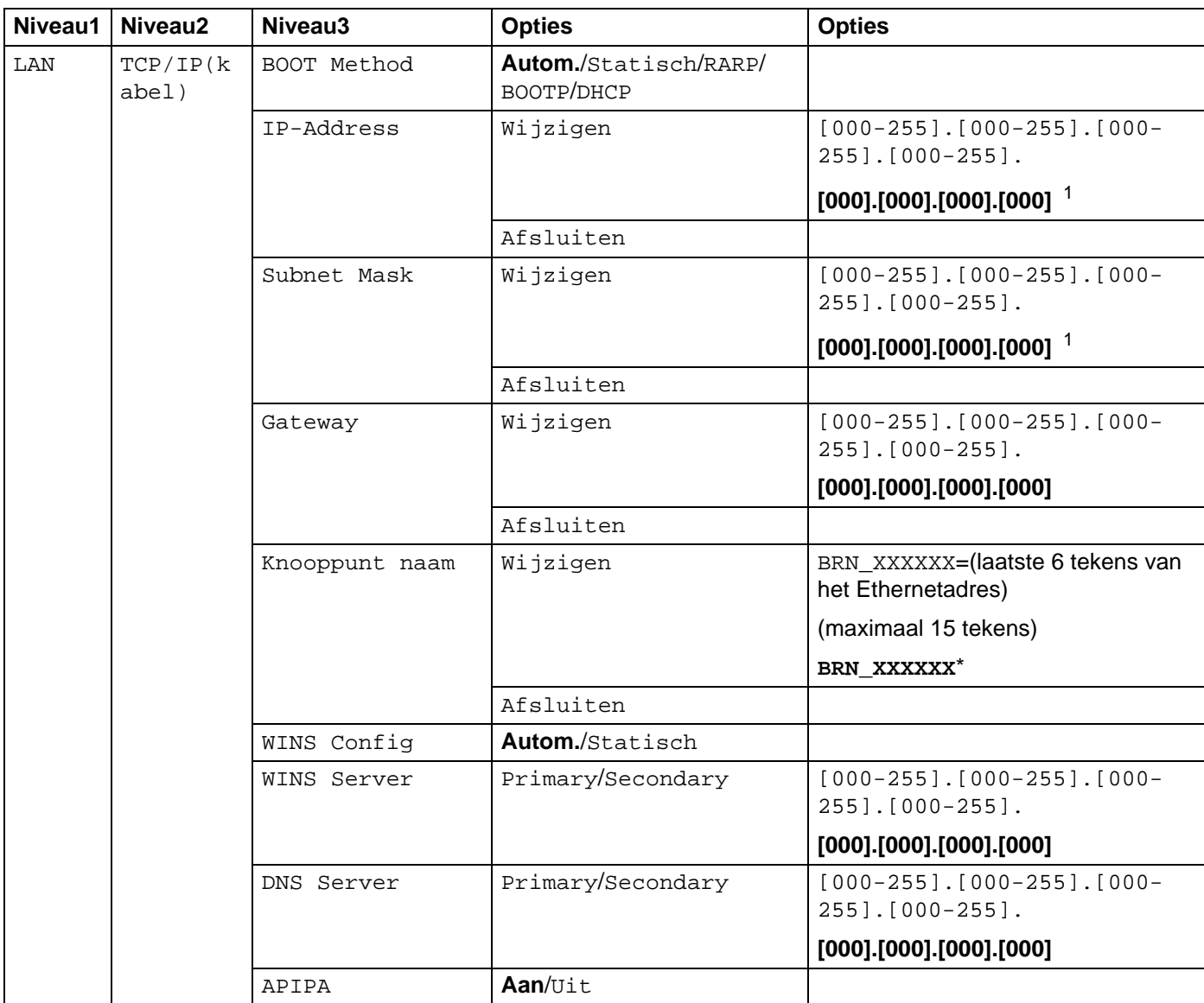

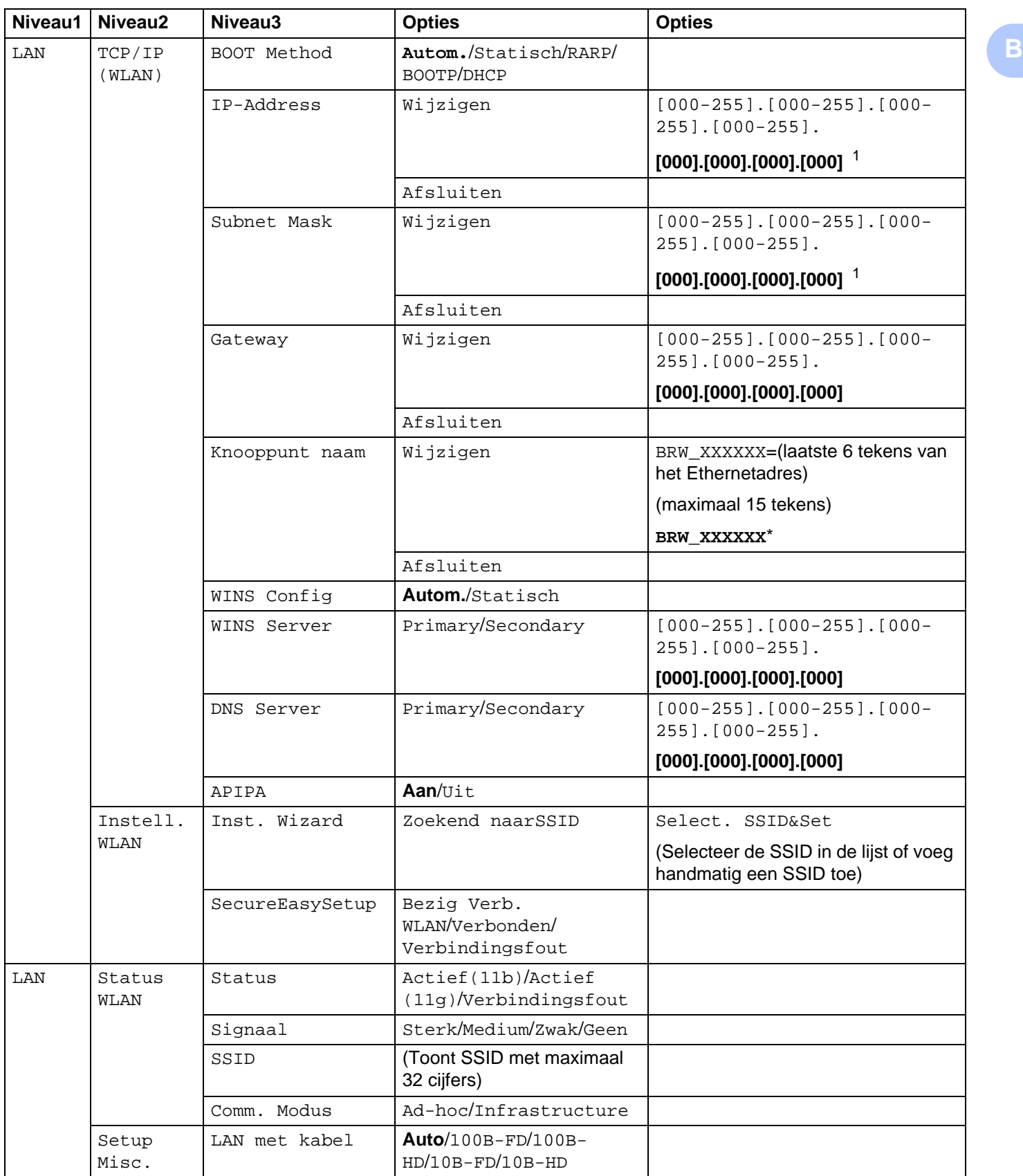

#### Appendix B

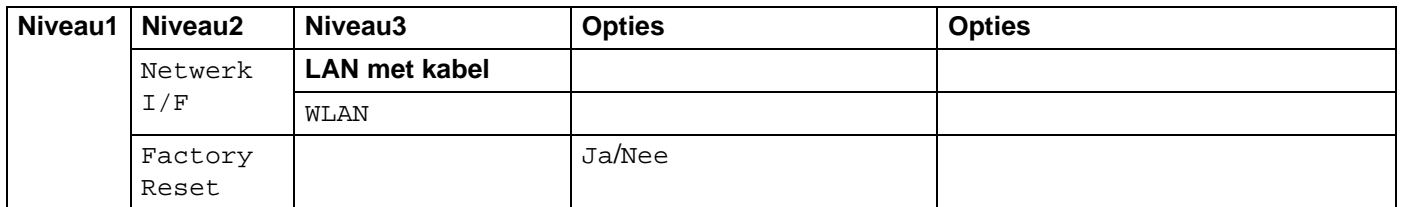

De fabrieksinstellingen worden vetgedrukt weergegeven.

<span id="page-117-0"></span><sup>1</sup> Wanneer verbinding met het netwerk wordt gemaakt, zal de machine het IP-adres en subnetmasker automatisch instellen op een waarde die geschikt is voor uw netwerk.

# <span id="page-118-0"></span>**Tekst invoeren**

### **Voor MFC-modellen <sup>B</sup>**

Bij het maken van bepaalde instellingen, zoals de stationsidentificatie, moet u tekst invoeren. Boven de meeste cijfertoetsen staan drie of vier letters. Boven de toetsen **0**, **#** en **l** staan geen letters omdat deze toetsen een speciale functie hebben.

U kiest een letter door het cijfer met de benodigde letter erboven het juiste aantal malen in te drukken.

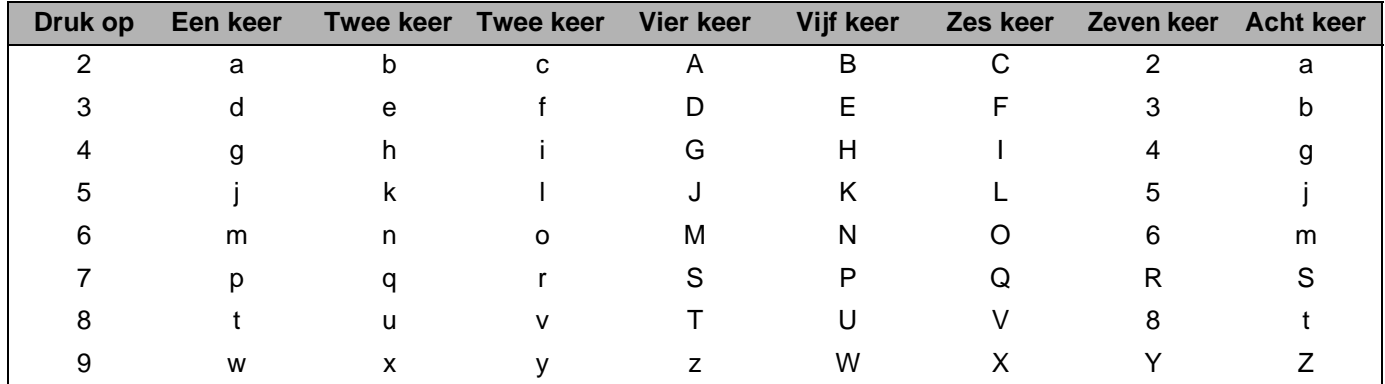

#### **Voor het instellen van een draadloos netwerk <sup>B</sup>**

#### **Voor het instellen van andere menuopties <sup>B</sup>**

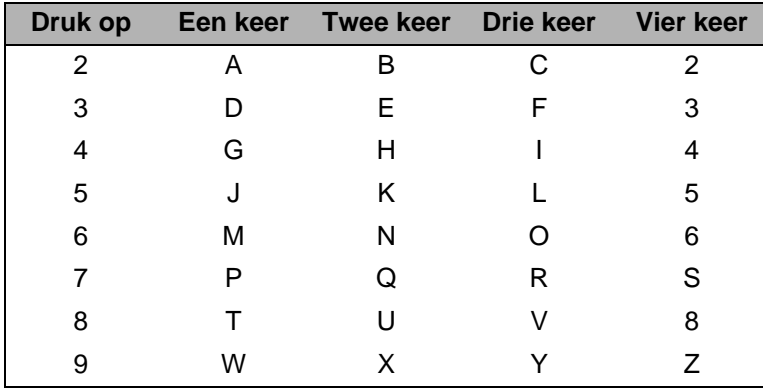

#### **Spaties invoegen**

Als u een spatie in een faxnummer wilt invoeren, drukt u tussen de nummers eenmaal op  $\blacktriangleright$ . Als u een spatie in een naam wilt invoeren, drukt u tussen de letters tweemaal **c**.

#### **Fouten corrigeren**

Als u een verkeerde letter hebt ingevoerd en u deze wilt wijzigen, drukt u op **d** om de cursor onder de incorrecte letter te zetten. Druk vervolgens op **Clear/Back**. Toets vervolgens de juiste letter in. U kunt ook teruggaan en een foutief teken overtypen.

#### **Letters herhalen**

Wilt u een letter herhalen, druk dan op  $\blacktriangleright$  om de cursor naar rechts te bewegen en druk opnieuw op de betreffende toets.

#### <span id="page-119-0"></span>**Speciale tekens en symbolen**

Druk op  $\angle$ , **#** of 0 en dan op ◀ of ▶ om de cursor onder het gewenste symbool of teken te zetten. Druk vervolgens op **OK** om het te selecteren.

Druk op <del>X</del> voor (spatie) ! " # \$ % & ' () \* + , - . / € Druk op # voor  $: ; \le > ? \ @ [ ]^{\wedge}$ Druk op **0** voor ÄËÖÜÀÇÈÉ

#### **Voor DCP-modellen <sup>B</sup>**

Druk herhaaldelijk op **a** of **b** om de tekst in te voeren en druk op **OK**. Druk herhaaldelijk op ◀ of ▶ om de cursor te verplaatsen.

Druk op  $\triangle$  of  $\nabla$  voor de onderstaande tekens abcdefghijklmnopqrstuvwxyzABCDEFGHIJKLMNOPQRSTUVWXYZ0123456789

#### **Fouten corrigeren**

Als u een verkeerde letter hebt ingevoerd en u deze wilt wijzigen, drukt u op **d** om de cursor onder de incorrecte letter te zetten. Druk op **Stop/Eindigen**. De letters boven en rechts van de cursor worden dan allemaal gewist. Toets vervolgens de juiste letter in.

# **C** Index

## A

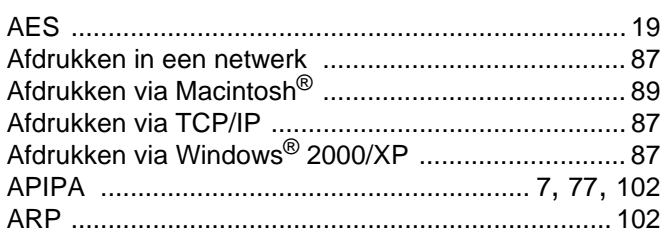

#### B

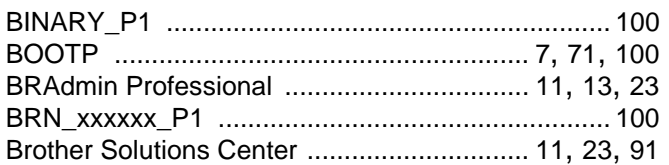

# $\overline{\mathbf{D}}$

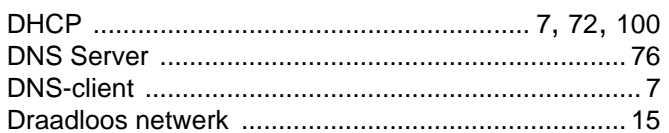

# Engineering <u>and the companion of the companion of</u>

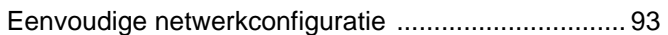

### F

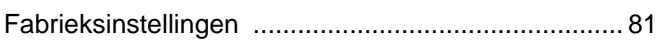

### G

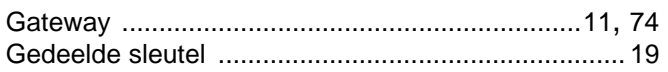

# Here are the contract of the contract of the contract of the contract of the contract of the contract of the contract of the contract of the contract of the contract of the contract of the contract of the contract of the c

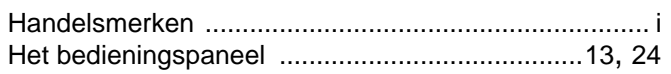

#### ı

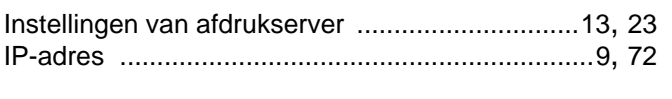

### K

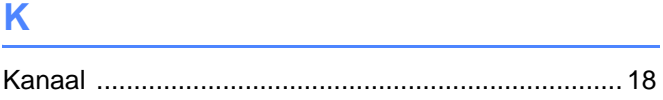

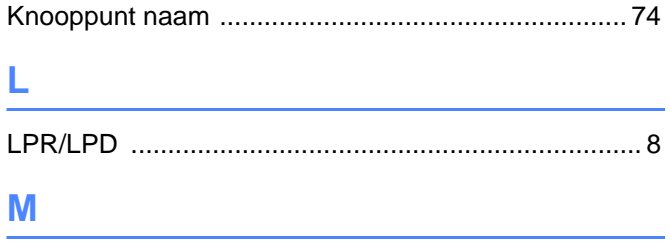

### N

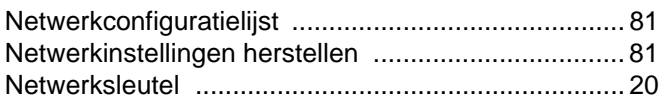

# $\overline{\mathbf{O}}$

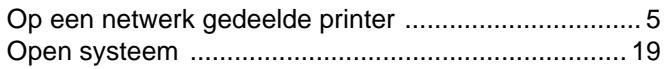

### P

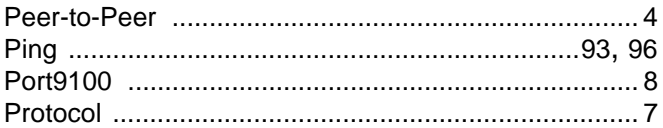

# **R** <u>\_\_\_\_\_\_\_\_\_\_\_\_\_</u>

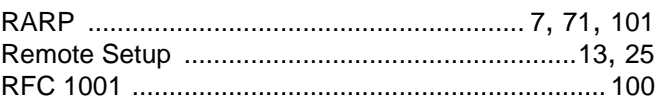

# Service and the service of the service of the service of the service of the service of the service of the service

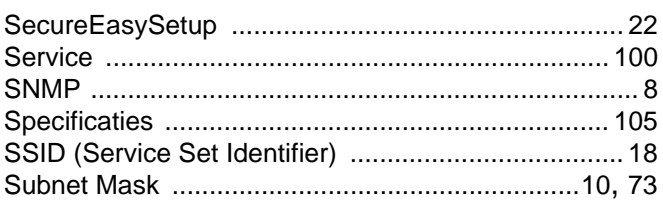

# $\mathbf{T}$  and the state of the state  $\mathbf{r}$

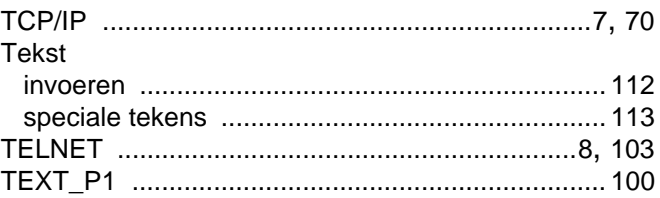

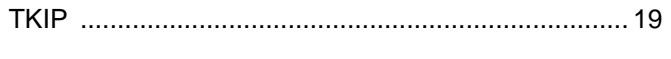

# $\mathbf V$

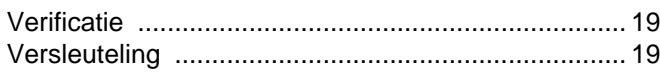

# W

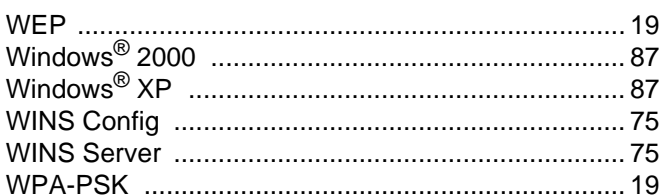